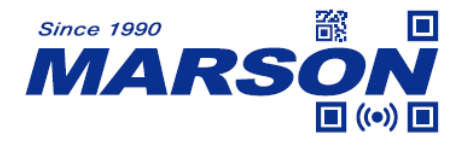

# **MT840 2D Wireless Scanner User's Manual**

Version 1.7 DATE: 2023/11/24

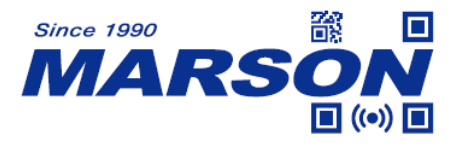

#### **Table of Content**

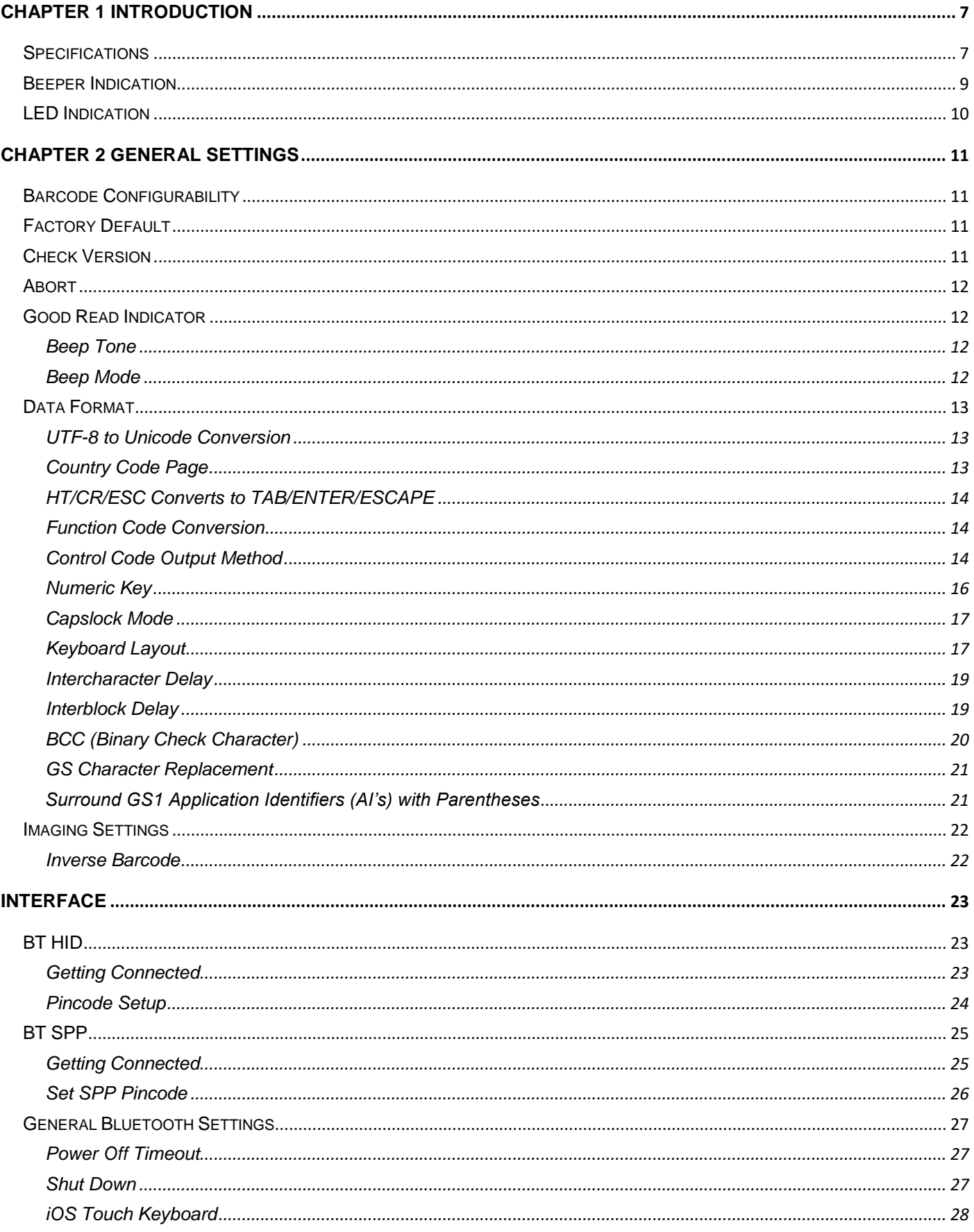

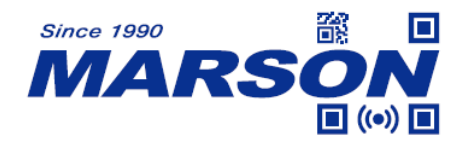

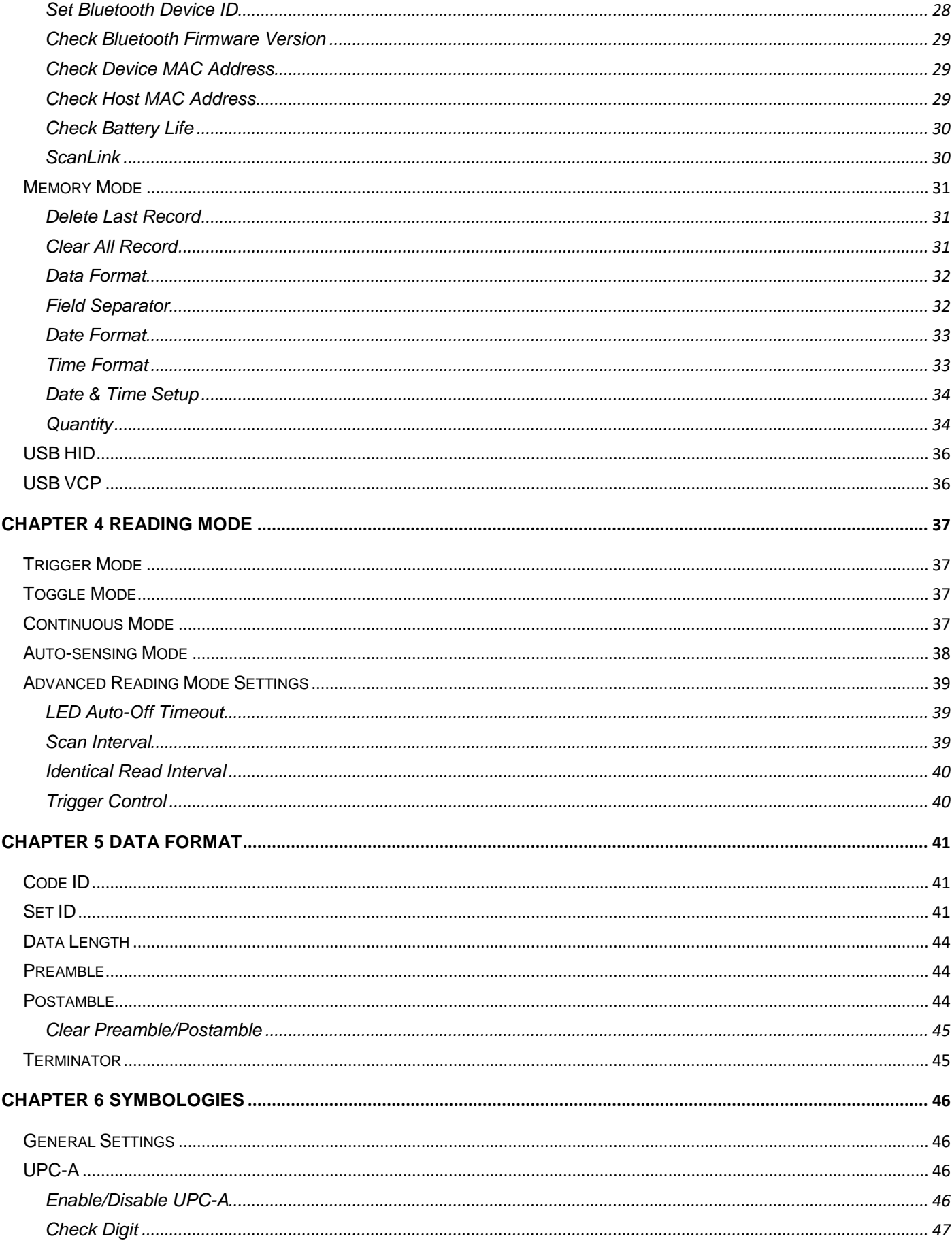

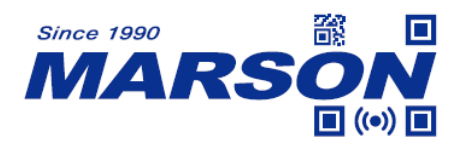

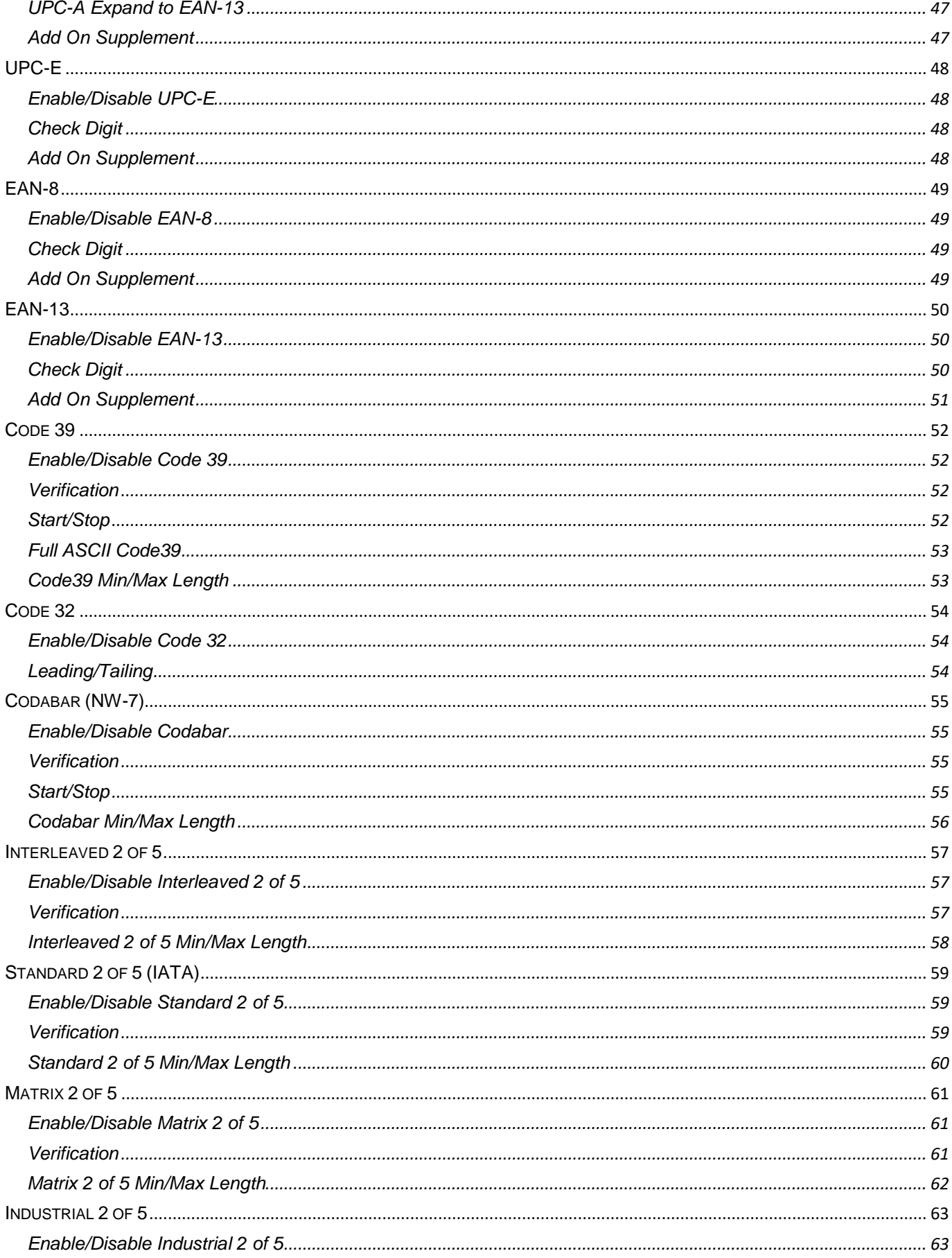

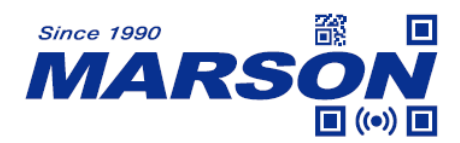

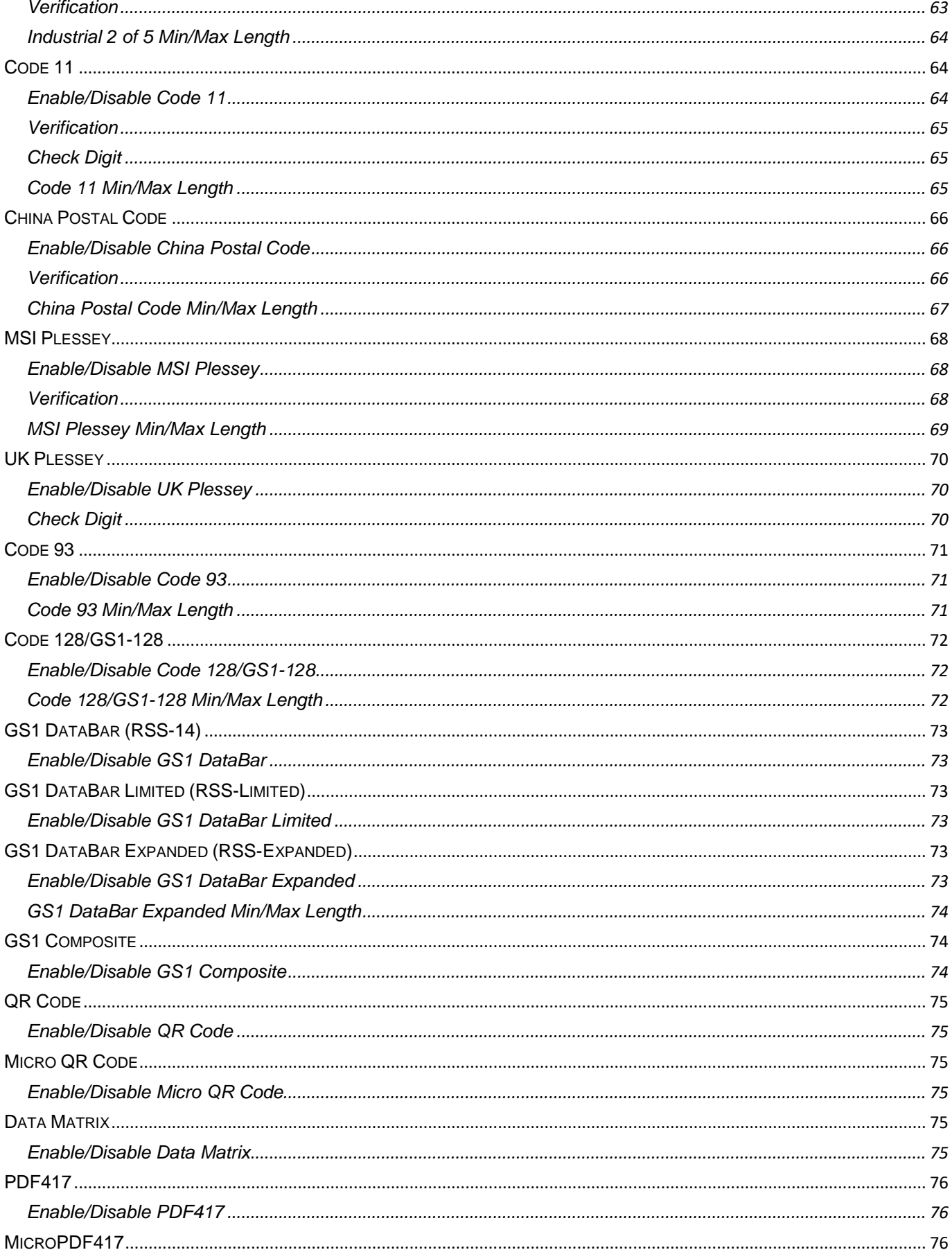

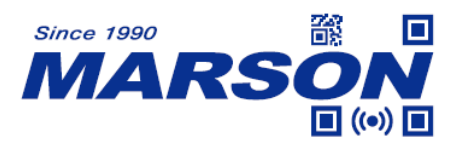

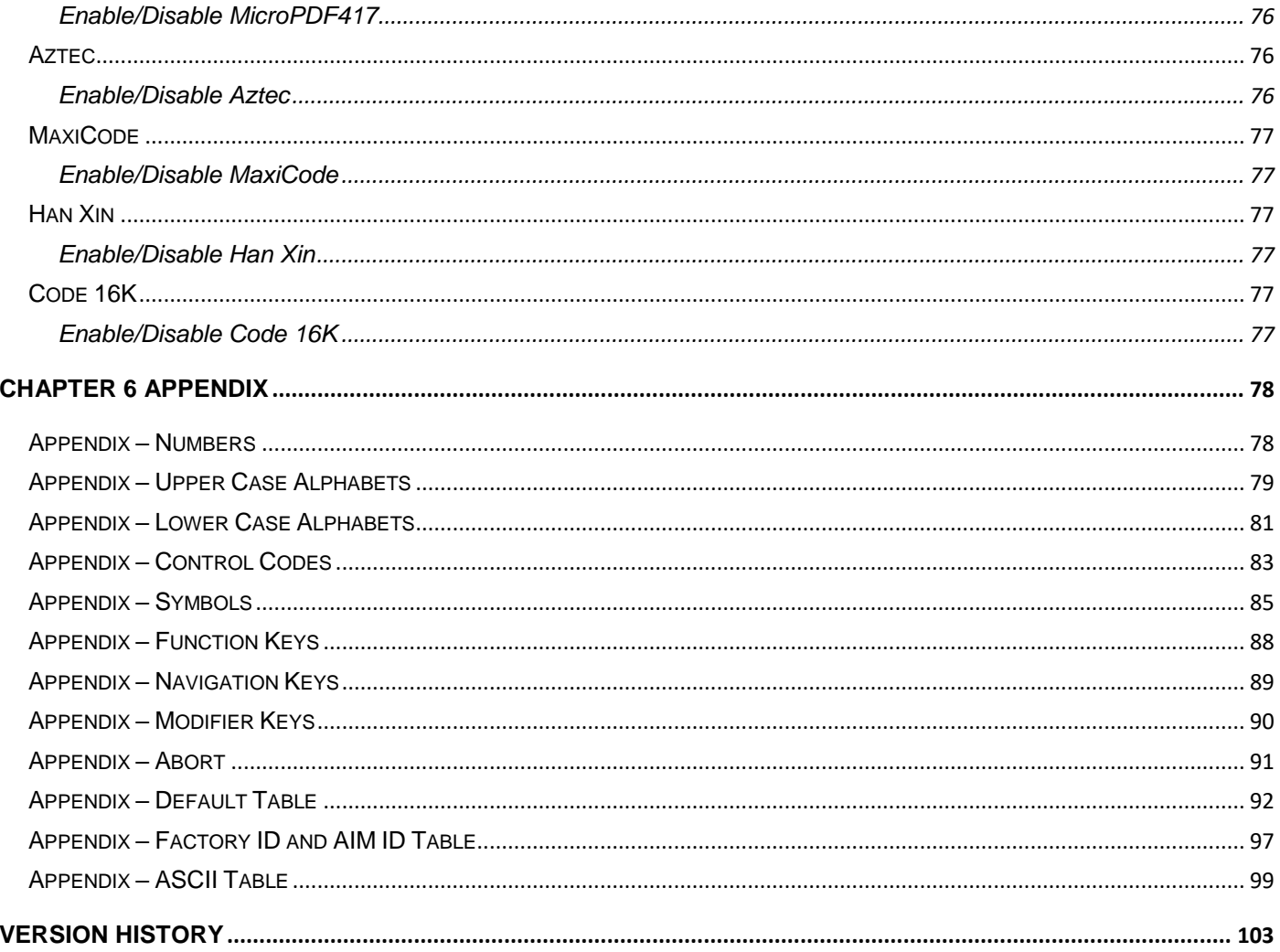

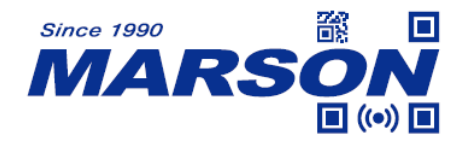

# <span id="page-6-0"></span>**Chapter 1 Introduction**

This user"s manual is dedicated to MT840, a portable 2D scanner that can send data to the host up to 20 meters away. This economical, ergonomic pocket-sized wireless 2D barcode scanner is a high efficient companion for users who work with laptops, tablets, smart phones and other mobile devices with iOS®, Android® and Windows®.

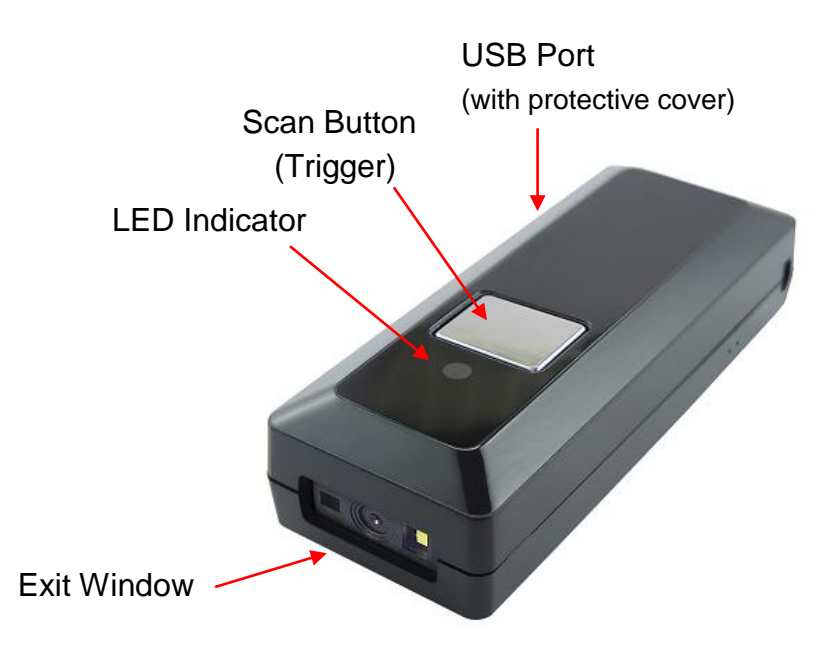

# <span id="page-6-1"></span>**Specifications**

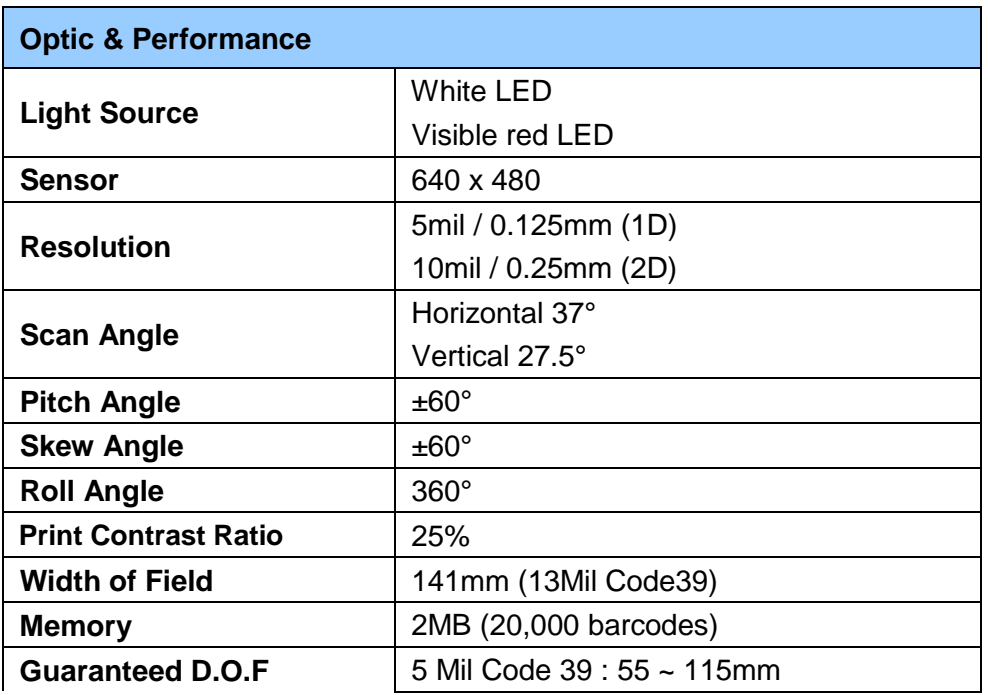

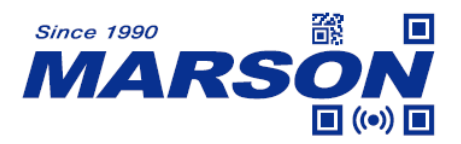

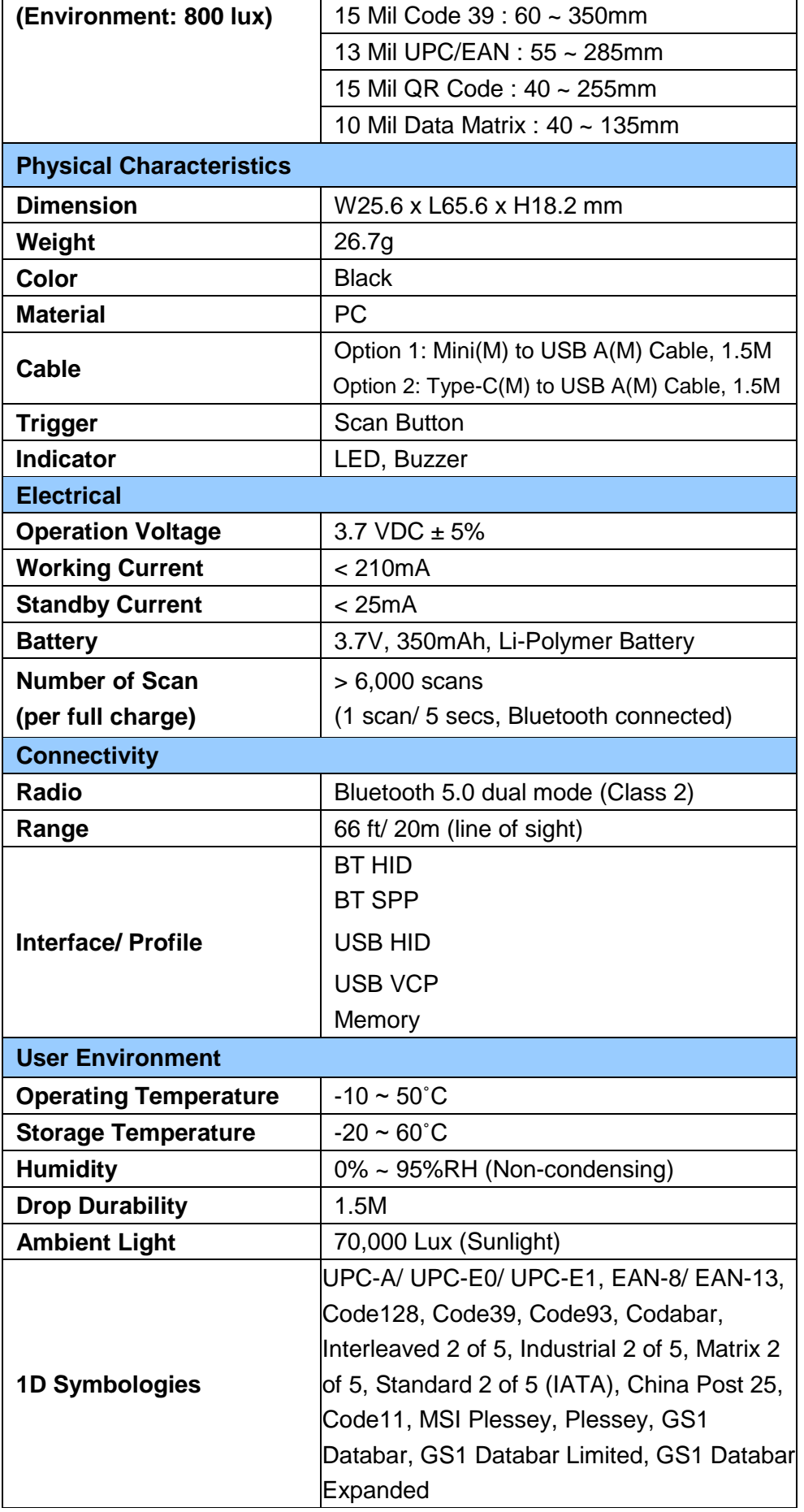

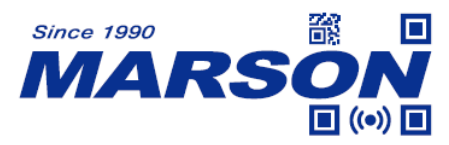

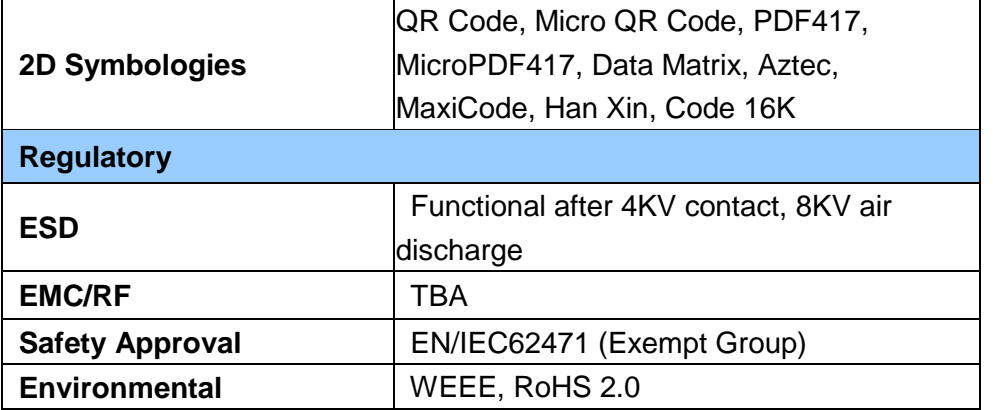

# <span id="page-8-0"></span>**Beeper Indication**

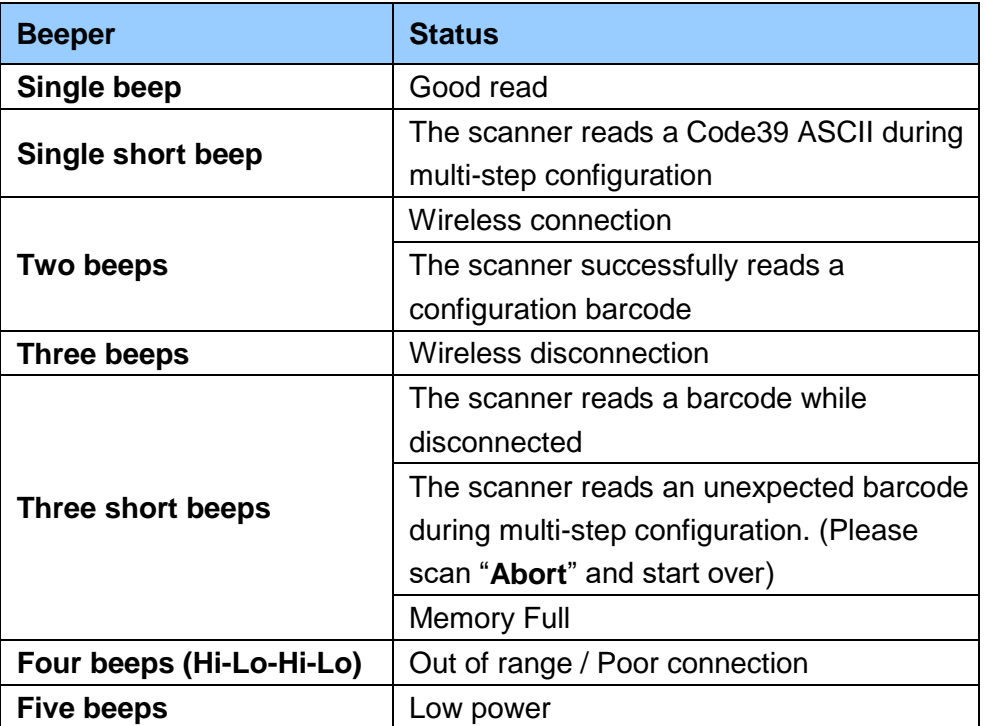

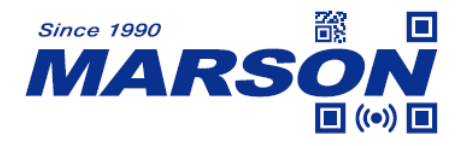

# <span id="page-9-0"></span>**LED Indication**

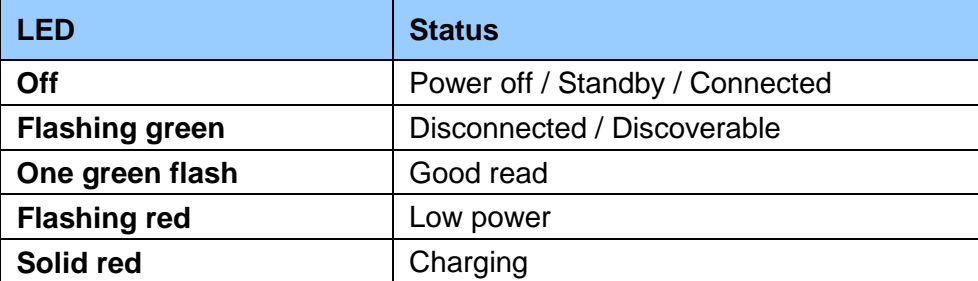

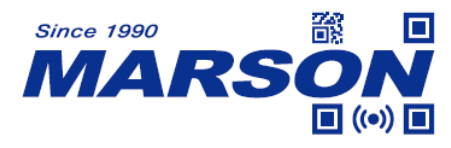

# <span id="page-10-0"></span>**Chapter 2 General Settings**

# <span id="page-10-1"></span>**Barcode Configurability**

Scanning below configuration barcodes will allow/prohibit user to change settings by scanning configuration barcodes in this manual.

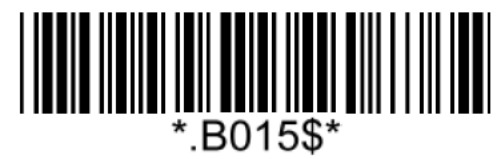

**Enable Barcode Configurability\* Disable Barcode Configurability**

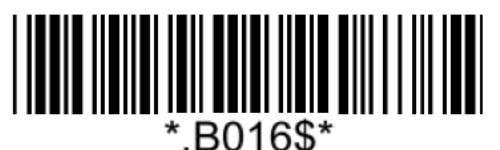

# <span id="page-10-2"></span>**Factory Default**

Scanning below configuration barcode will reset all parameters to factory default settings (the ones with  $*$  asterisk mark)

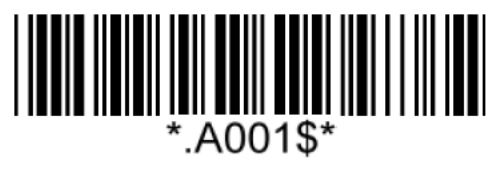

**Factory Default**

# <span id="page-10-3"></span>**Check Version**

To check firmware version, please scan below configuration barcode.

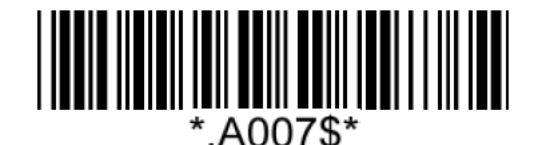

**Check Version**

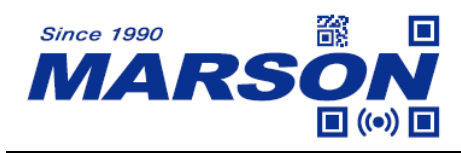

# <span id="page-11-0"></span>**Abort**

If there is an error reading data barcode during multi-step configuration, you may cancel configuration by scanning below configuration barcode.

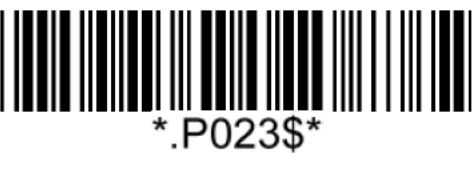

**Abort**

# <span id="page-11-1"></span>**Good Read Indicator**

<span id="page-11-2"></span>**Beep Tone**

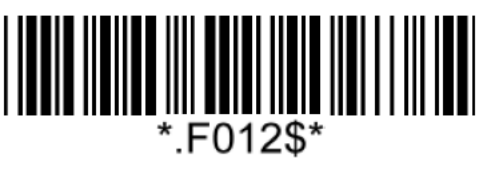

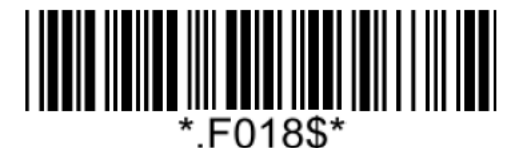

**Beep Medium (2.7KHz) Beep High (4.0KHz)\*** 

<span id="page-11-3"></span>**Beep Mode**

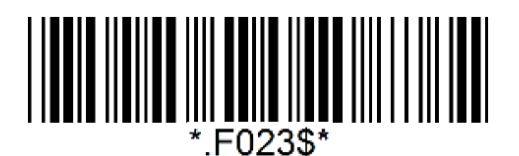

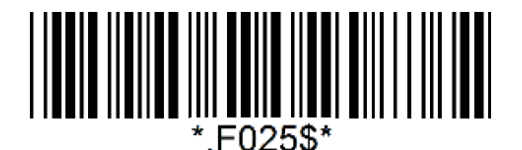

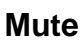

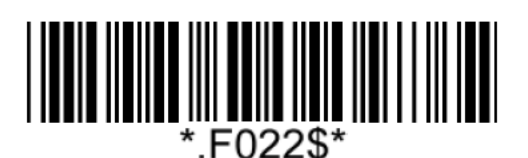

**Off Beep Low (2.0KHz)**

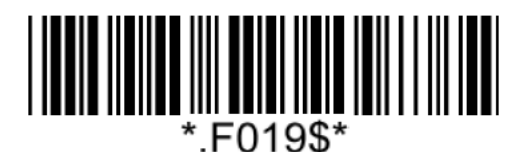

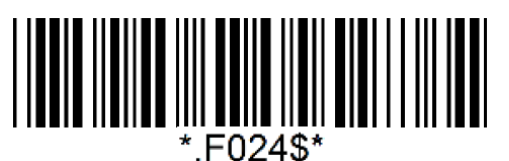

**Normal\* Warning Beep Only**

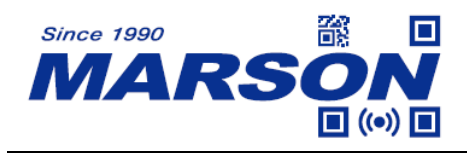

# <span id="page-12-0"></span>**Data Format**

<span id="page-12-1"></span>**UTF-8 to Unicode Conversion**

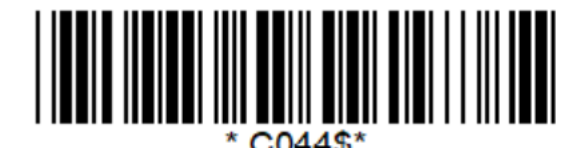

**Disable UTF-8 to Unicode\* Enable UTF-8 to Unicode**

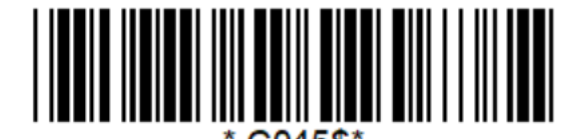

**(Word)**

# <span id="page-12-2"></span>**Country Code Page**

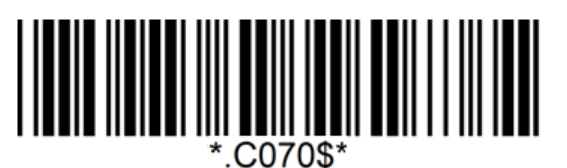

**West European Latin\***

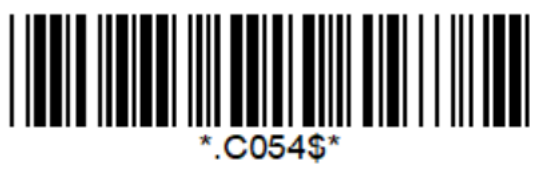

**Japanese, Shift-JIS (Notepad / Excel)**

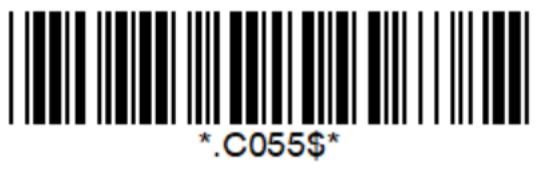

**Japanese, Shift-JIS (Word)**

Note: Code pages define the mapping of character codes to characters. To display the proper characters for the barcode being scanned, please select the appropriate code page. For Shift-JIS and Big5 to output properly, please make sure to disable UTF-8 to Unicode Conversion.

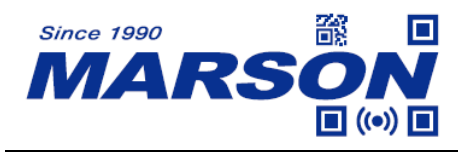

# <span id="page-13-0"></span>**HT/CR/ESC Converts to TAB/ENTER/ESCAPE**

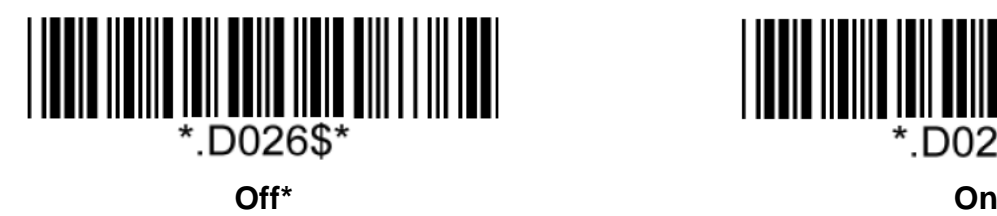

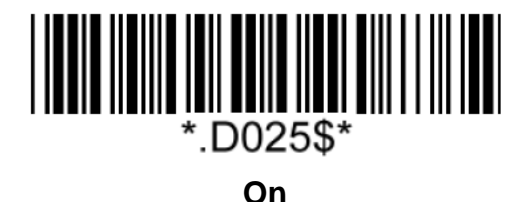

Note:

1. By default, HT [\$I], CR [\$M] and ESC [%A] is transmitted as <0x09>, <0x0D> and <0x1B> respectively.

2. When enabled, HT [\$I], CR [\$M] and ESC [%A] is transmitted as <TAB>, <ENTER> and <ESCAPE> on keyboard respectively.

# <span id="page-13-1"></span>**Function Code Conversion**

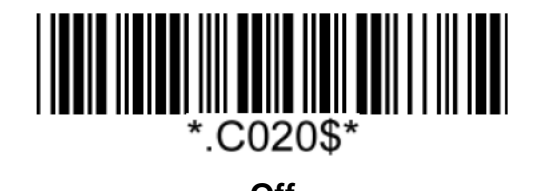

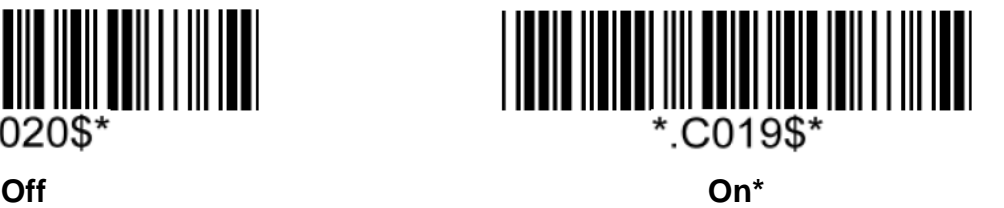

Note:

Once disabled, the scanner will output the original encoded data of the barcodes in Appendix – Function/Navigation/Modifier Keys.

# <span id="page-13-2"></span>**Control Code Output Method**

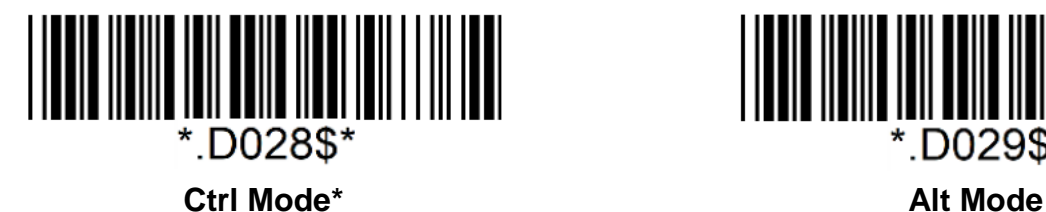

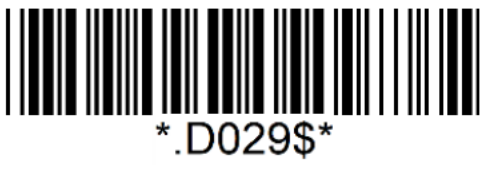

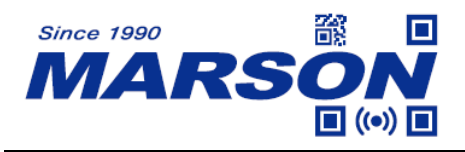

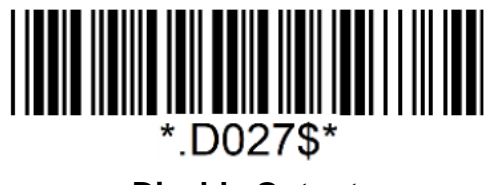

#### **Disable Output**

Note:

Control code ( $0x01 \sim 0x1F$ ) can be sent by two methods:

#### **(1) Ctrl Mode:**

A barcode of "A<HT>F" (0x41/0x09/0x46) is scanned, the output sequence is:

- a. Enter "A" Press A key
- b. Enter "Ctrl + I" Since 0x09 corresponds to "CtrI + I", virtual keyboard will press and hold Ctrl key, press I key, and release Ctrl key and I key
- c. Enter "F" Press F key

Since "Ctrl+I" is shortcut for italicizing text in some software applications, the result of above output sequence can be a regular A plus an italic F.

#### **(2) Alt Mode:**

For <HT>, the output sequence of virtual keyboard is:

Enter "Alt  $+ 0 + 0 + 0 + 9$ " – Virtual keyboard will press and hold Alt key, press "0", "0", "0" and "9" on numeric keypad respectively, and release Alt key.

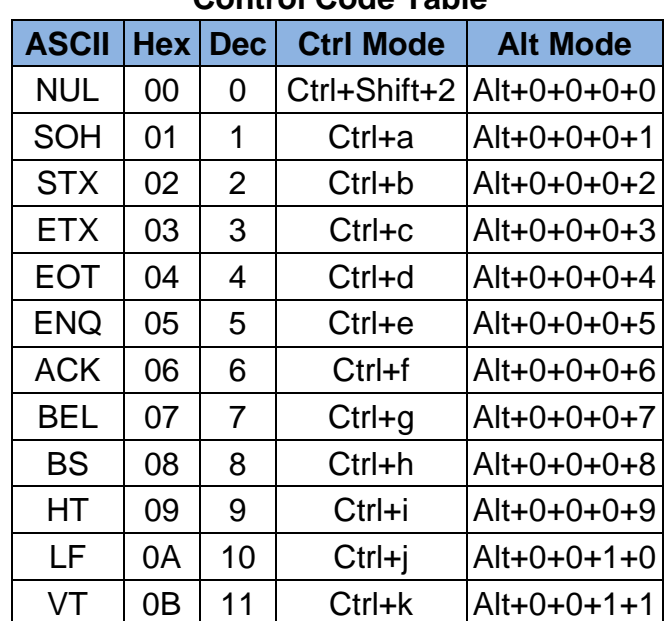

#### **Control Code Table**

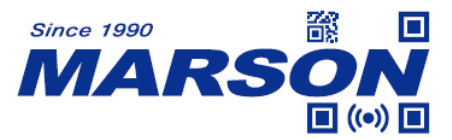

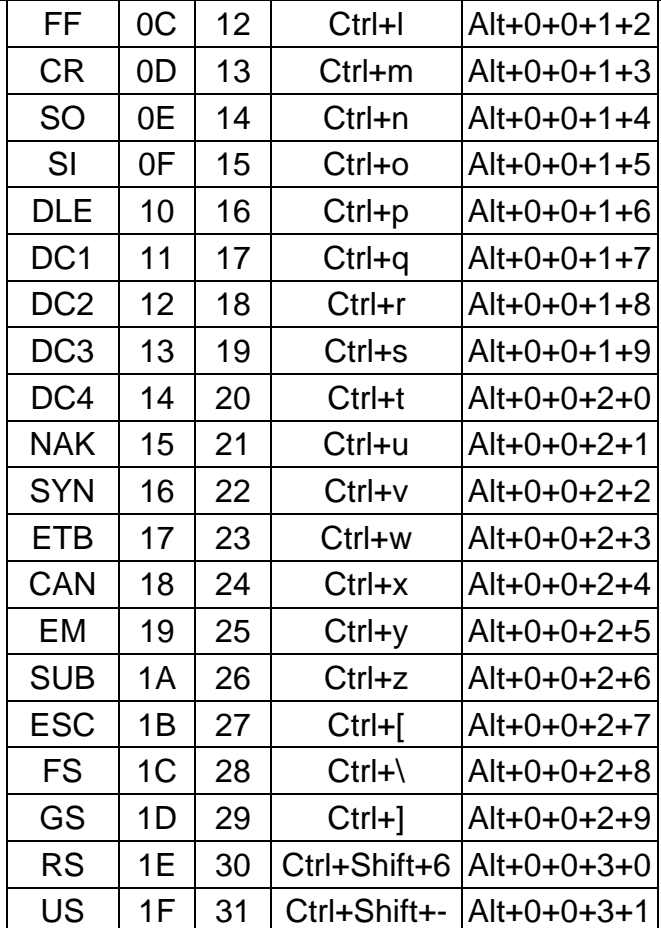

# <span id="page-15-0"></span>**Numeric Key**

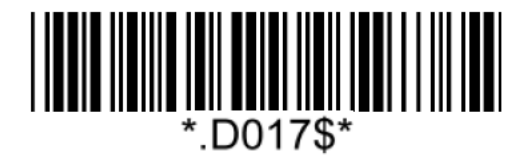

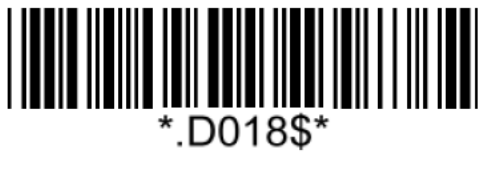

**Numeric Key Alphanumeric Key\***

Note:

1. By default, the alphanumeric key is used for 16ecommended16 digits. Scan NUMERIC KEY if you want to use the keys on the numeric keypad.

2. If you select NUMERIC KEY, the Num Lock status of the physical keyboard should be ON.

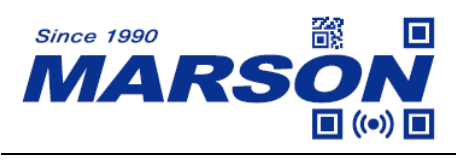

# <span id="page-16-0"></span>**Capslock Mode**

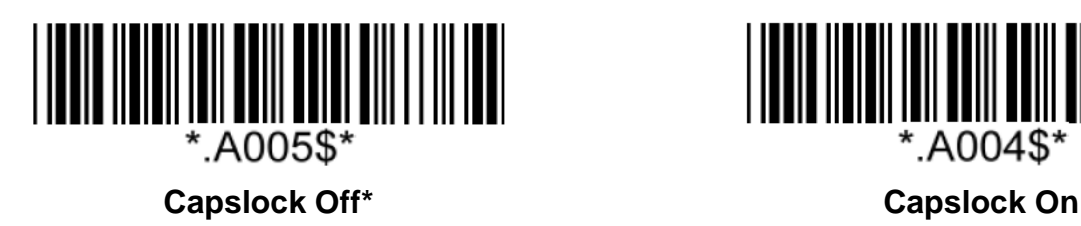

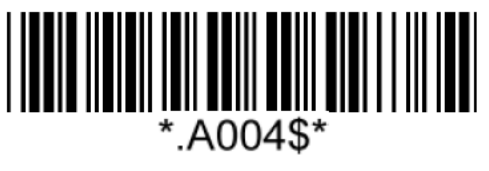

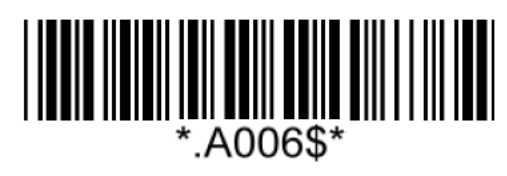

**Capslock Free**

Note:

When barcode scanner is set to Capslock Free mode, no matter keyboard Capslock LED indicator is ON or OFF, output will be always the same as the Original barcode. In other words, what you see is what output is.

# <span id="page-16-1"></span>**Keyboard Layout**

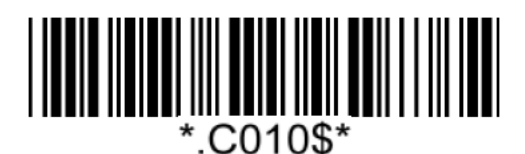

**English (US)\* English (UK)**

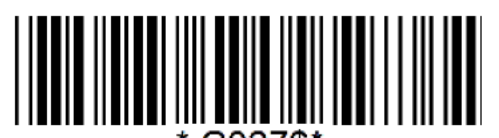

C027\$'

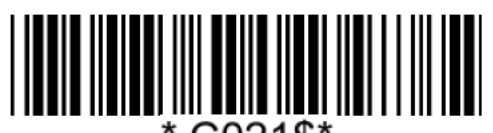

C021\$\*.

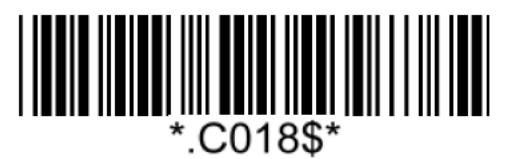

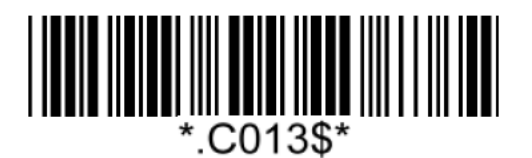

**Danish Spanish**

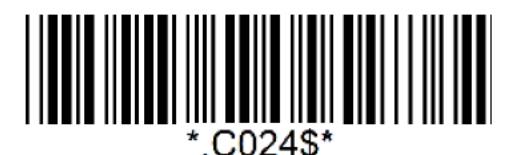

**Hungarian (QWERTZ) Hungarian (QWERTY)**

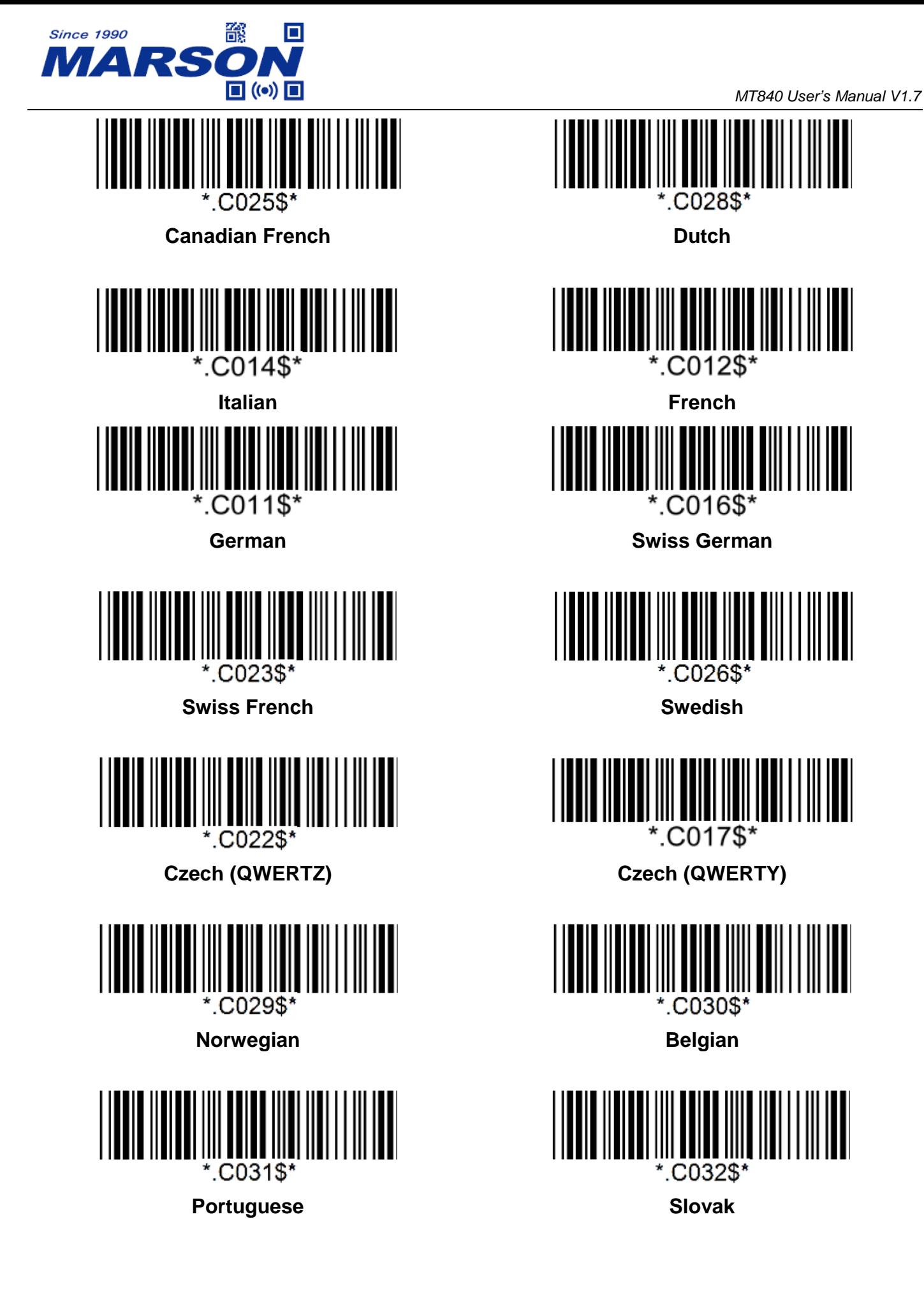

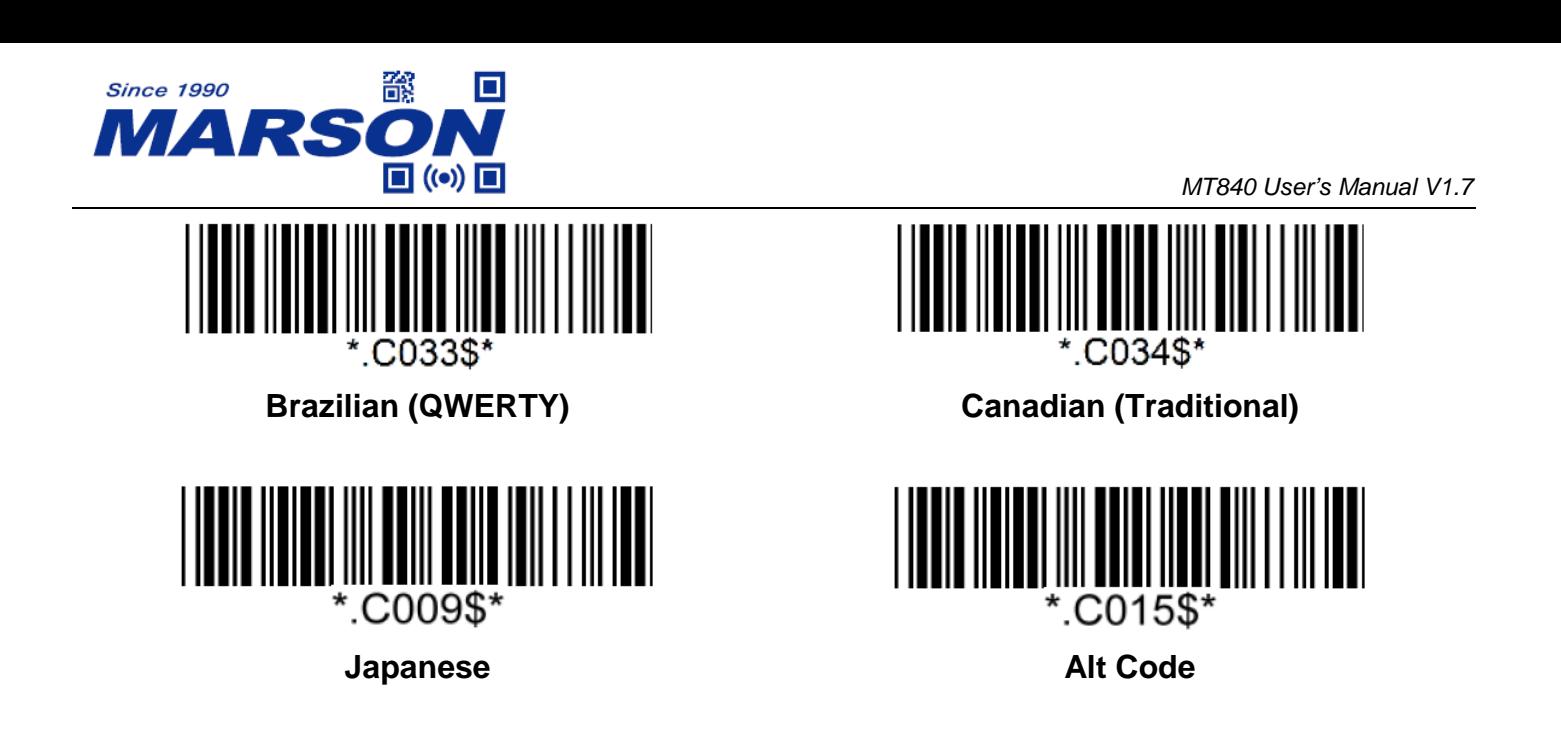

# <span id="page-18-0"></span>**Intercharacter Delay**

The configurable range is from 0 to 255ms, with 1ms increment. The larger the number, the longer the delay.

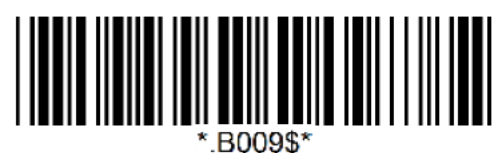

**Set Intercharacter Delay**

 $(Default = 4ms)$ 

#### **Example: Set Intercharacter Delay to 8ms**

Step1: Scan Set Intercharacter Delay Step2: Scan "**0**" "**0**" "**8**" in Appendix – Numbers Step3: Scan Set Intercharacter Delay

# <span id="page-18-1"></span>**Interblock Delay**

The configurable range is from 0 to 2550ms, with 10ms increment. The larger the number, the longer the delay.

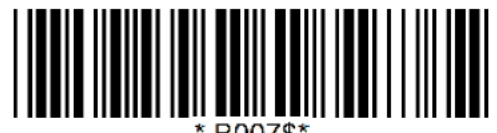

**Set Interblock Delay**  $(Default = 0ms)$ 

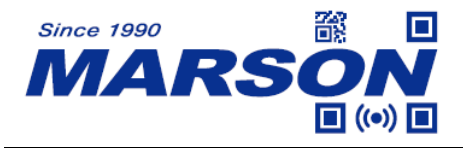

#### **Example: Set Interblock Delay to 20ms**

Step1: Scan Set Interblock Delay

Step2: Scan "**0**" "**0**" "**2**" in Appendix – Numbers

Step3: Scan Set Interblock Delay

# <span id="page-19-0"></span>**BCC (Binary Check Character)**

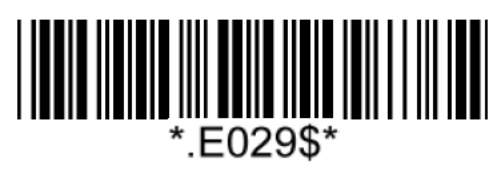

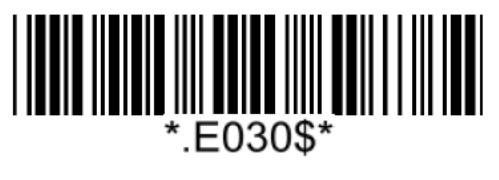

**On Off\***

Note:

Once enabled, a checksum will be added to the end of each data to conduct Xor calculation. For Bluetooth SPP & USB VCP, the BCC is 1 byte. For Bluetooth HID & USB HID the BCC are 2 bytes.

#### **Example:**

The barcode data is "TEST" with terminator <CR><LF> Chapter 1 BT SPP & USB VCP: Data Format = <T> + <E> + <S> + <T> + <CR> + <LF> + <BCC>.  $BCC = 54h \cdot 45h \cdot 53h \cdot 54h \cdot 0Dh \cdot 0Ah = 11h$ 2. BT HID & USB HID: Data Format =  $(T> + **E** > + **S** > + **T** > + **E**$  +  **+**  $**E**$  **+**  $**E**$ 

 $BCC = 54h \land 45h \land 53h \land 54h \land E7h = F1h$ 

However, since control character cannot be displayed in Bluetooth HID & USB HID, BCC will be converted into 2 bytes of characters.

As a result, the data will be: TEST  $+$  <Enter >  $+$  F  $+$  1

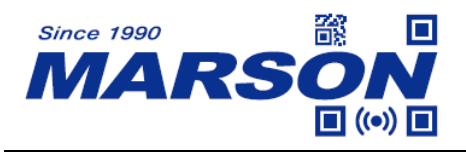

### <span id="page-20-0"></span>**GS Character Replacement**

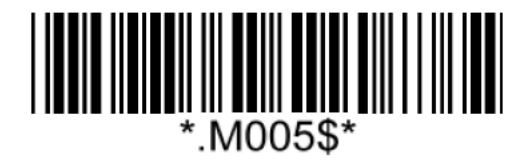

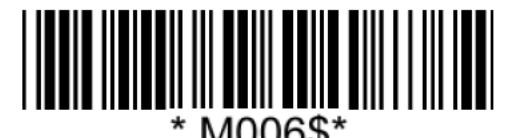

**Enable GS Character Replacement Disable GS Character Replacement\***

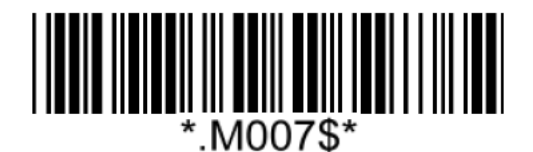

#### **Define Replacement Character**

Note:

- 1. When enabled, the <GS> character in all barcodes will be replaced by the one defined by the user.
- 2. To define replacement character, please refer to below:

**Example:** Set Replacement Character as "X" Step1: Scan "**Define Replacement Character**" Step2: Scan "**X**" in Appendix – Upper Case Alphabets Step3: Scan "**Define Replacement Character**"

# <span id="page-20-1"></span>**Surround GS1 Application Identifiers (AI's) with Parentheses**

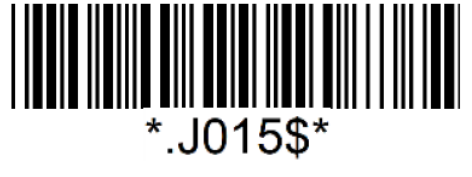

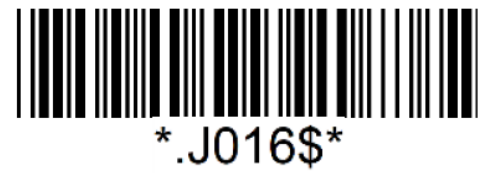

**Surround AI's with Parenthese Not Surround AI's with Parenthese\***

Note:

When enabled, each application identifier (AI) in GS1 DataBar, Code 128, GS1 Composite, QR Code, Data Matrix or Aztec will be enclosed in parentheses in output data.

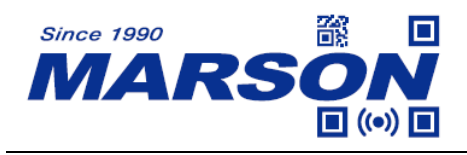

# <span id="page-21-0"></span>**Imaging Settings**

*MT840 User's Manual V1.7*

<span id="page-21-1"></span>**Inverse Barcode**

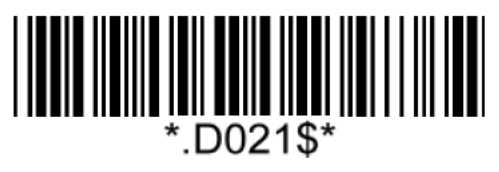

**Disable Inverse Barcode\* Enable Inverse Barcode**

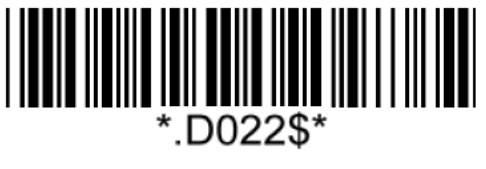

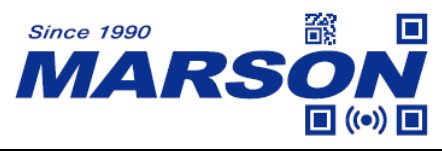

# <span id="page-22-0"></span>**Interface**

# <span id="page-22-1"></span>**BT HID**

# <span id="page-22-2"></span>**Getting Connected**

- 1. Press the scan button to power up the scanner.
- 2. Scan "**Disconnect**", the scanner will emit two beeps. Alternatively you may press and hold function for 5 seconds until two beeps.

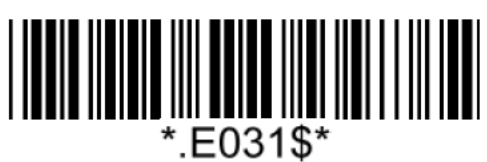

**Disconnect**

3. Scan "**BT HID**", the scanner will emit two beeps.

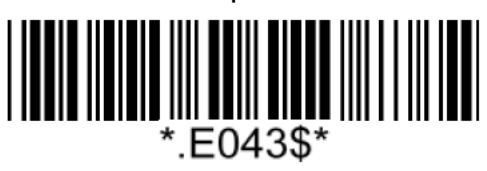

#### **BT HID**

- 4. Select "Wireless Scanner" from discovered device list.
- 5. If Bluetooth application prompts you to enter a pincode, please follow the steps in **Pincode Setup** section.
- 6. The scanner will emit two beeps as indication that the Bluetooth connection has established successfully.
- 7. While conneted with the scanner as physical keyboard, the touch keyboard on iOS/Android device might disappear. To resolve this issue please do the following:
	- (1) For iOS device, simply press the Scan Button twice.
	- (2) For Android device, go to "Settings" > "Language & Input", tap on "Default keyboard" and turn off "Physical keyboard" or turn on "On-screen keyboard".

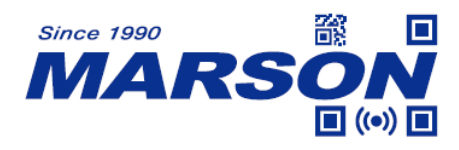

# <span id="page-23-0"></span>**Pincode Setup**

If Bluetooth application prompts you to enter a pincode, please follow the steps:

1. Scan "**Pincode Start**"

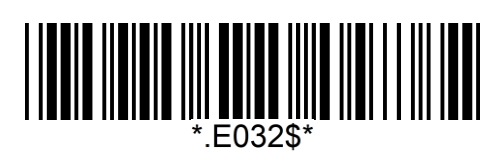

#### **Pincode Start**

2. Scan numeric barcodes below according to the pincode generated by the Bluetooth application.

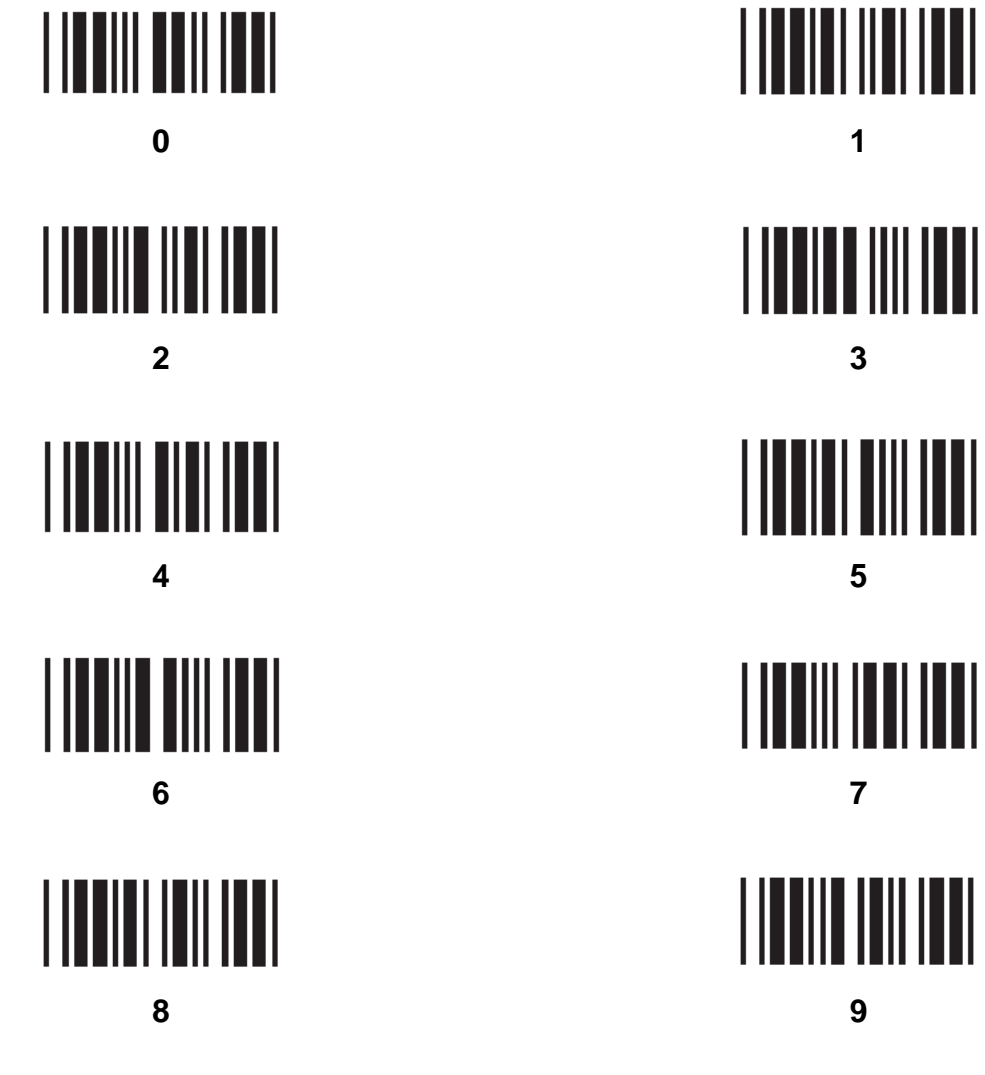

3. Scan "**Enter**"

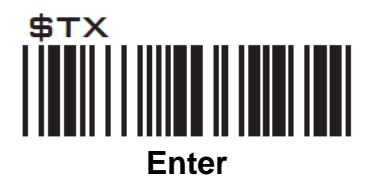

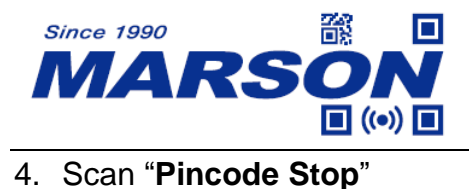

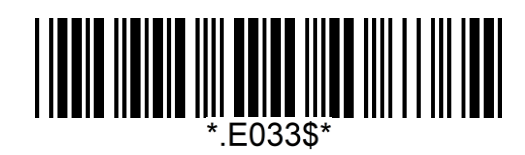

**Pincode Stop**

# <span id="page-24-0"></span>**BT SPP**

# <span id="page-24-1"></span>**Getting Connected**

- 1. Press the scan button to power up the scanner.
- 2. Scan "**Disconnect**", the scanner will emit two beeps.

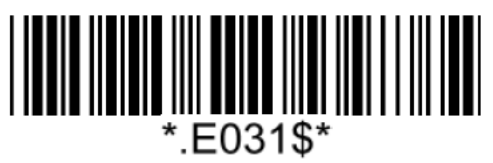

#### **Disconnect**

3. Scan "**BT SPP Master**"(Recommended) or "**BT SPP Slave**", the scanner will emit two beeps. If host can"t auto-reconnect, use BT SPP Master. If host can auto-reconnect, use BT SPP Slave to avoid conflict.

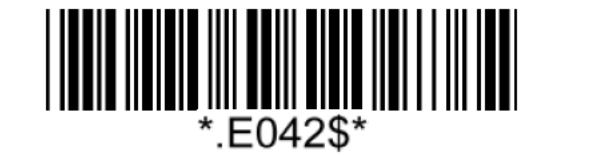

**BT SPP Master (Auto-reconnect)**

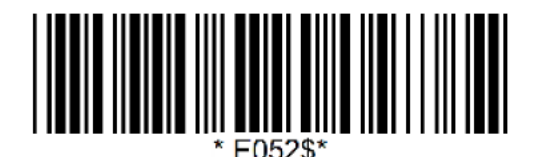

**BT SPP Slave (No Auto-reconnect)**

- 4. Select "Wireless Scanner" from discovered device list.
- 5. If Bluetooth application prompts you to enter a pincode, enter "1234" from the host.
- 6. Enter serial communication software on your host and open the port occupied by the scanner.
- 7. The scanner will emit two beeps as indication that the Bluetooth connection has established successfully.

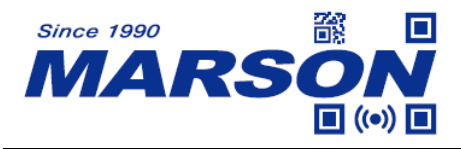

#### <span id="page-25-0"></span>**Set SPP Pincode**

By default, the pincode under BT SPP profile for the scanner is "1234". It is configurable up to 8 numbers.

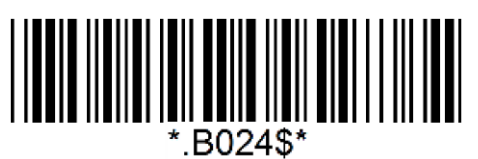

**Set SPP Pincode**

#### **Example: Set SPP Pincode to 0000.**

Step1: Scan "**Set SPP Pincode**"

Step2: Scan "**0**" "**0**" "**0**" "**0**" in Appendix – Numbers

Step3: Scan "**Set SPP Pincode**"

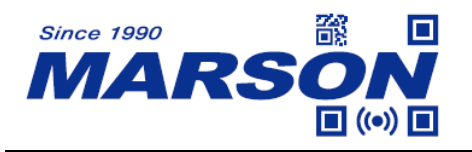

# <span id="page-26-0"></span>**General Bluetooth Settings**

#### <span id="page-26-1"></span>**Power Off Timeout**

The power off timeout is 3 minutes & 0 second by default. They are configurable from a minimum of 10 seconds (00:10) to a maximum of 60 minutes and 59 seconds (60:59)

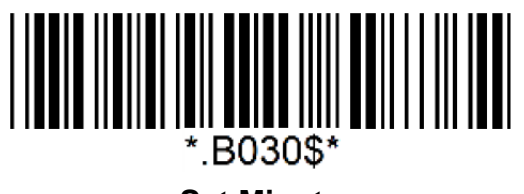

**Set Minute**  $(Default = 03)$ 

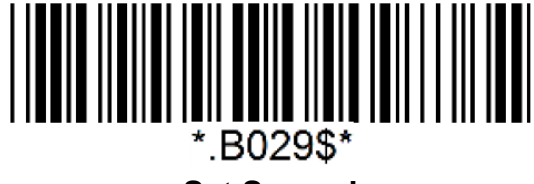

**Set Second**  $(Default = 00)$ 

**Example: Set Power Off Timeout to 5 minnutes and 30 seconds.** Step1: Scan "**Set Minute**" Step2: Scan "**0**" "**5**" in Appendix – Numbers Step3: Scan "**Set Minute**" Step4: Scan "**Set Second**" Step5: Scan "**3**" "**0**" in Appendix – Numbers Step6: Scan "**Set Second**"

To disable Power Off Timeout (make scanner always on), scan below barcode:

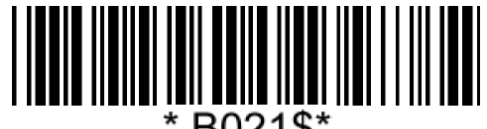

#### **Disable Timeout**

#### <span id="page-26-2"></span>**Shut Down**

To shut down the scanner immediately, pelase scan below configuration barcode.

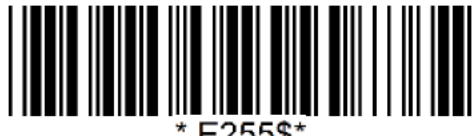

#### **Shut Down**

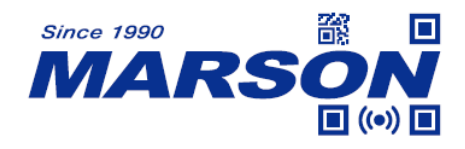

### <span id="page-27-0"></span>**iOS Touch Keyboard**

To toggle iOS touch keyboard, please scan below configuration barcode.

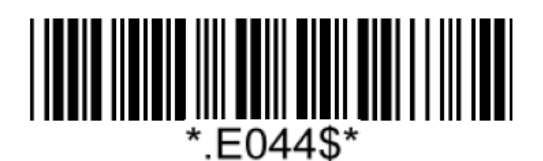

**Toggle iOS Touch Keyboard**

Alternatively, by enabling iOS Hotkey (enabled by default), you may simply double-click the scan button to toggle iOS touch keyboard.

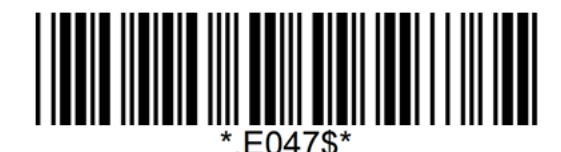

**Enable iOS Hotkey\* Disable iOS Hotkey**

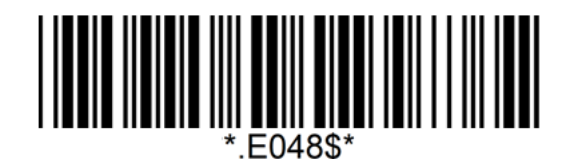

## <span id="page-27-1"></span>**Set Bluetooth Device ID**

Bluetooth device name is configurable up to 16 alphanumeric characters:

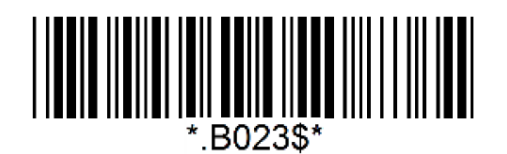

**Set Bluetooth Device ID**

**Example: Set XYZ123 as Bluetooth Device ID**

Step 1: Scan "**Set Bluetooth Device ID**"

Step 2: Scan "**X**" "**Y**" "**Z**" "**1**" "**2**" "**3**" in Appendix – Upper Case Alphabets & Numbers Step 3: Scan "**Set Bluetooth Device ID**"

To reset Bluetooth Device ID to "Wireless Scanner", scan below barcode:

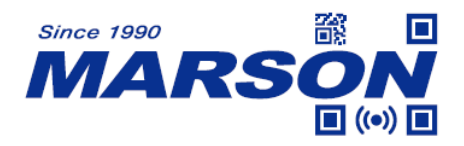

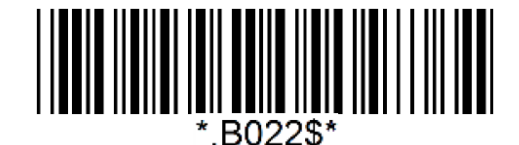

#### **Reset Bluetooth Device ID**

To add the last 6 digits of MAC address to Bluetooth Device ID ("Wireless-xxxxxx"), scan below barcode:

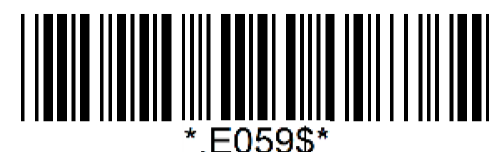

**Add MAC Address to Bluetooth Device ID**

## <span id="page-28-0"></span>**Check Bluetooth Firmware Version**

To check scanner"s Bluetooth firmware version, please connect to a host device via BT HID or BT SPP and scan below configuration barcode.

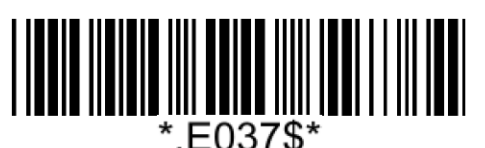

**Check Bluetooth Firmware Version**

#### <span id="page-28-1"></span>**Check Device MAC Address**

To check scanner"s MAC address, please connect to a host device via BT HID or BT SPP and scan below configuration barcode.

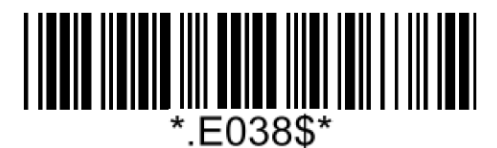

**Check Device MAC Address**

#### <span id="page-28-2"></span>**Check Host MAC Address**

To check scanner"s MAC address, please connect to a host device and scan below configuration barcode.

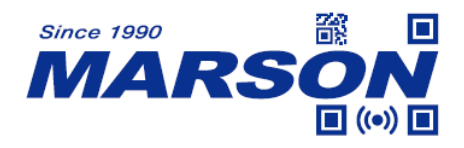

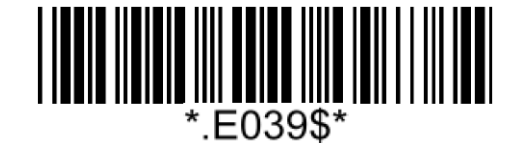

#### **Check Host MAC Address**

## <span id="page-29-0"></span>**Check Battery Life**

To check scanner"s battery life, please connect to a host device and scan below configuration barcode.

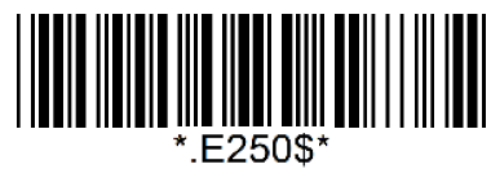

**Check Battery Life**

#### <span id="page-29-1"></span>**ScanLink**

ScanLink is a connection method that turns the scanner into a master device, which initiates the Bluetooth connection with the target host device (now a slave device). This, as a result, saves user the trouble of going through numerous setup procedures on the host device to establish connection.

Simply generate ScanLink barcode for the target slave device in below rule:

For BT HID profile, please encode: **HID**<**MAC Address**> in Code39 without checksum or QR Code.

For BT SPP profile, please encode: **SPP**<**MAC Address**> in Code39 without checksum or QR Code.

**Example: Target Slave Device MAC Address = 00:15:83:52:2C:3B, Profile = BT HID** Encode **HID001583522C3B** in Code39 without checksum or QR Code.

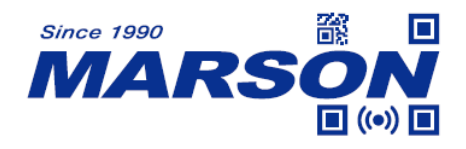

# <span id="page-30-0"></span>**Memory Mode**

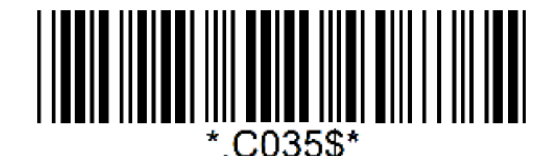

#### **Memory Mode**

After scanning the above barcode, the scanner will be able to collect barcode data off-line. The barcode data will be stored in the format of:

#### **<Date>, <Time>, <Barcode Data> <CR>**

To retrieve stored data, please connect the scanner to the host with USB cable, access removable storage device "**MiniScan**" from which you may open or copy the file "**BARCODE.txt**" to your computer.

To exit Memory Mode, simply scan any interface barcode (e.g. "**BT HID**", "**BT SPP Master/Slave**", "**USB HID**", "**USB VCP**") other than memory mode.

#### <span id="page-30-1"></span>**Delete Last Record**

To delete last memory data, please scan below configuration barcode.

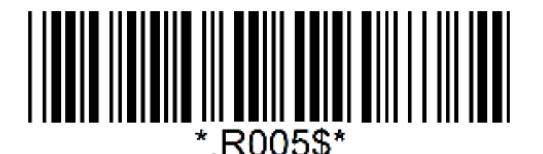

**Delete Last Data**

#### <span id="page-30-2"></span>**Clear All Record**

To delete all memory data, please connect the scanner to the host with USB cable, access removable storage device "**MiniScan**", and delete the file "**BARCODE.txt**". The scanner will emit two beeps as indication that the file has been successfully deleted.

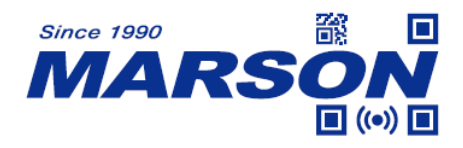

### <span id="page-31-0"></span>**Data Format**

The default Data Format in memory mode is **<Date>**, **<Time>**, **<Barcode Data>**.

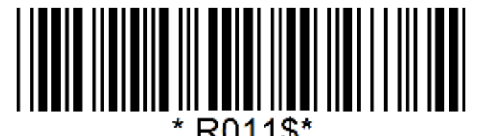

#### **Data Format**

Below are configurable items and their setup codes:

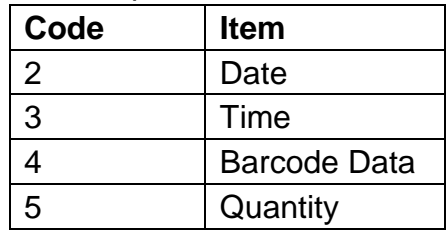

**Example: Set Data Format as <Barcode Data>**, **<Time>**, **<Date>** Step1: Scan "**Data Format**" Step2: Scan "**4**" "**3**" "**2**" respectively in Appendix – Numbers Step3: Scan "**Data Format**"

#### <span id="page-31-1"></span>**Field Separator**

The field separator in memory mode is comma ( , ) by default. It can be replaced by any alphanumeric characters.

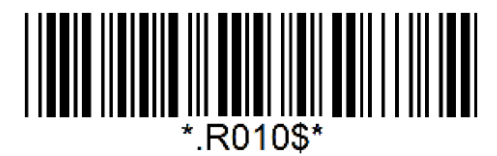

#### **Field Separator**

**Example: Set Field Separator as Semicolon ( ; )**

Step1: Scan "**Field Separator**" Step2: Scan "; " in Appendix - Symbols

Step3: Scan "**Field Separator**"

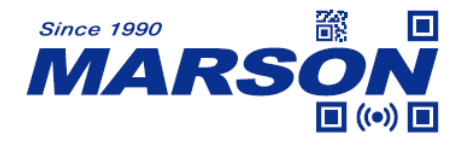

### <span id="page-32-0"></span>**Date Format**

The default Date Format is **DD/MM/YYYY** (Code = 09)

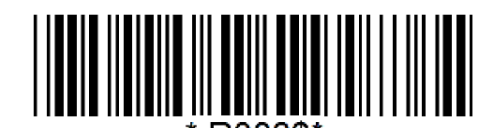

R008\$

#### **Date Format**

Below are available Date Format and their setup codes:

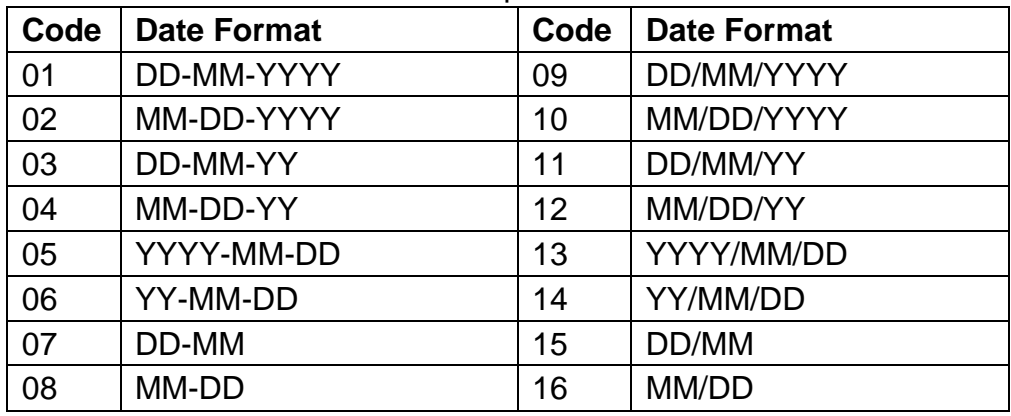

#### **Example: Set Date Format as MM/DD/YY (Code = 12)**

Step1: Scan "**Date Format**"

Step2: Scan "**1**" "**2**" respectively in Appendix – Numbers

Step3: Scan "**Date Format**"

## <span id="page-32-1"></span>**Time Format**

The default Time Format is HH:MM:SS (Code = 01)

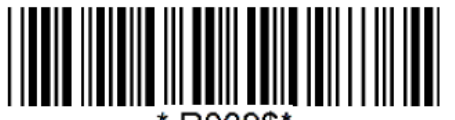

R009\$

#### **Time Format**

Below are available Time Format and their setup codes:

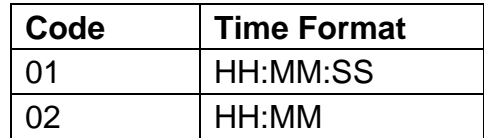

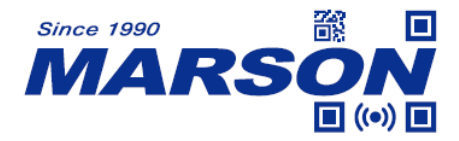

**Example: Set Time Format as HH:MM (Code = 02)** Step1: Scan "**Time Format**" Step2: Scan "**0**" "**2**" respectively in Appendix – Numbers Step3: Scan "**Time Format**"

### <span id="page-33-0"></span>**Date & Time Setup**

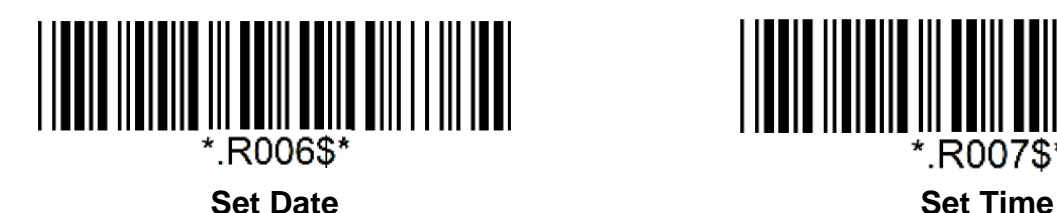

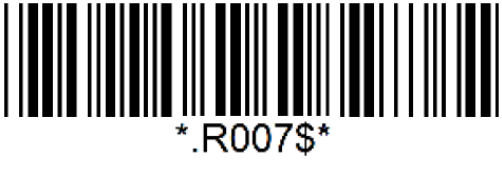

#### **Example: Set date as 2022-07-27, set time as 08:10:30 am (HH:MM:SS)**

Step1: Scan "**Set Date**"

Step2: Scan "**2**" "**2**" "**0**" "**7**" "**2**" "**7**" in Appendix – Numbers

Step3: Scan "**Set Date**"

Step4: Scan "**Set Time**"

Step5: Scan "**0**" "**8**" "**1**" "**0**" "**3**" "**0**" in Appendix – Numbers

Step6: Scan "**Set Time**"

## <span id="page-33-1"></span>**Quantity**

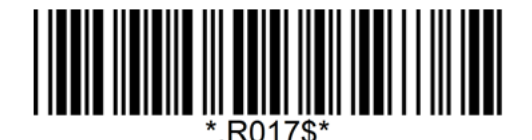

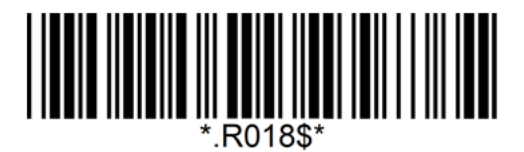

#### **Enable Quantity Input**  Disable Quantity Input\*

2022 When Quantity Input is enabled, the operation procedure under Memory Mode will be: Step1: Scan "**Memory Mode**"

Step2: Include Quantity in Data Format. For example, you may set <Barcode Data>, <Quantity> as Data Format.

Step3: Scan a desired barcode; it will be stored as <Barcode Data>.

Step4: Scan "**Set Quantity**" below.

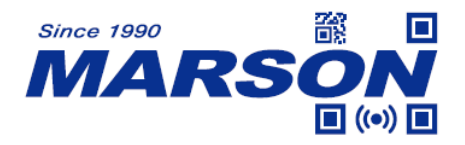

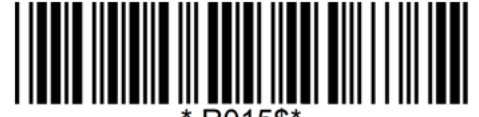

#### **Set Quantity**

Step5: Scan numeric barcodes (range: 1 ~ 99999) in Appendix – Numbers; it will be stored as <Quantity>

Step6: Scan **Set Quantity** again.

Step7: Scan **Save Data**.

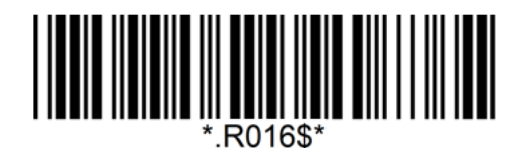

#### **Save Data**

Step8: Repeat Step 3 ~ 7 until your task is completed. Step9: Retrieve stored data (BARCODE.txt), as instructed in Memory Mode section.

- **B.** When Quantity Input is disabled, the operation procedure under Memory Mode will be: Step1: Scan "**Memory Mode**"
	- Step2: Set Data Format as appropriate.
	- Step3: Scan a desired barcode; it will be stored as <Barcode Data>.
	- Step4: Repeat Step3 until your task is completed.
	- Step9: Retrieve stored data (BARCODE.txt), as instructed in Memory Mode section.

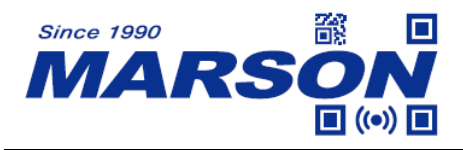

# <span id="page-35-0"></span>**USB HID**

To output barcode data directly to host device via USB HID keyboard interface, please scan below configuration barcode.

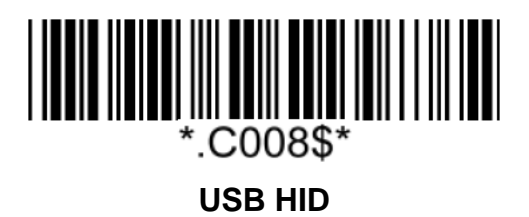

# <span id="page-35-1"></span>**USB VCP**

To output barcode data directly to host device via USB virtual COM interface, please scan below configuration barcode. Normally virtual COM port can be recognized by the host. If it is not recognizable by the host, please download VCP driver from our website.

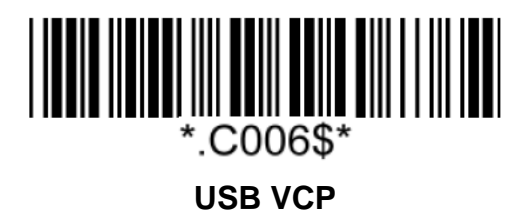
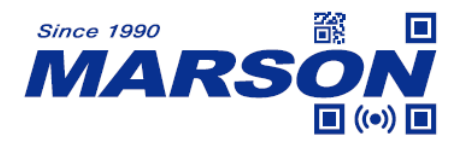

# **Chapter 4 Reading Mode**

# **Trigger Mode**

In Trigger Mode the LED will stay on once trigger is pressed and held, and will turn off automatically once a barcode is read or LED Auto-Off timeout expires.

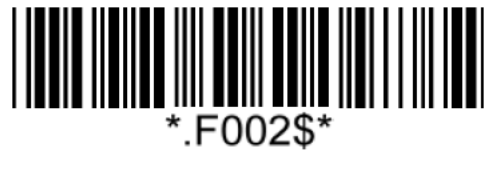

**Trigger Mode\***

# **Toggle Mode**

In Toggle Mode the LED will stay on once trigger is pressed once, and will turn off automatically when a barcode is read or LED Auto-Off timeout expires.

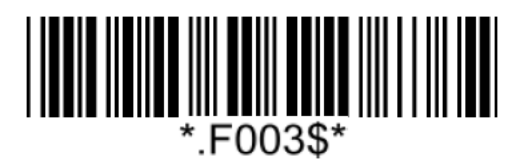

**Toggle Mode**

# **Continuous Mode**

In Continuous Mode the LED will stay on, reading barcodes continuously, and will turn off when: a barcode is read (2) LED Auto-Off timeout expires (3) trigger is pressed (Trigger Control enabled)

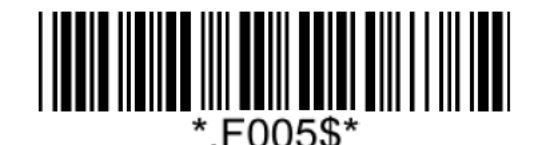

**Continuous Mode**

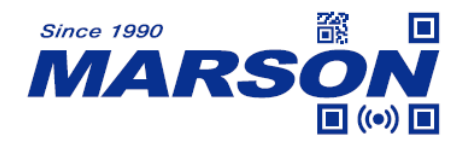

### **Auto-sensing Mode**

In Auto-sensing Mode the LED will turn on when image change is detected within scanner's field of view, and will turn off when: (1) a barcode is read (2) LED Auto-Off timeout expires (3) trigger is pressed (Trigger Control enabled)

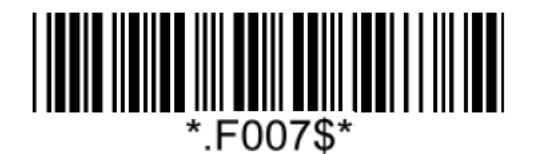

**Auto-sensing Mode**

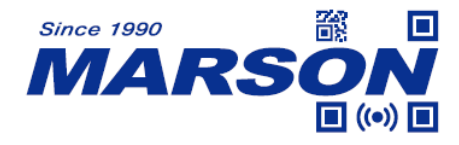

### **Advanced Reading Mode Settings**

#### **LED Auto-Off Timeout**

LED Auto-Off Timeout (applicable for all reading modes) is the maximum scanning duration. When LED Auto-Off Timeout expires, the scanning operation stops automatically. The configurable range is from 0.1 to 25.5 sec.

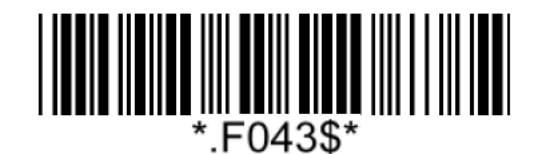

**LED Auto-off Timeout**  $(Default = 5 sec)$ **Example:** Set LED Auto-Off Timeout to 10 sec Step1: Scan LED Auto-Off Timeout Step2: Scan "**2**" "**4**" in Appendix – Numbers  $(01 = 0.1 \text{ sec}, 02 = 0.2 \text{ sec}, 03 = 0.3 \text{ sec}, 04 = 0.4 \text{ sec}, 05 = 0.5 \text{ sec}, 06 = 1.0 \text{ sec},$  $07 = 1.5$  sec,  $08 = 2.0$  sec,  $09 = 2.5$  sec,  $10 = 3.0$  sec,  $11 = 3.5$  sec, ...55 = 25.5 sec Default =  $14$  (5 sec)) Step3: Scan LED Auto-Off Timeout

#### **Scan Interval**

Scan Interval (applicable for Continuous Mode) is the period of time between two consecutive scans. The configurable range is from 0.1 to 25.5 sec.

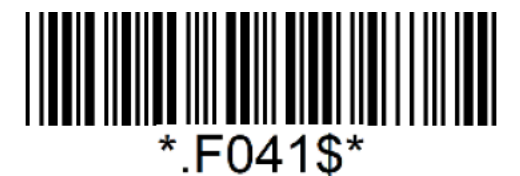

**Scan Interval**  $(Default = 1 sec)$ 

**Example:** Set Scan Interval to 10 sec Step1: Scan Scan Interval Step2: Scan "**2**" "**4**" in Appendix – Numbers

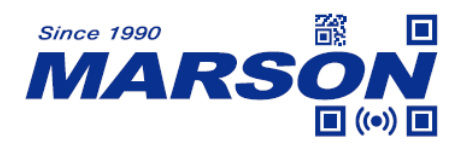

 $(01 = 0.1 \text{ sec}, 02 = 0.2 \text{ sec}, 03 = 0.3 \text{ sec}, 04 = 0.4 \text{ sec}, 05 = 0.5 \text{ sec}, 06 = 1.0 \text{ sec},$  $07 = 1.5$  sec,  $08 = 2.0$  sec,  $09 = 2.5$  sec,  $10 = 3.0$  sec,  $11 = 3.5$  sec, ...55 = 25.5 sec Default =  $06(1 \text{ sec})$ Step3: Scan Scan Interval

#### **Identical Read Interval**

Identical Read Interval (applicable for Continuous Mode, Auto-sensing Mode) defines the period of time between two consecutive scans on a barcode or two identical ones. This prevents repetitive input of an identical data. The configurable range is from 0.1 to 25.5 sec.

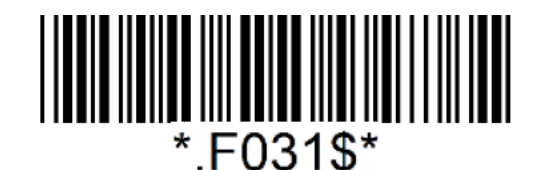

**Identical Read Interval**

 $(Default = 1 sec)$ 

**Example:** Set Identical Read Interval to 10 sec

Step1: Scan Identical Read Interval

Step2: Scan "**2**" "**4**" in Appendix – Numbers

 $(01 = 0.1 \text{ sec}, 02 = 0.2 \text{ sec}, 03 = 0.3 \text{ sec}, 04 = 0.4 \text{ sec}, 05 = 0.5 \text{ sec}, 06 = 1.0 \text{ sec},$  $07 = 1.5$  sec,  $08 = 2.0$  sec,  $09 = 2.5$  sec,  $10 = 3.0$  sec,  $11 = 3.5$  sec, ...55 = 25.5 sec Default =  $06(1 \text{ sec})$ Step3: Scan Identical Read Interval

### **Trigger Control**

Trigger Control (applicable for Continuous Mode, Auto-sensing Mode) allows LED to be turned on/off by pressing trigger.

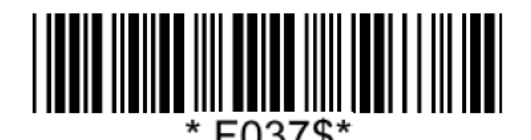

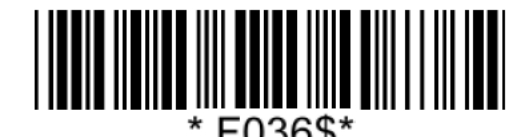

**Enable Trigger Control\* Disable Trigger Control**

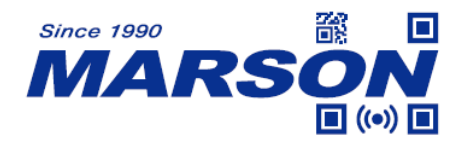

# **Chapter 5 Data Format**

By default data format is as follows:

**<Preamble> <Code ID> <Barcode Length> <Barcode Data> <Postamble> <Terminator>**

# **Code ID**

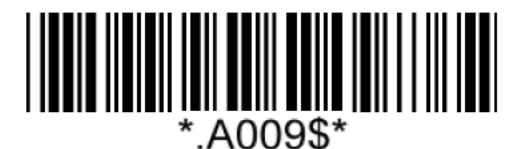

**Disable Code ID\* Enable Factory ID**

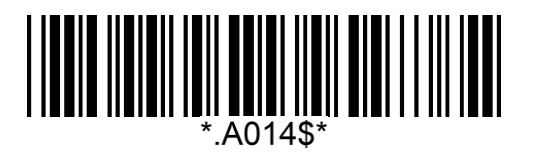

**Enable AIM ID Enable Set ID**

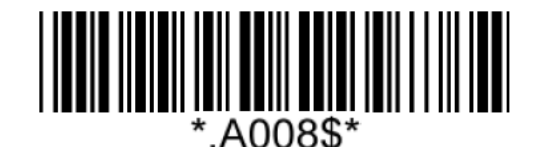

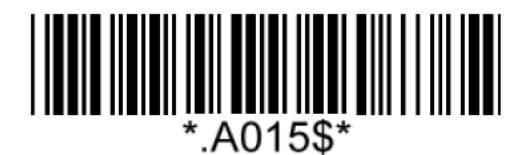

# **Set ID**

Set ID can be up to 2 alphanumerics for each symbology.

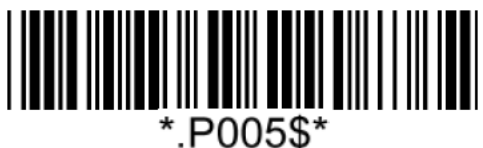

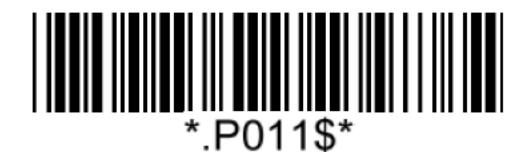

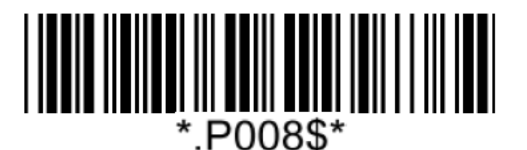

**Set ID – Code39 Set ID – Full ASCII Code39**

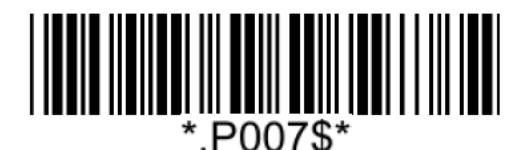

**Set ID – Code32 Set ID – Codabar**

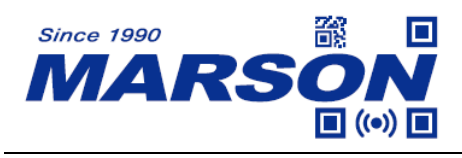

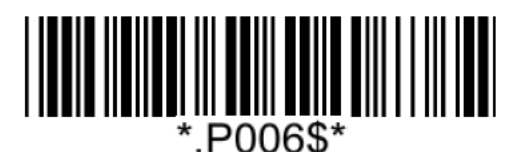

**Set ID – Interleaved 2 of 5 Set ID – Standard 2 of 5**

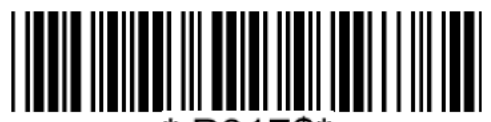

:P017\$\*

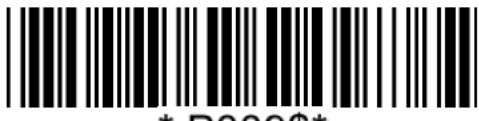

\*.P009\$\*

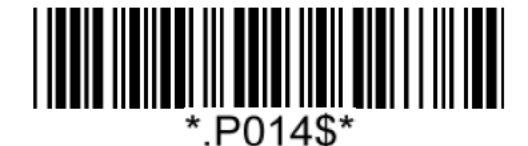

**Set ID – MSI Plessey Set ID – UK Plessey**

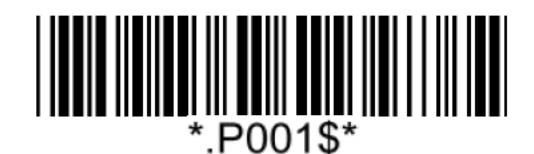

**Set ID – EAN-13 Set ID – UPC-A**

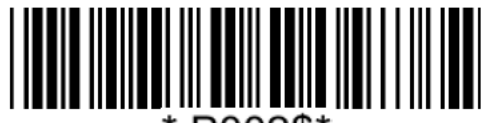

\*.P002\$\*

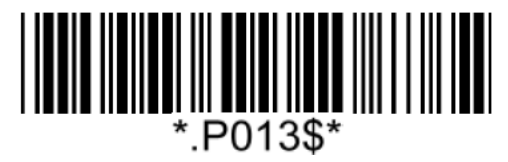

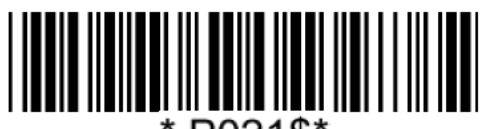

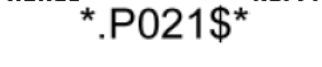

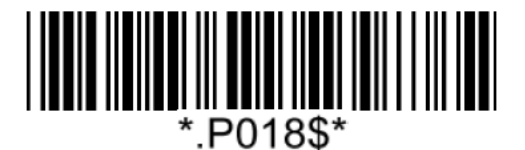

**Set ID – Matrix 2 of 5 Set ID – Industrial 2 of 5**

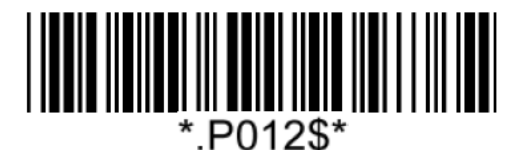

**Set ID – Code11 Set ID – China Postal Code**

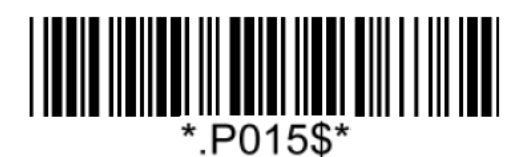

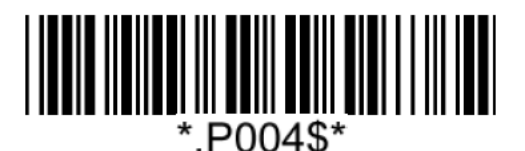

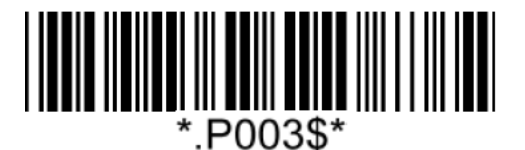

**Set ID – EAN-8 Set ID – UPC-E**

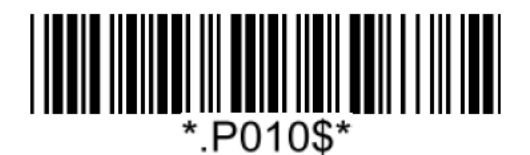

**Set ID – Code93 Set ID – Code128 / GS1-128**

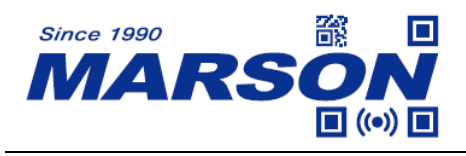

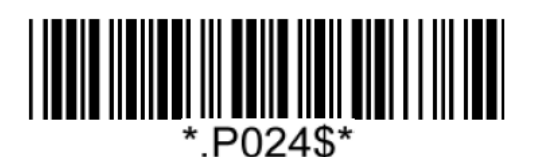

**Set ID – GS1 DataBar (Limited / Expanded) Set ID – QR Code**

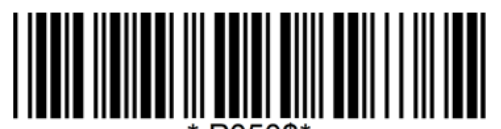

P050\$\*

**Set ID – Micro QR Code Set ID – PDF417**

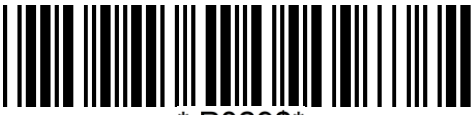

**P029\$** 

**Set ID – MicroPDF417 Set ID – Data Matrix**

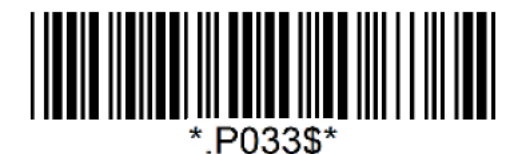

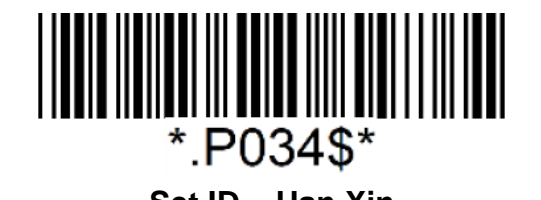

**Example: Set Code39 Set ID as XY**

Step1: Scan "**Set ID – Code39**"

Step2: Scan "**X**" "**Y**" in Appendix – Upper Case Alphabets

Step3: Scan "**Set ID – Code39**"

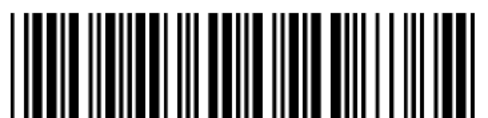

\*.P026\$\*

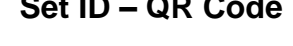

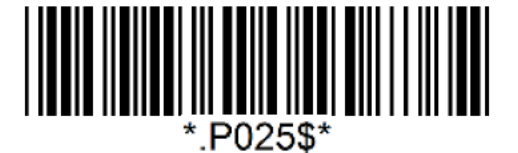

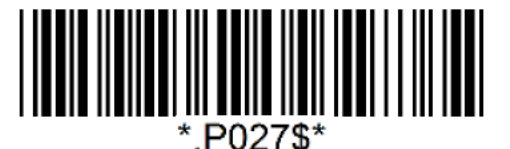

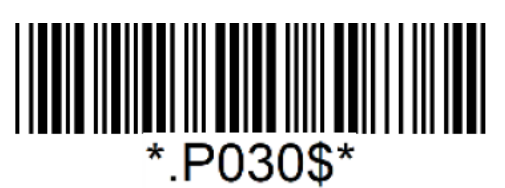

**Set ID – Aztec Set ID – MaxiCode**

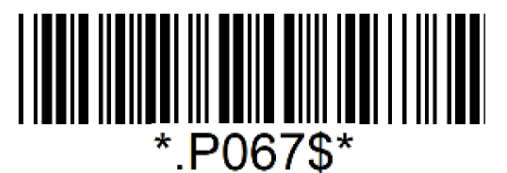

**Set ID – Han Xin Set ID – Code 16K**

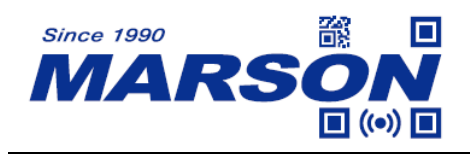

# **Data Length**

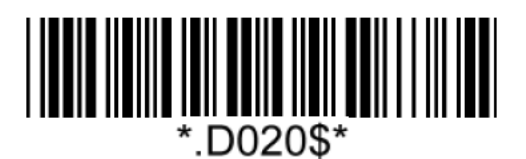

**Send Data Length Off\* Send Data Length On**

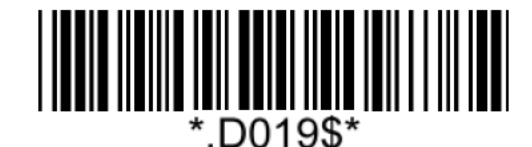

## **Preamble**

Preamble can be up to 16 bytes of data.

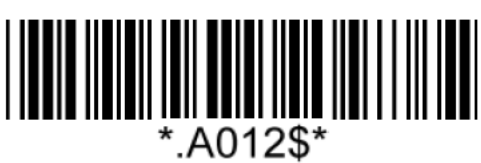

**Set Preamble**

### **Example: Set Preamble as XYZ123**

Step 1: Scan "**Set Preamble**"

Step 2: Scan "**X**" "**Y**" "**Z**" "**1**" "**2**" "**3**" in Appendix – Upper Case Alphabets & Numbers Step 3: Scan "**Set Preamble**"

# **Postamble**

Postamble can be up to 16 bytes of data.

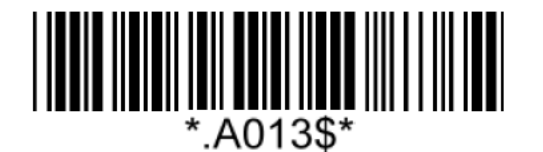

#### **Set Postamble**

#### **Example: Set Postamble as XYZ123**

Step 1: Scan "**Set Postamble**"

Step 2: Scan "**X**" "**Y**" "**Z**" "**1**" "**2**" "**3**" in Appendix – Upper Case Alphabets & Numbers Step 3: Scan "**Set Postamble**"

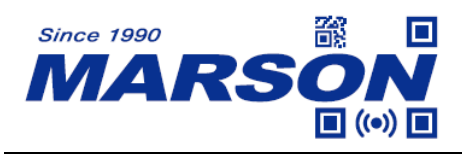

**Clear Preamble/Postamble**

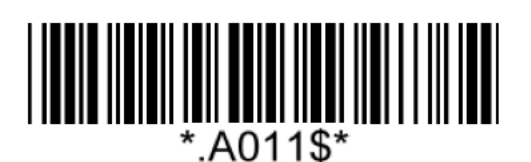

**Clear Preamble/Postamble**

**Terminator**

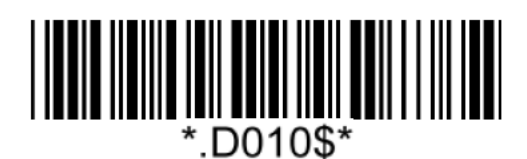

**None <LF>**

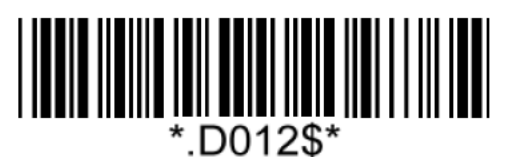

**<CR>\* <CR><LF>\***

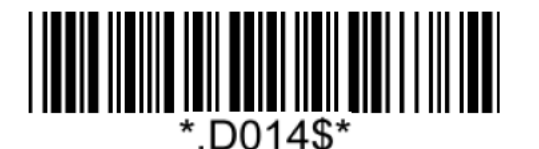

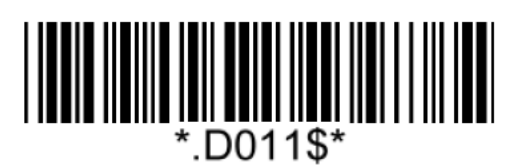

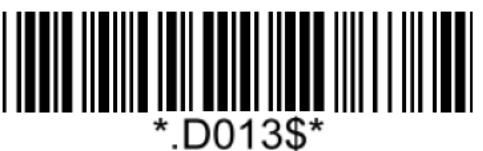

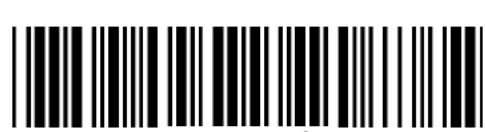

\*.D015\$'

**<TAB> <Space>**

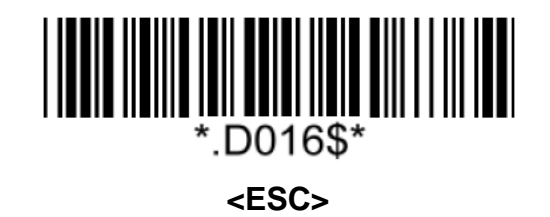

Note:

- 1. For USB HID/BT HID interface the default terminator is CR.
- 2. For USB VCP/BT SPP interface the default terminator is CR+LF

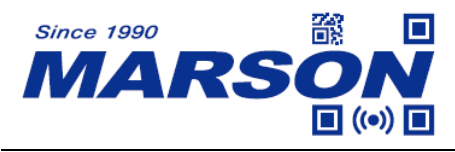

# **Chapter 6 Symbologies**

# **General Settings**

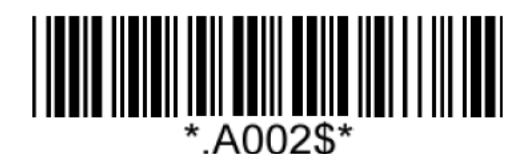

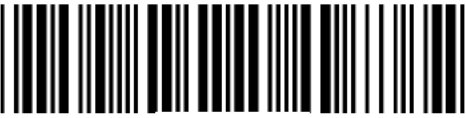

G036\$'

**Enable All 1D Symbologies Disable All 1D Symbologies**

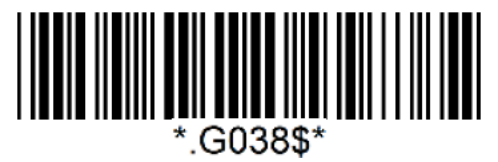

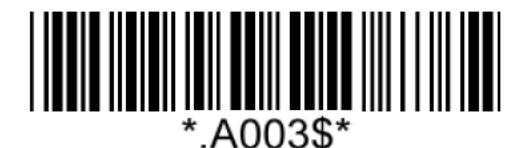

**Enable All Symbologies Disable All Symbologies**

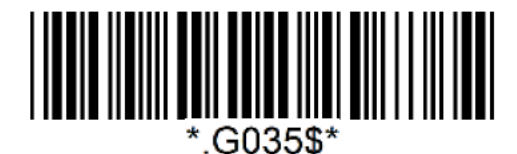

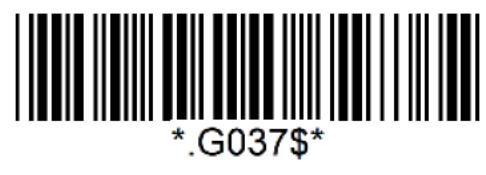

**Enable All 2D Symbologies Disable All 2D Symbologies**

Note: When all symbologies are disabled, configuration barcodes are still readable.

# **UPC-A**

### **Enable/Disable UPC-A**

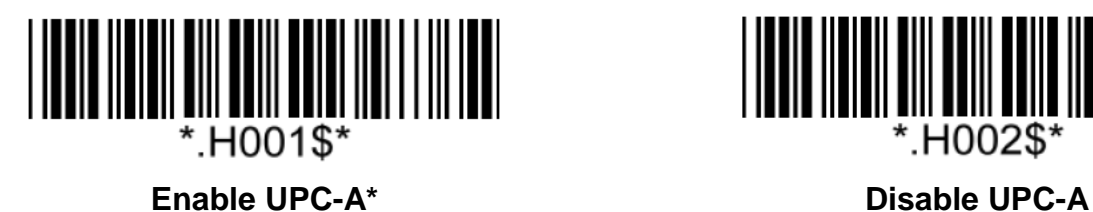

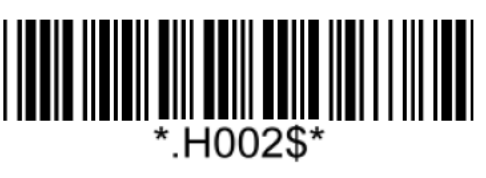

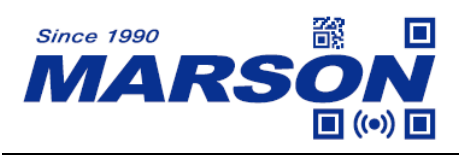

**Check Digit**

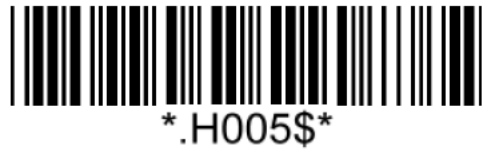

*MT840 User's Manual V1.7*

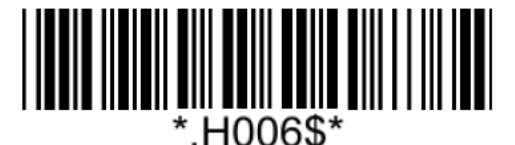

**Send Check Digit\* Not Send Check Digit** 

**UPC-A Expand to EAN-13**

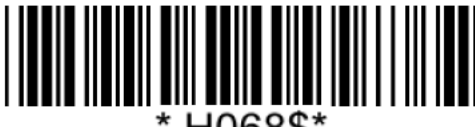

H068\$\*

## **Add On Supplement**

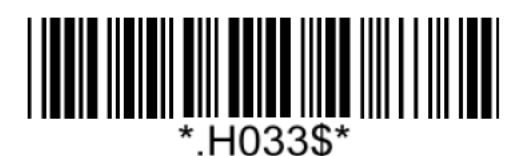

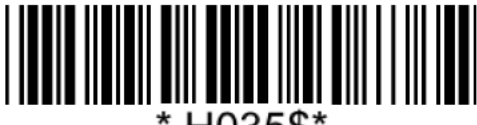

'.H035\$'

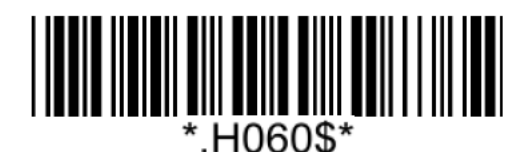

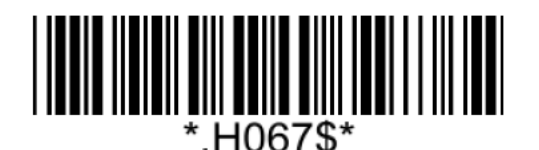

**Enable UPC-A Expand to EAN-13 Disable UPC-A Expand to EAN-13\***

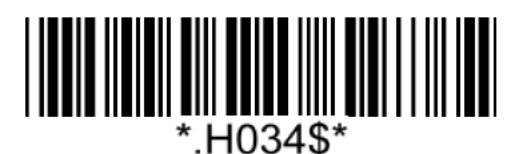

**Enable 5-digit Supplement Disable 5-digit Supplement\***

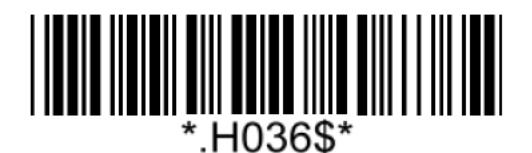

**Enable 2-digit Supplement Disable 2-digit Supplement\***

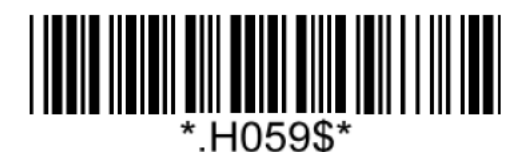

**Enable Addenda Required Disable Addenda Required\***

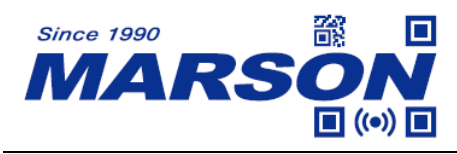

Note:

When Addenda Required is enabled, the scanner will only read an UPC-A barcode that has 2-digit or 5-digit addenda/supplement.

# **UPC-E**

**Enable/Disable UPC-E**

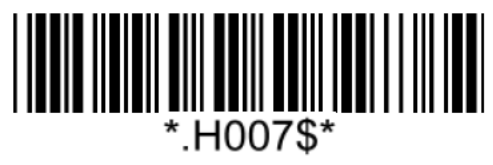

**Enable UPC-E\* Disable UPC-E**

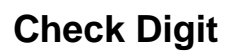

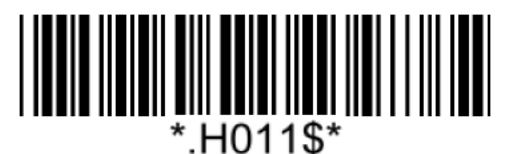

### **Add On Supplement**

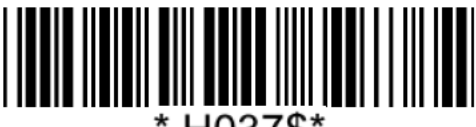

\* H037\$\*

**Enable 5-digit Supplement Disable 5-digit Supplement\***

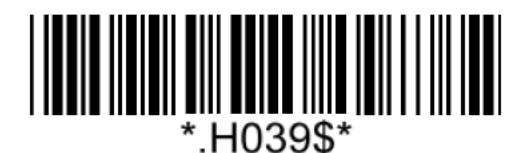

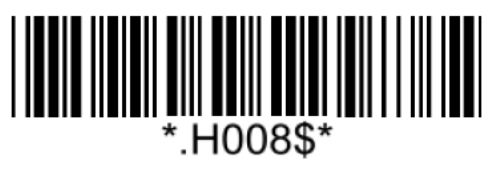

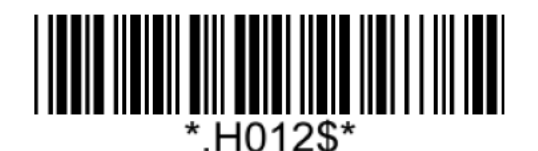

**Send Check Digit\* Not Send Check Digit** 

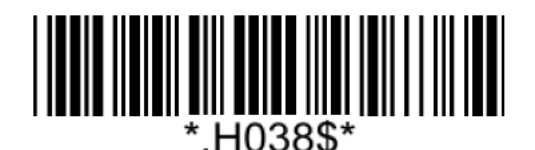

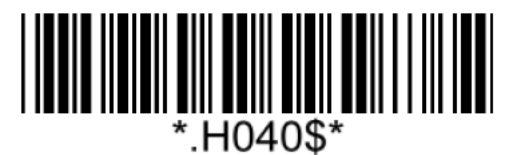

**Enable 2-digit Supplement Disable 2-digit Supplement\***

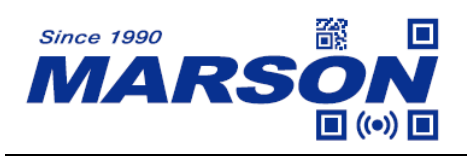

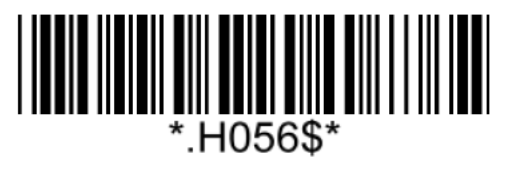

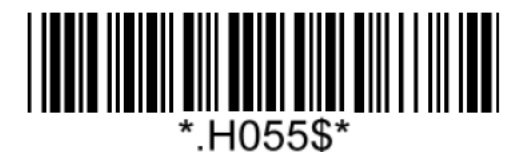

**Enable Addenda Required Disable Addenda Required\***

Note:

When Addenda Required is enabled, the scanner will only read an UPC-E barcode that has 2-digit or 5-digit addenda/supplement.

# **EAN-8**

**Enable/Disable EAN-8**

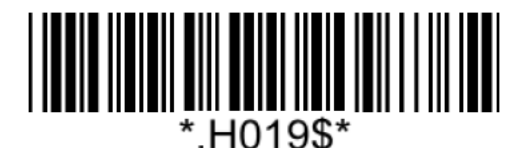

**Enable EAN-8\* Disable EAN-8**

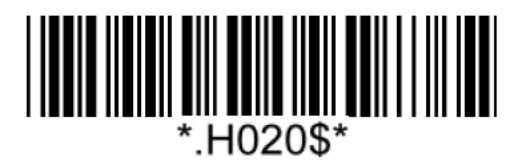

**Check Digit**

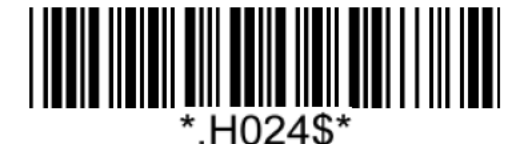

**Not Send Check Digit Not Send Check Digit**\*

**Add On Supplement**

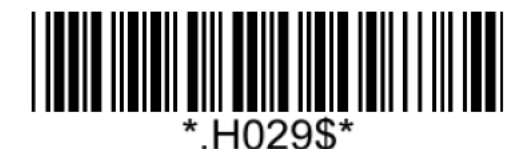

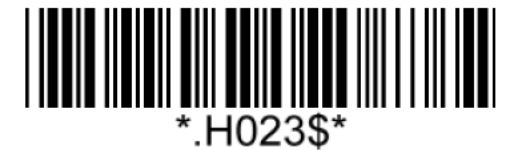

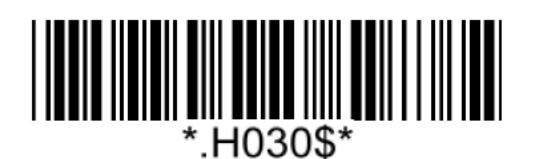

**Enable 5-digit Supplement Disable 5-digit Supplement\***

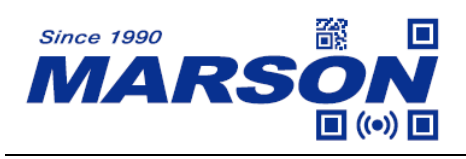

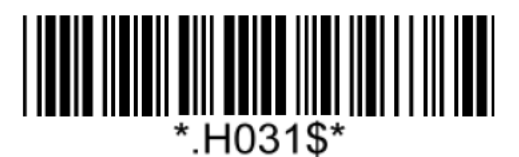

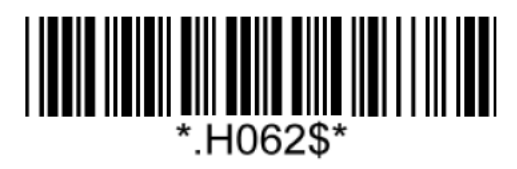

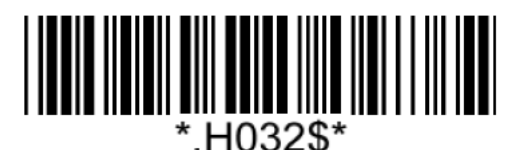

**Enable 2-digit Supplement Disable 2-digit Supplement\***

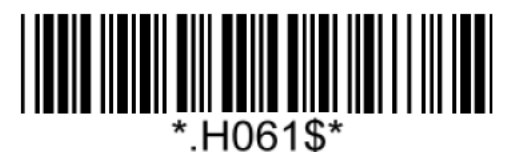

**Enable Addenda Required Disable Addenda Required\***

Note:

When Addenda Required is enabled, the scanner will only read an EAN-8 barcode that has 2-digit or 5-digit addenda/supplement.

# **EAN-13**

### **Enable/Disable EAN-13**

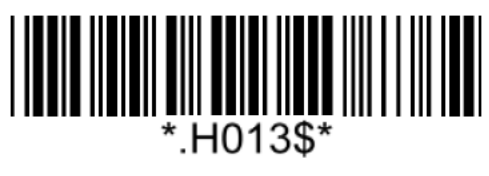

**Check Digit**

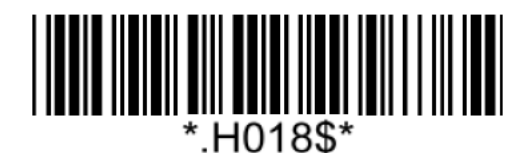

**Not Send Check Digit Send Check Digit Send Check Digit** 

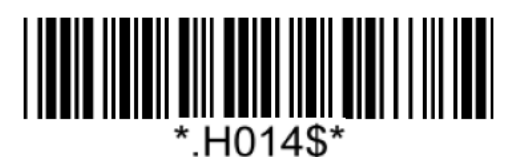

**Enable EAN-13\* Disable EAN-13**

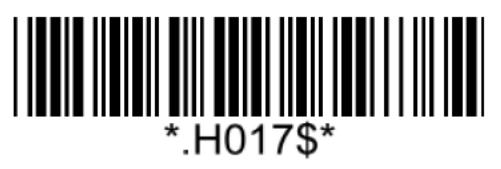

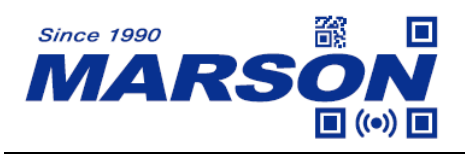

**Add On Supplement**

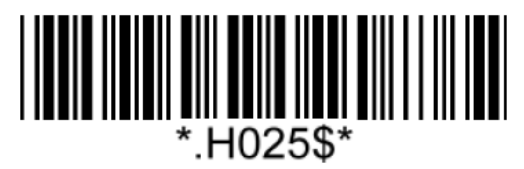

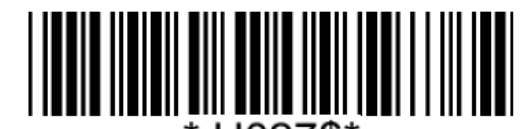

\*.H027\$\*

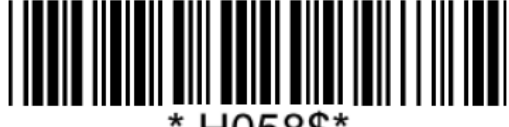

.H058\$\*

 $^{\star}$ .H026\$ $^{\star}$ 

**Enable 5-digit Supplement Disable 5-digit Supplement\***

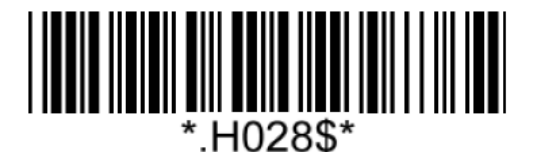

**Enable 2-digit Supplement Disable 2-digit Supplement\***

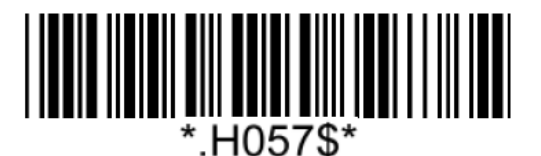

**Enable Addenda Required Disable Addenda Required\***

Note:

When Addenda Required is enabled, the scanner will only read an EAN-13 barcode that has 2-digit or 5-digit addenda/supplement.

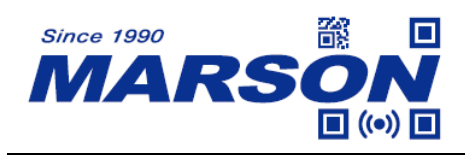

**Code 39**

**Enable/Disable Code 39**

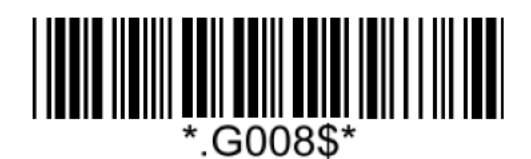

**Enable Code 39\* Disable Code 39**

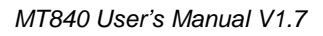

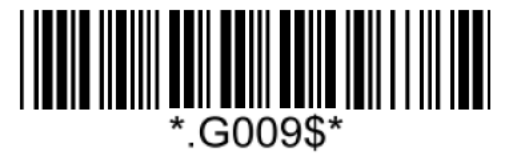

**Verification**

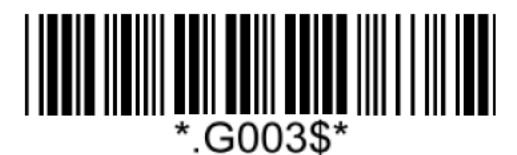

**Disable CDV\***

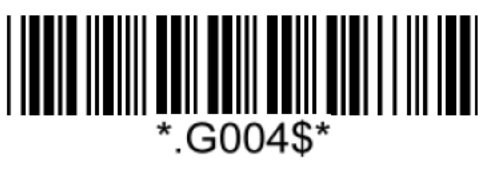

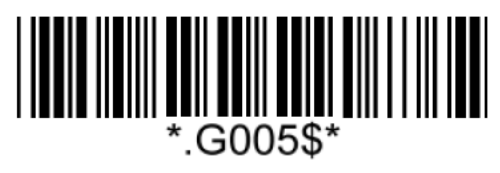

**CDV & Send CD CDV & Not Send CD**

**Start/Stop**

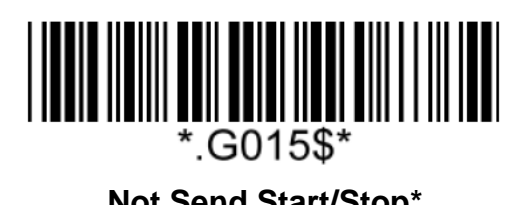

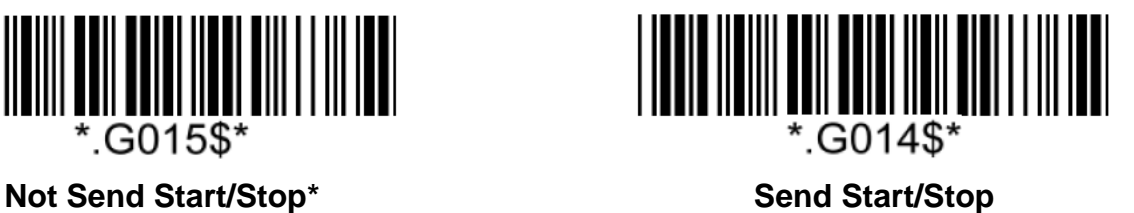

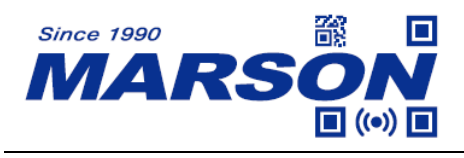

#### **Full ASCII Code39**

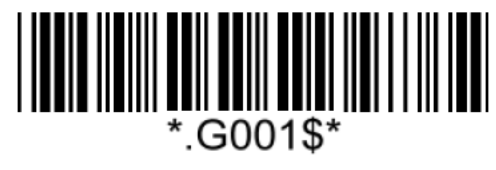

**Enable Full ASCII Code39\* Disable Full ASCII Code39**

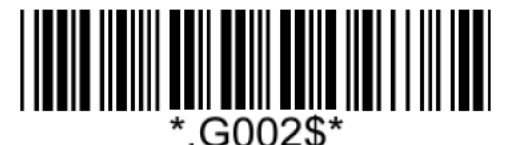

### **Code39 Min/Max Length**

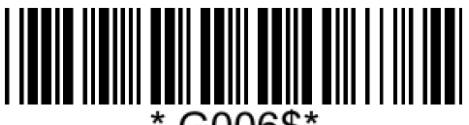

.G006\$\*

**Set Min Length**  $(Default = 01)$ 

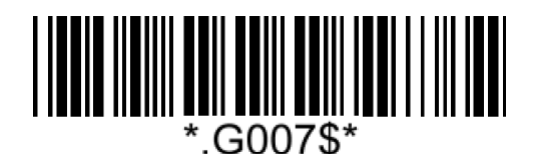

**Set Max Length**  $(Default = 99)$ 

**Example: Set Min Length as 8, Max Length as 12 for Code39** Step1: Scan "**Set Min Length**" Step2: Scan "**0**" "**8**" in Appendix – Numbers Step3: Scan "**Set Min Length**" Step4: Scan "**Set Max Length**" Step5: Scan "**1**" "**2**" in Appendix – Numbers Step6: Scan "**Set Max Length**"

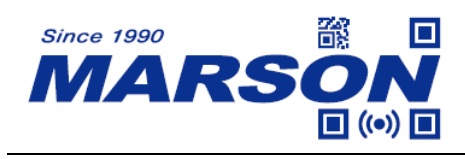

**Code 32**

**Enable/Disable Code 32**

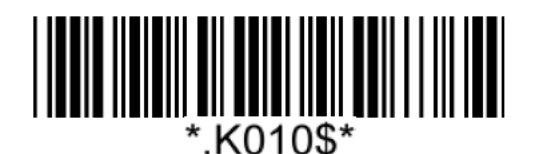

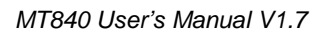

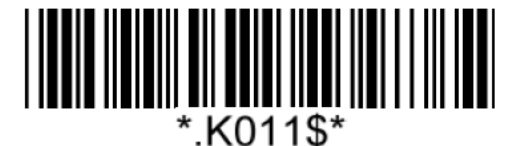

**Enable Code 32 Disable Code 32\***

**Leading/Tailing**

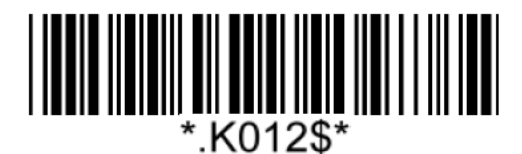

**Not Send Leading & Tailing**  Send Leading Only

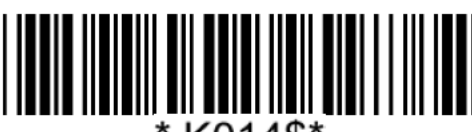

\*.K014\$\*

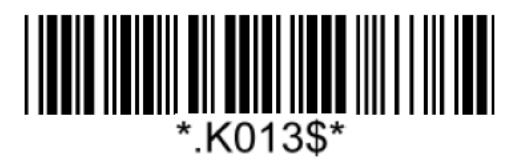

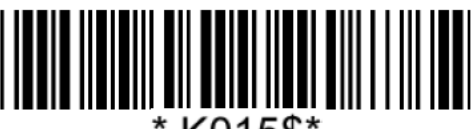

\*.K015\$\* **Send Tailing Only Send Leading & Tailing\***

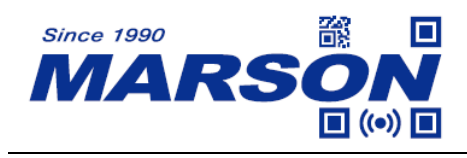

**Codabar (NW-7)**

**Enable/Disable Codabar**

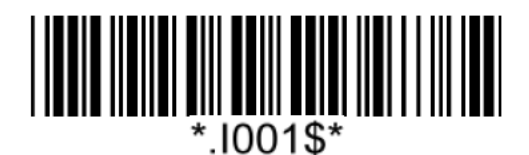

**Enable Codabar\* Disable Codabar** 

1002\$\*

**Verification**

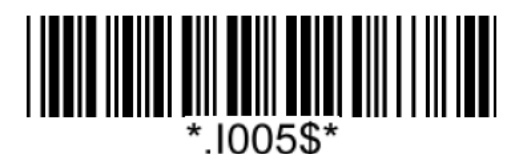

**Disable CDV**\*

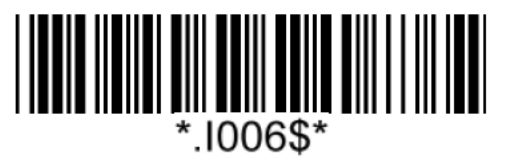

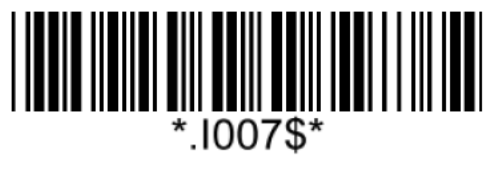

**CDV & Send CD CDV & Not Send CD**

**Start/Stop**

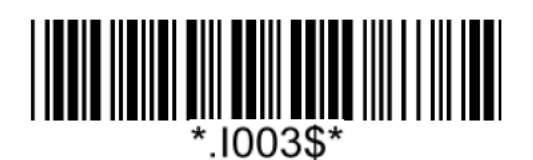

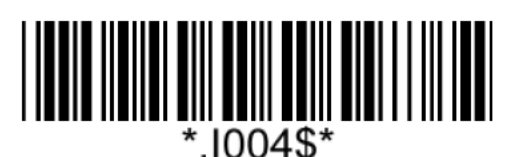

**Send Start/Stop Not Send Start/Stop**\*

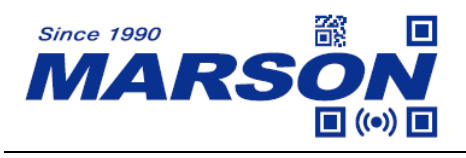

#### **Codabar Min/Max Length**

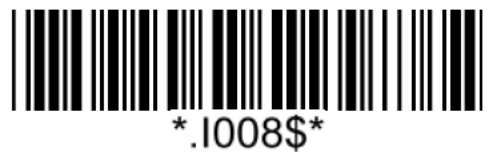

**Set Min Length**  $(Default = 01)$ 

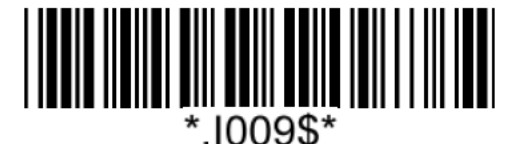

**Set Max Length**  $(Default = 99)$ 

#### **Example: Set Min Length as 8, Max Length as 12 for Codabar**

Step1: Scan "**Set Min Length**"

Step2: Scan "**0**" "**8**" in Appendix – Numbers

Step3: Scan "**Set Min Length**"

Step4: Scan "**Set Max Length**"

Step5: Scan "**1**" "**2**" in Appendix – Numbers

Step6: Scan "**Set Max Length**"

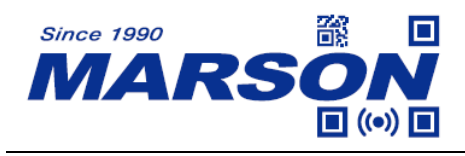

### **Interleaved 2 of 5**

**Enable/Disable Interleaved 2 of 5**

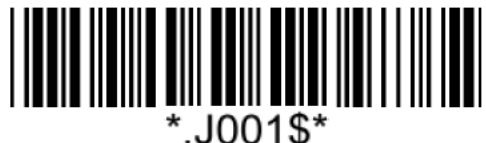

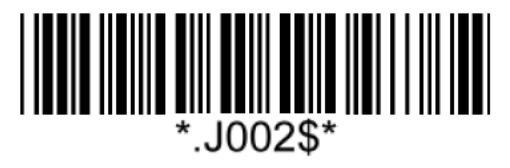

**Enable Interleaved 2 of 5 Disable Interleaved 2 of 5\***

**Verification**

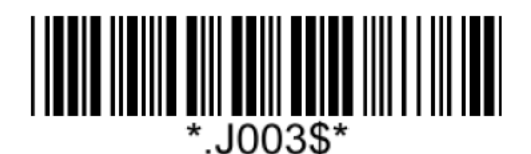

**Disable CDV**\*

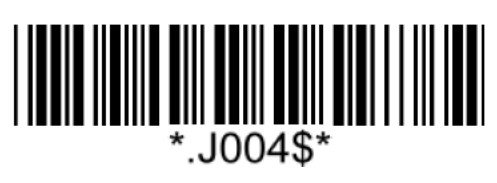

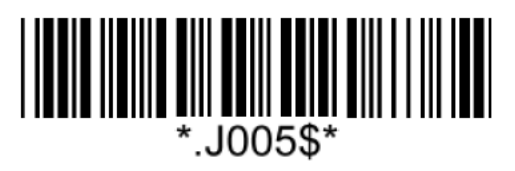

**CDV & Send CD CDV & Not Send CD**

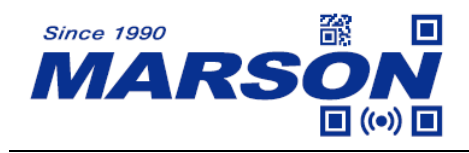

#### **Interleaved 2 of 5 Min/Max Length**

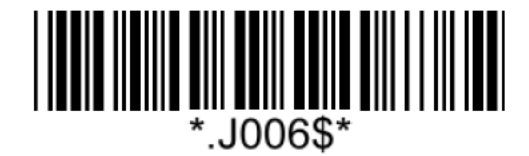

**Set Min Length**

 $(Default = 04)$ 

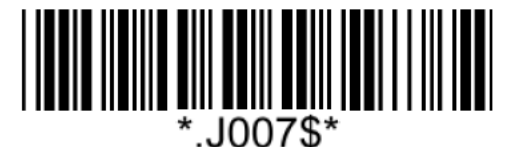

**Set Max Length**  $(Default = 32)$ 

**Example: Set Min Length as 8, Max Length as 12 for Interleaved 2 of 5**

Step1: Scan "**Set Min Length**"

Step2: Scan "**0**" "**8**" in Appendix – Numbers

Step3: Scan "**Set Min Length**"

Step4: Scan "**Set Max Length**"

Step5: Scan "**1**" "**2**" in Appendix – Numbers

Step6: Scan "**Set Max Length**"

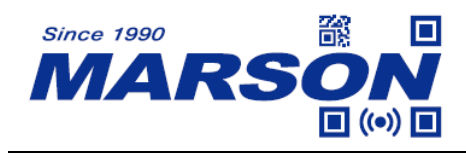

*MT840 User's Manual V1.7*

# **Standard 2 of 5 (IATA)**

**Enable/Disable Standard 2 of 5**

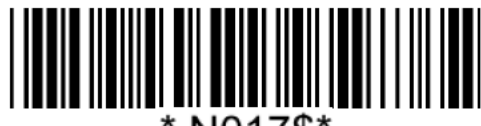

N017\$\*

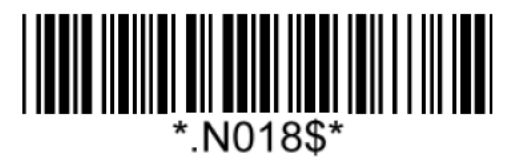

**Enable Standard 2 of 5 Disable Standard 2 of 5\***

**Verification**

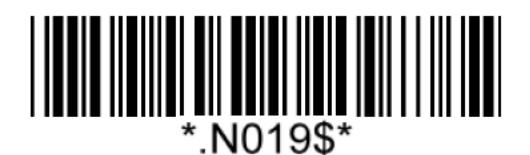

**Disable CDV**\*

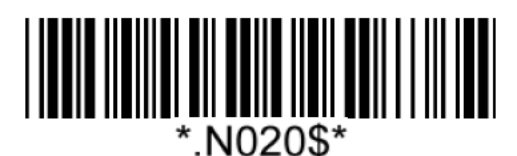

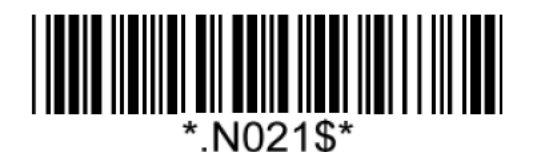

**CDV & Send CD CDV & Not Send CD**

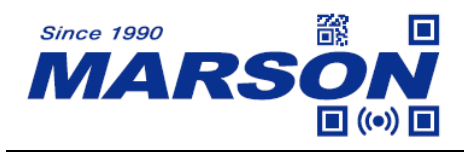

### **Standard 2 of 5 Min/Max Length**

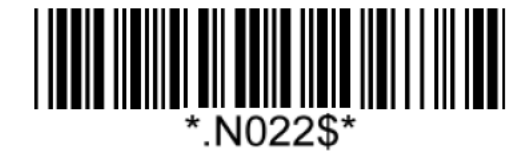

**Set Min Length**

 $(Default = 04)$ 

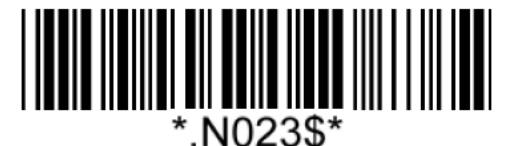

**Set Max Length**  $(Default = 32)$ 

**Example: Set Min Length as 8, Max Length as 12 for Standard 2 of 5**

Step1: Scan "**Set Min Length**"

Step2: Scan "**0**" "**8**" in Appendix – Numbers

Step3: Scan "**Set Min Length**"

Step4: Scan "**Set Max Length**"

Step5: Scan "**1**" "**2**" in Appendix – Numbers

Step6: Scan "**Set Max Length**"

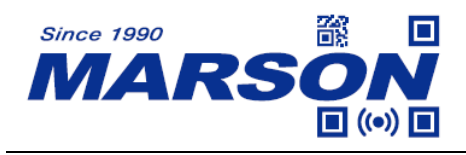

**Matrix 2 of 5**

**Enable**/**Disable Matrix 2 of 5**

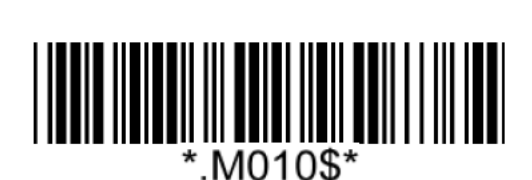

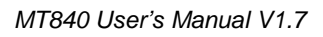

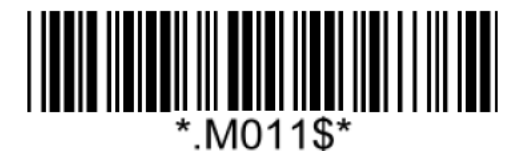

**Enable Matrix 2 of 5 Disable Matrix 2 of 5\***

**Verification**

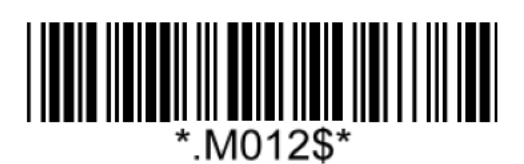

**Disable CDV**\*

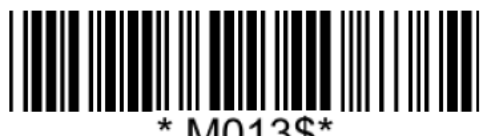

\*.M013\$\*

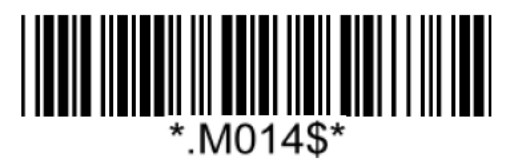

**CDV & Send CD CDV & Not Send CD**

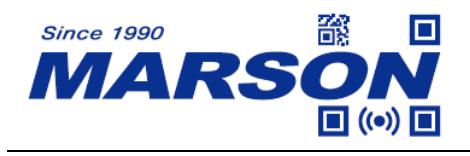

#### **Matrix 2 of 5 Min/Max Length**

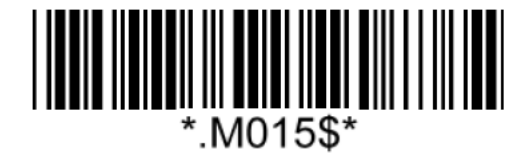

**Set Min Length**

 $(Default = 04)$ 

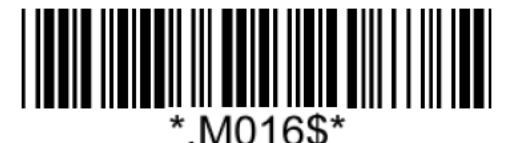

**Set Max Length**  $(Default = 32)$ 

**Example: Set Min Length as 8, Max Length as 12 for Matrix 2 of 5**

Step1: Scan "**Set Min Length**"

Step2: Scan "**0**" "**8**" in Appendix – Numbers

Step3: Scan "**Set Min Length**"

Step4: Scan "**Set Max Length**"

Step5: Scan "**1**" "**2**" in Appendix – Numbers

Step6: Scan "**Set Max Length**"

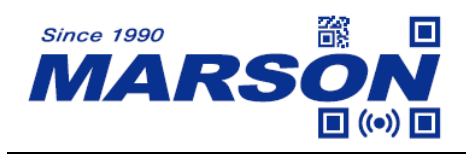

**Industrial 2 of 5**

**Enable/Disable Industrial 2 of 5**

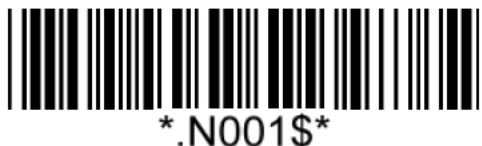

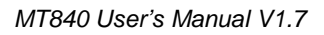

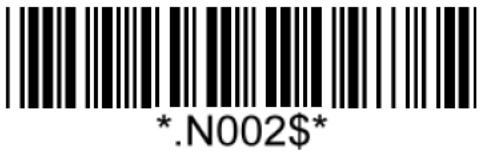

**Enable Industrial 2 of 5 Disable Industrial 2 of 5<sup>\*</sup>** 

**Verification**

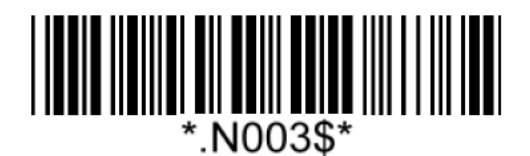

**Disable CDV**\*

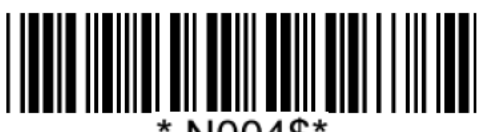

\*.N004\$\*

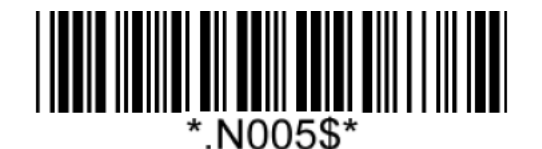

**CDV & Send CD CDV & Not Send CD**

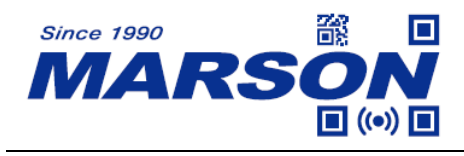

### **Industrial 2 of 5 Min/Max Length**

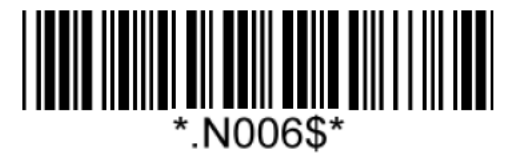

**Set Min Length**  $(Default = 04)$ 

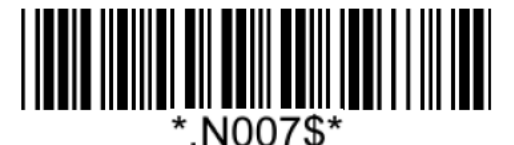

**Set Max Length**  $(Default = 32)$ 

**Example: Set Min Length as 8, Max Length as 12 for Industrial 2 of 5**

Step1: Scan "**Set Min Length**"

Step2: Scan "**0**" "**8**" in Appendix – Numbers

Step3: Scan "**Set Min Length**"

Step4: Scan "**Set Max Length**"

Step5: Scan "**1**" "**2**" in Appendix – Numbers

Step6: Scan "**Set Max Length**"

Note: Configurable range for Min/Max Length is  $01 \sim 99$ .

**Code 11**

**Enable/Disable Code 11**

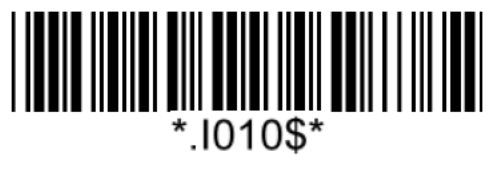

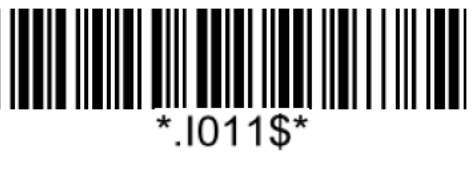

**Enable Code 11 Disable Code 11\***

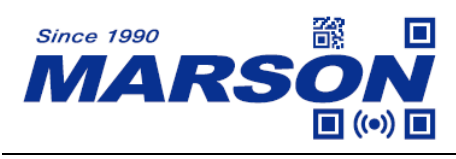

*MT840 User's Manual V1.7*

#### **Verification**

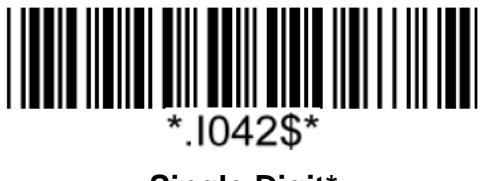

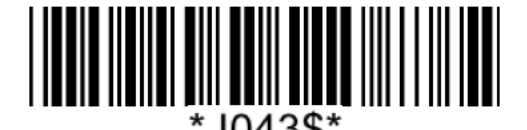

**Single Digit\* Double Digits**

**Check Digit**

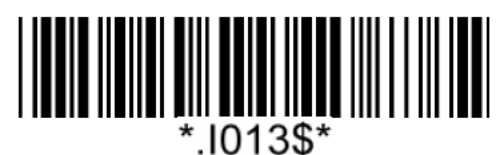

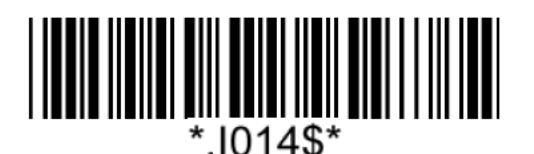

**Send Check Digit Not Send Check Digit**\*

# **Code 11 Min/Max Length**

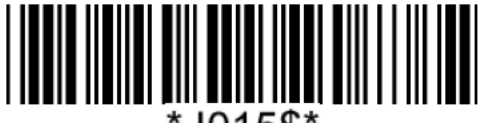

\*.1015\$'

**Set Min Length**  $(Default = 04)$ 

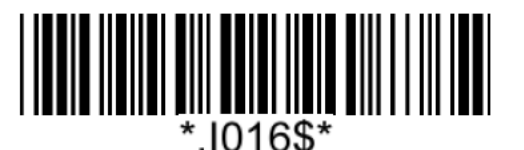

**Set Max Length**  $(Default = 32)$ 

#### **Example: Set Min Length as 8, Max Length as 12 for Code11**

Step1: Scan "**Set Min Length**"

Step2: Scan "**0**" "**8**" in Appendix – Numbers

Step3: Scan "**Set Min Length**"

Step4: Scan "**Set Max Length**"

Step5: Scan "**1**" "**2**" in Appendix – Numbers

Step6: Scan "**Set Max Length**"

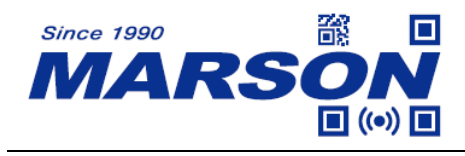

**China Postal Code**

**Enable/Disable China Postal Code**

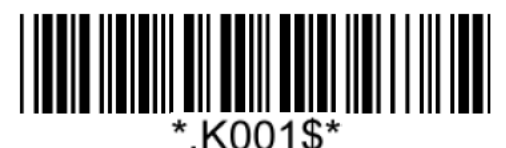

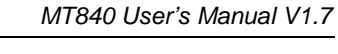

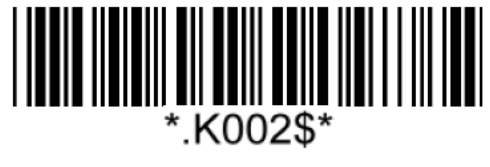

**Enable China Postal Code Disable China Postal Code**\*

**Verification**

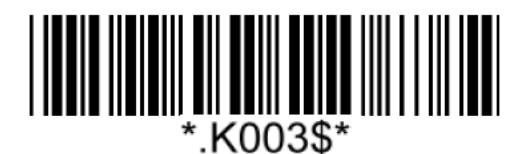

**Disable CDV**\*

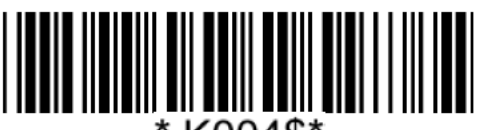

\*.K004\$\*

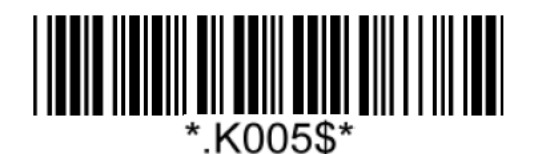

**CDV & Send CD CDV & Not Send CD**

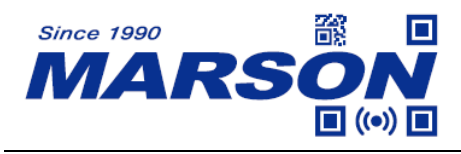

### **China Postal Code Min/Max Length**

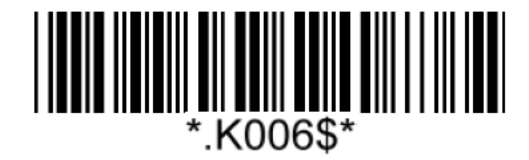

**Set Min Length**

 $(Default = 04)$ 

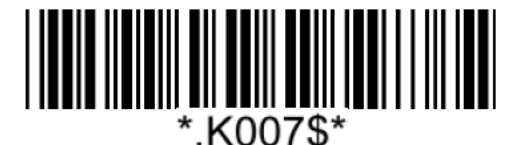

**Set Max Length**  $(Default = 32)$ 

#### **Example: Set Min Length as 8, Max Length as 12 for China Postal Code**

Step1: Scan "**Set Min Length**"

Step2: Scan "**0**" "**8**" in Appendix – Numbers

Step3: Scan "**Set Min Length**"

Step4: Scan "**Set Max Length**"

Step5: Scan "**1**" "**2**" in Appendix – Numbers

Step6: Scan "**Set Max Length**"

.

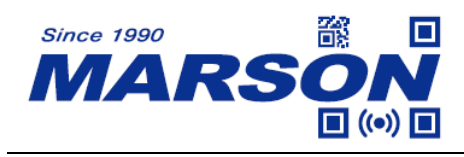

## **MSI Plessey**

**Enable/Disable MSI Plessey**

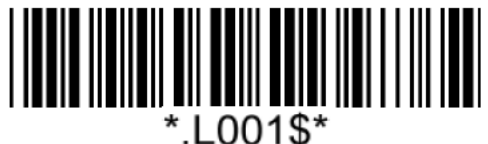

**Verification**

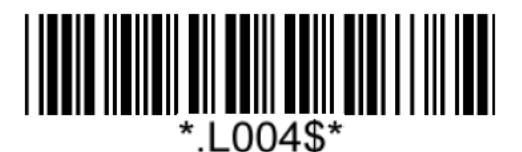

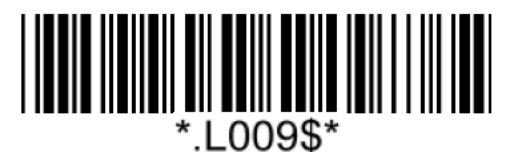

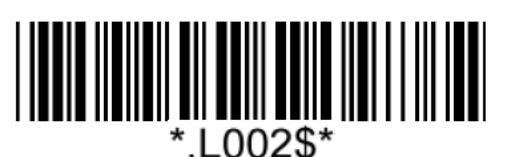

**Enable MSI Plessey Disable MSI Plessey\***

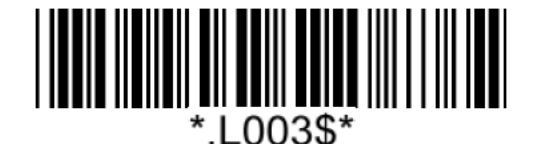

**Send Check Digit\* Not Send Check Digit**

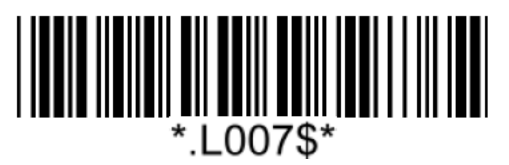

**Single Check Digit MOD10\* Double Check Digits MOD10**

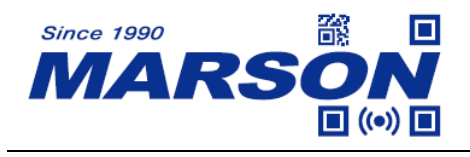

#### **MSI Plessey Min/Max Length**

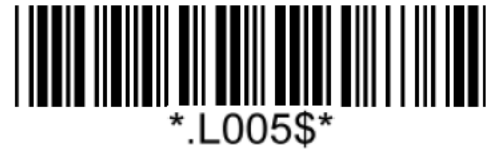

**Set Min Length**  $(Default = 04)$ 

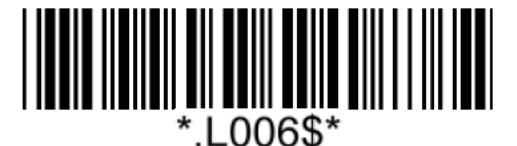

**Set Max Length**  $(Default = 32)$ 

#### **Example: Set Min Length as 8, Max Length as 12 for MSI Plessey**

Step1: Scan "**Set Min Length**"

Step2: Scan "**0**" "**8**" in Appendix – Numbers

Step3: Scan "**Set Min Length**"

Step4: Scan "**Set Max Length**"

Step5: Scan "**1**" "**2**" in Appendix – Numbers

Step6: Scan "**Set Max Length**"

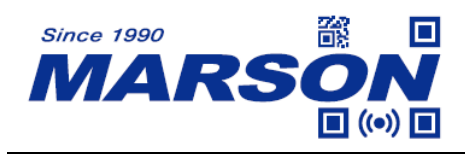

# **UK Plessey**

**Enable/Disable UK Plessey**

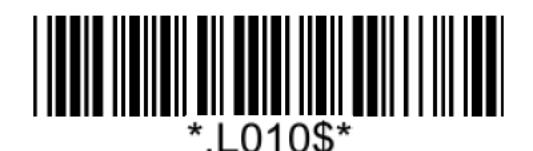

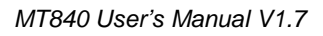

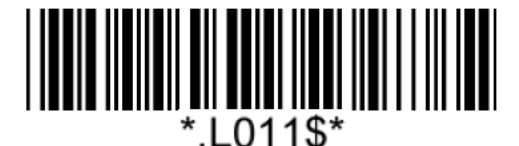

**Enable UK Plessey Disable UK Plessey\***

**Check Digit**

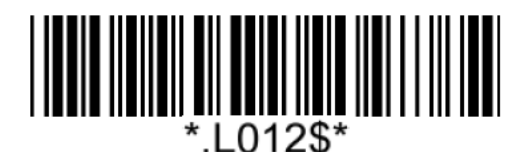

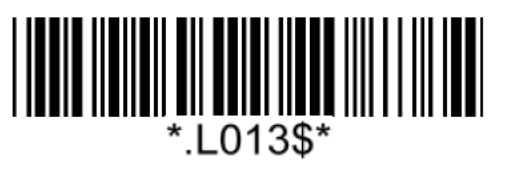

**Send Check Digit Not Send Check Digit**\*

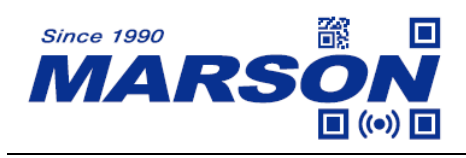

**Code 93**

**Enable/Disable Code 93**

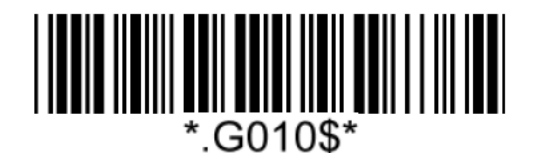

**Enable Code 93\* Disable Code 93**

*MT840 User's Manual V1.7*

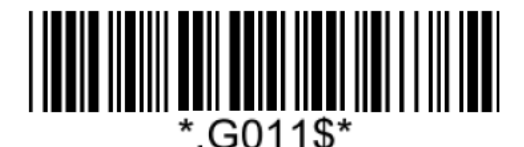

### **Code 93 Min/Max Length**

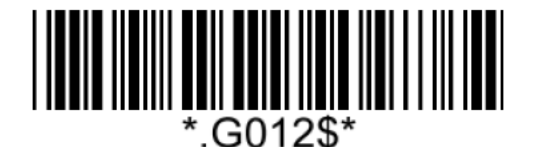

**Set Min Length**  $(Default = 01)$ 

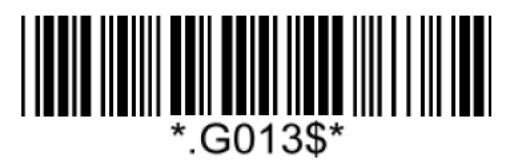

**Set Max Length**  $(Default = 99)$ 

**Example: Set Min Length as 8, Max Length as 12 for Code93** Step1: Scan "**Set Min Length**" Step2: Scan "**0**" "**8**" in Appendix – Numbers Step3: Scan "**Set Min Length**" Step4: Scan "**Set Max Length**" Step5: Scan "**1**" "**2**" in Appendix – Numbers Step6: Scan "**Set Max Length**"

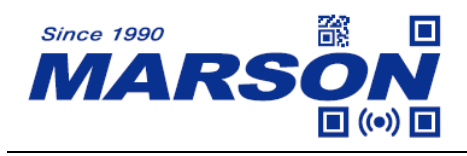

### **Code 128/GS1-128**

**Enable/Disable Code 128/GS1-128**

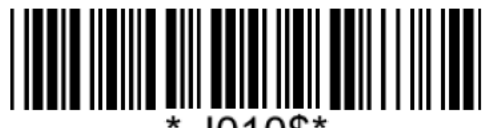

J010\$`

### **Code 128/GS1-128 Min/Max Length**

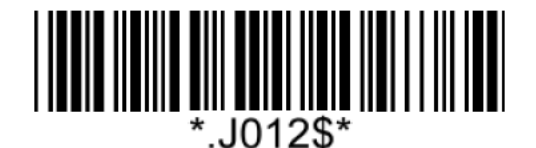

**Set Min Length**  $(Default = 01)$ 

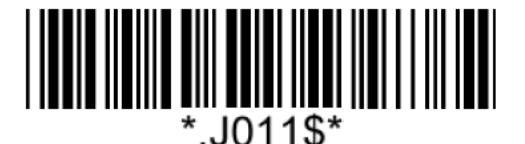

**Enable Code 128/GS1-128\* Disable Code 128/GS1-128**

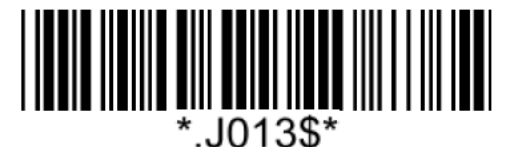

**Set Max Length**  $(Default = 99)$ 

**Example: Set Min Length as 8, Max Length as 12 for Code128/GS1-128** Step1: Scan "**Set Min Length**" Step2: Scan "**0**" "**8**" in Appendix – Numbers Step3: Scan "**Set Min Length**" Step4: Scan "**Set Max Length**" Step5: Scan "**1**" "**2**" in Appendix – Numbers Step6: Scan "**Set Max Length**"
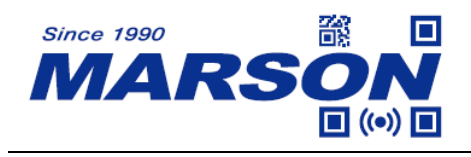

### **GS1 DataBar (RSS-14)**

**Enable/Disable GS1 DataBar**

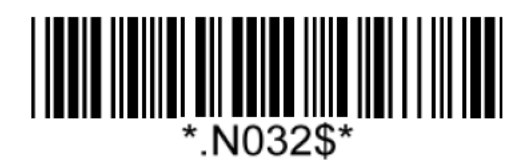

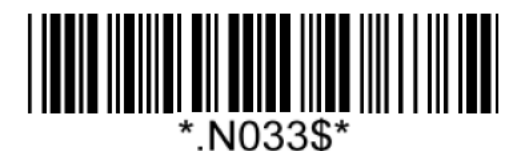

**Enable GS1 DataBar Disable GS1 DataBar**\*

# **GS1 DataBar Limited (RSS-Limited)**

**Enable/Disable GS1 DataBar Limited**

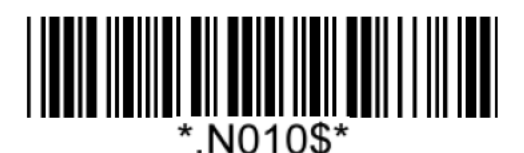

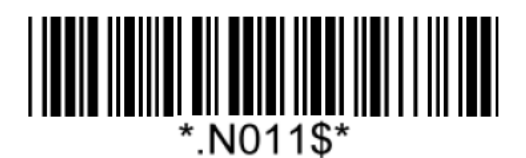

**Enable GS1 DataBar Limited Disable GS1 DataBar Limited\***

### **GS1 DataBar Expanded (RSS-Expanded)**

### **Enable/Disable GS1 DataBar Expanded**

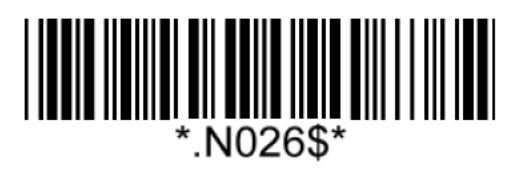

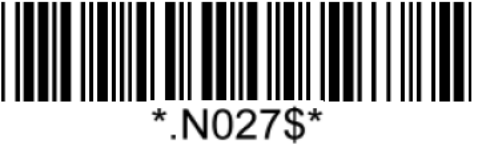

**Enable GS1 DataBar Expanded Disable GS1 DataBar Expanded\***

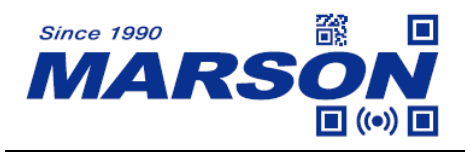

### **GS1 DataBar Expanded Min/Max Length**

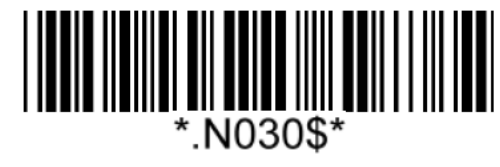

**Set Min Length**  $(Default = 04)$ 

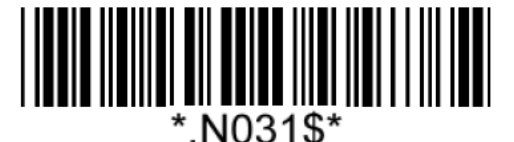

**Set Max Length**  $(Default = 32)$ 

**Example: Set Min Length as 8, Max Length as 12 for GS1 DataBar Expaneded** Step1: Scan "**Set Min Length**" Step2: Scan "**0**" "**8**" in Appendix – Numbers Step3: Scan "**Set Min Length**" Step4: Scan "**Set Max Length**" Step5: Scan "**1**" "**2**" in Appendix – Numbers

Step6: Scan "**Set Max Length**"

Note: Configurable range for Min/Max Length is 01 ~ 99.

### **GS1 Composite**

### **Enable/Disable GS1 Composite**

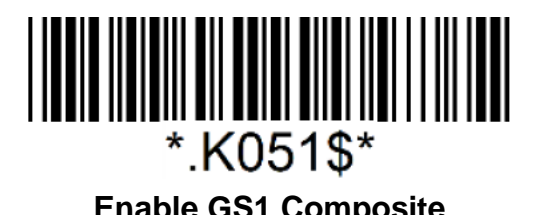

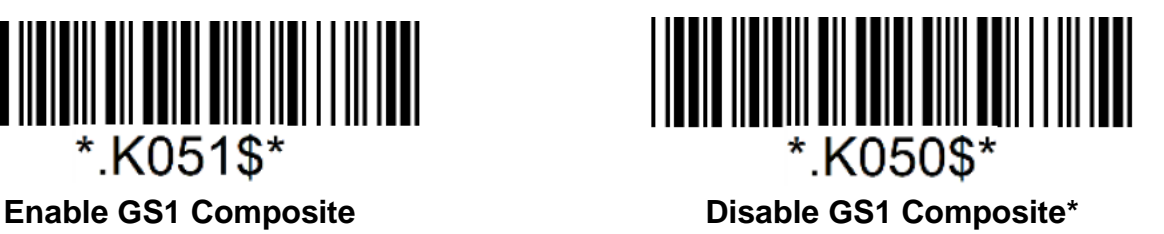

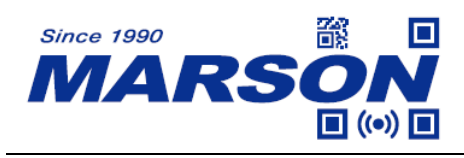

**QR Code**

**Enable/Disable QR Code**

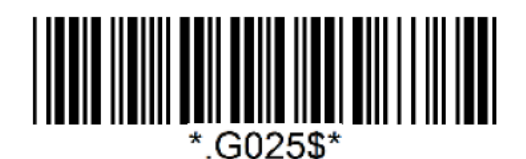

**Enable QR Code\* Disable QR Code**

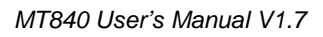

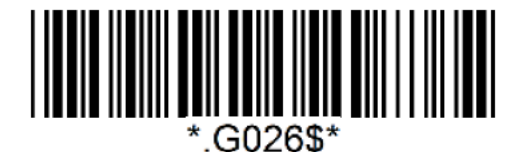

# **Micro QR Code**

### **Enable/Disable Micro QR Code**

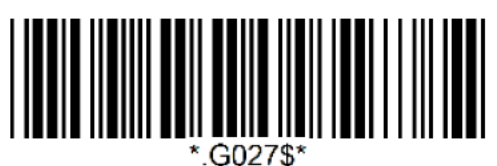

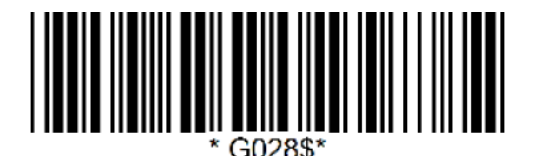

**Enable Micro QR Code\* Disable Micro QR Code**

### **Data Matrix**

**Enable/Disable Data Matrix**

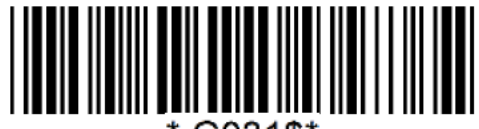

\*.G031\$\*

**Enable Data Matrix\* Disable Data Matrix**

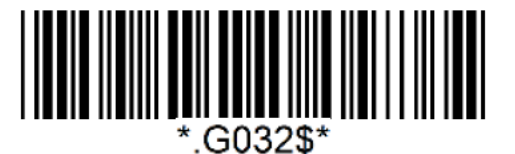

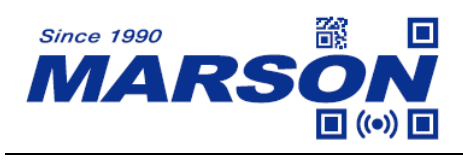

**PDF417**

**Enable/Disable PDF417**

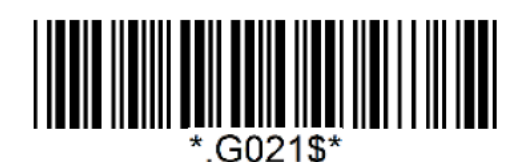

**Enable PDF417\* Disable PDF417**

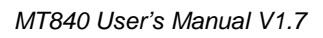

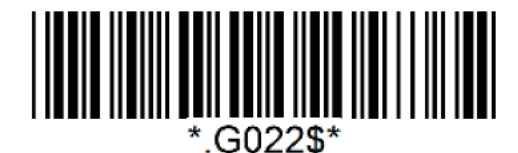

# **MicroPDF417**

### **Enable/Disable MicroPDF417**

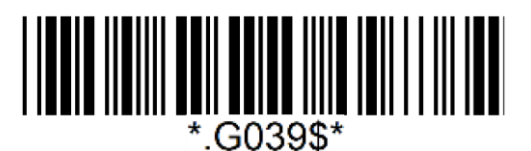

**Enable MicroPDF417\***

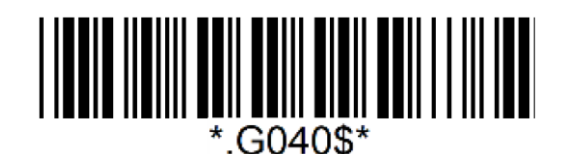

 **Disable MicroPDF417**

**Aztec**

**Enable/Disable Aztec**

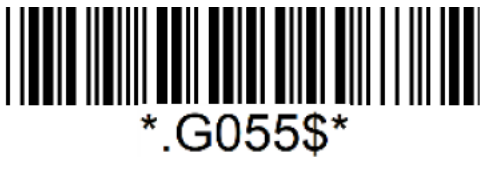

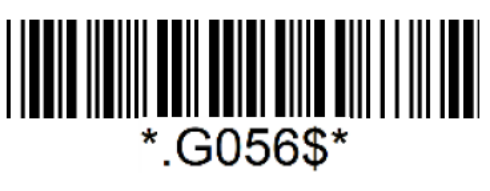

**Enable Aztec Disable Aztec\***

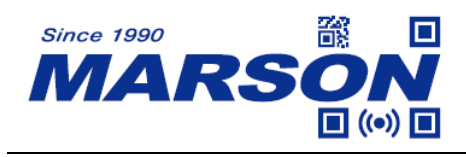

### **MaxiCode**

**Enable/Disable MaxiCode**

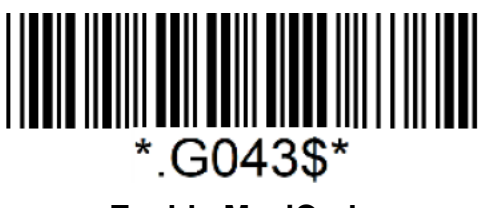

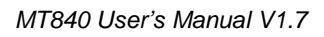

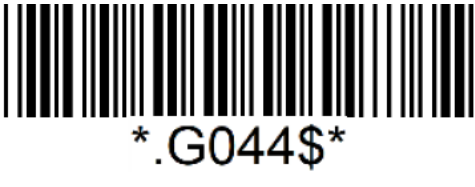

**Enable MaxiCode Disable MaxiCode**\*

**Han Xin**

**Enable/Disable Han Xin**

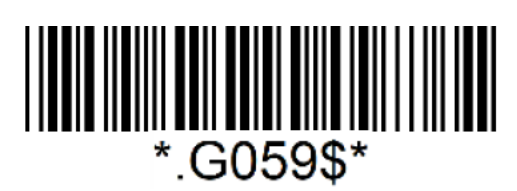

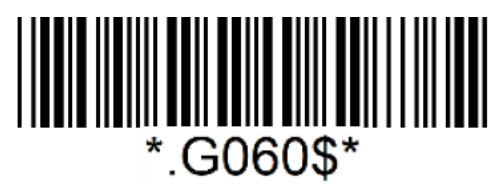

**Enable Han Xin Disable Han Xin\***

**Code 16K**

**Enable/Disable Code 16K**

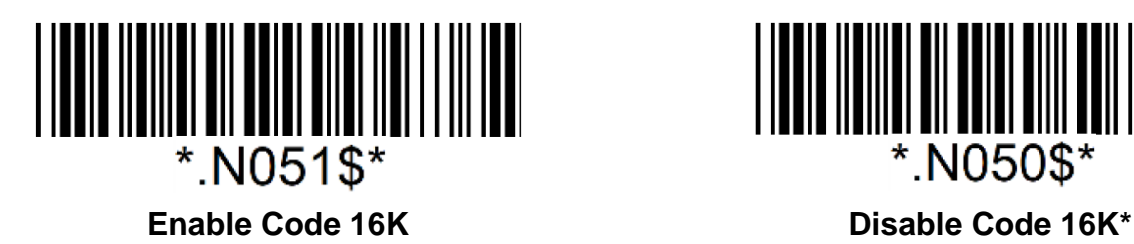

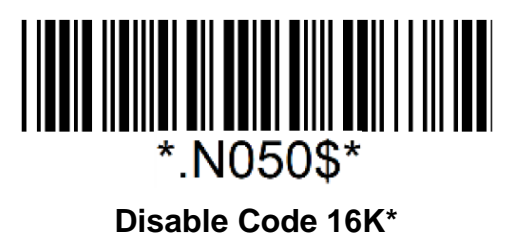

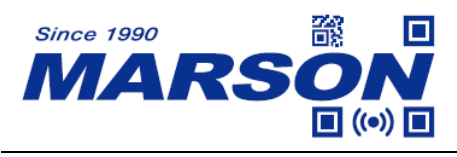

# **Chapter 6 Appendix**

### **Appendix – Numbers**

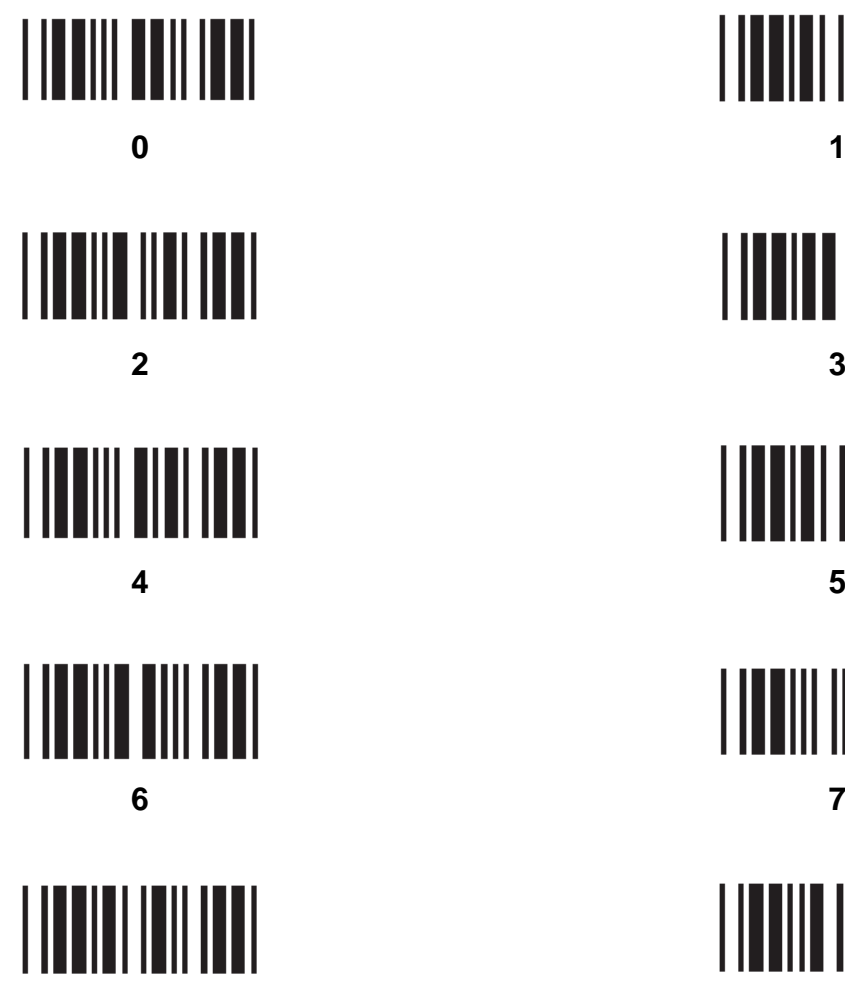

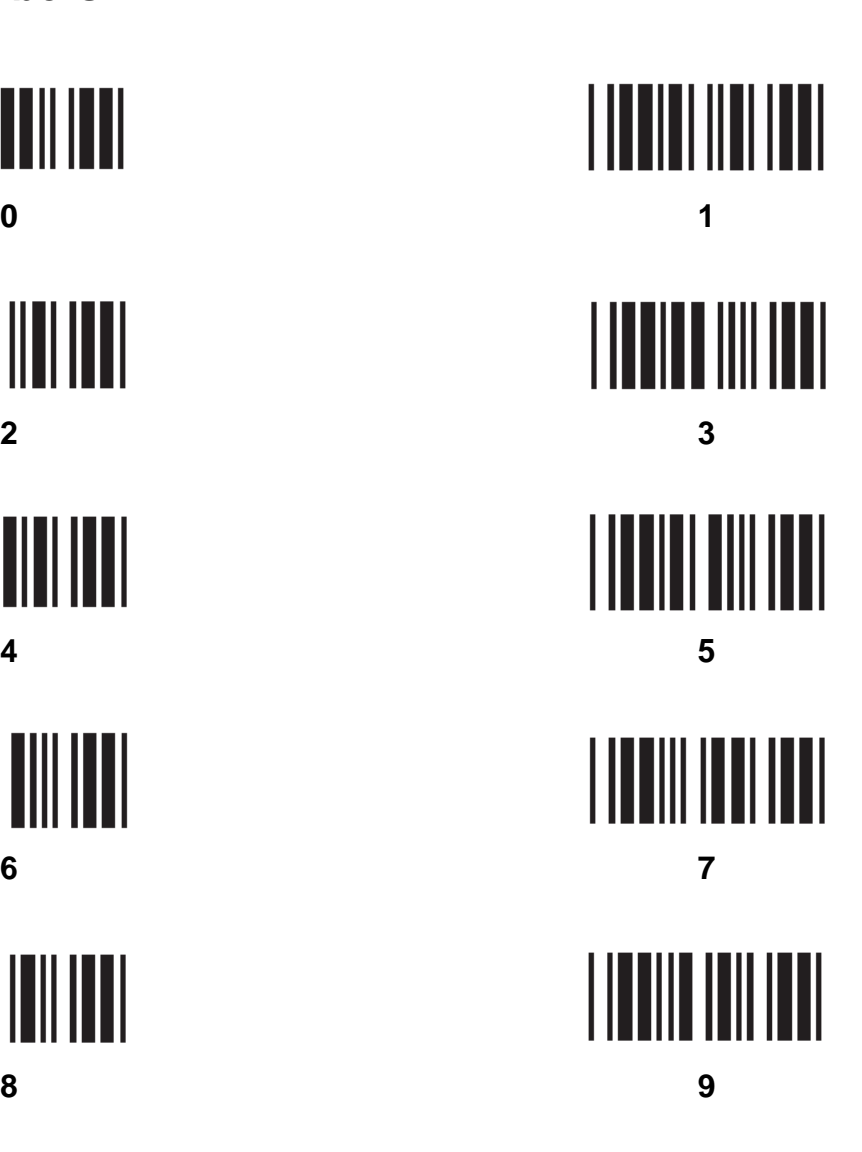

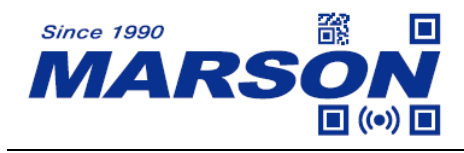

# **Appendix – Upper Case Alphabets**

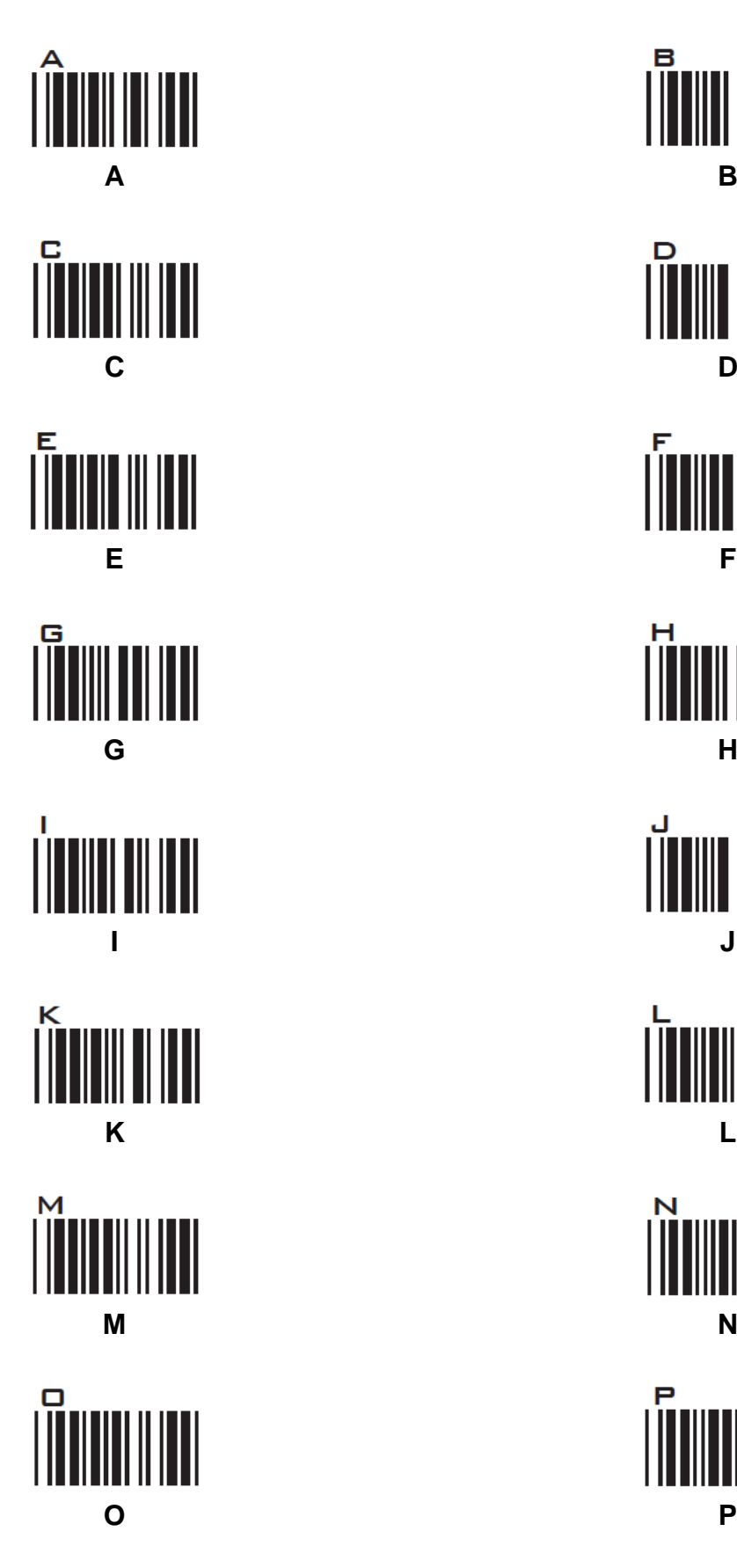

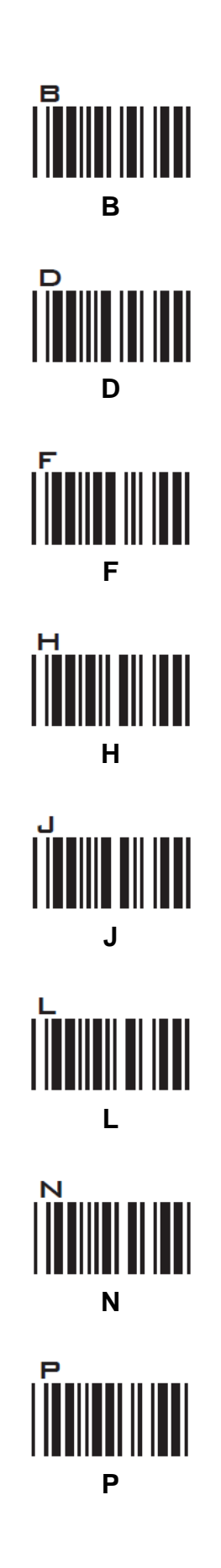

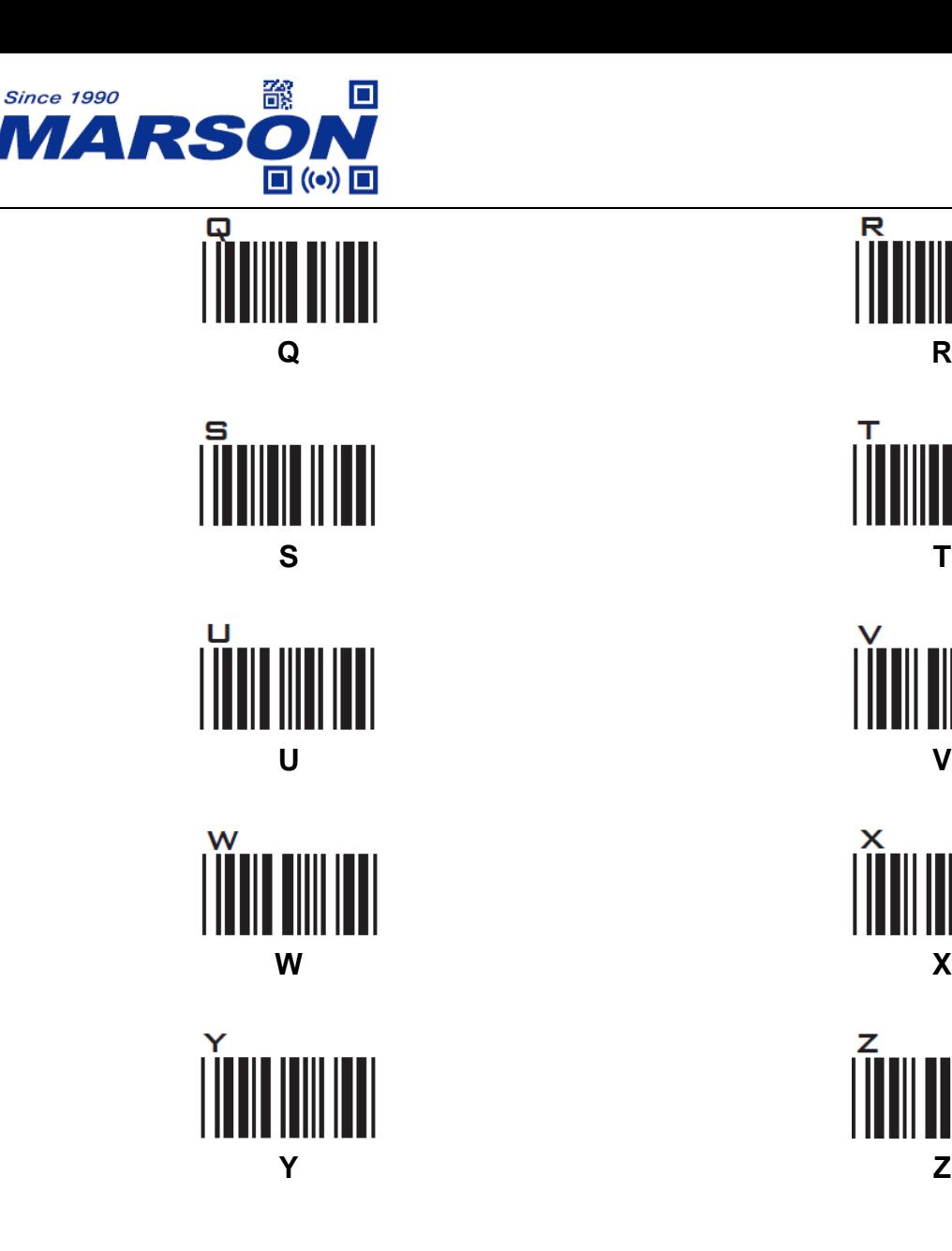

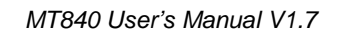

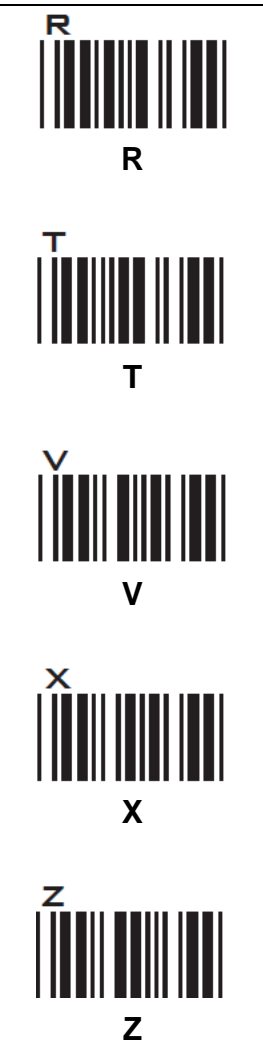

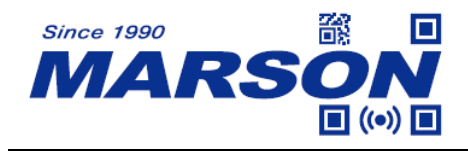

# **Appendix – Lower Case Alphabets**

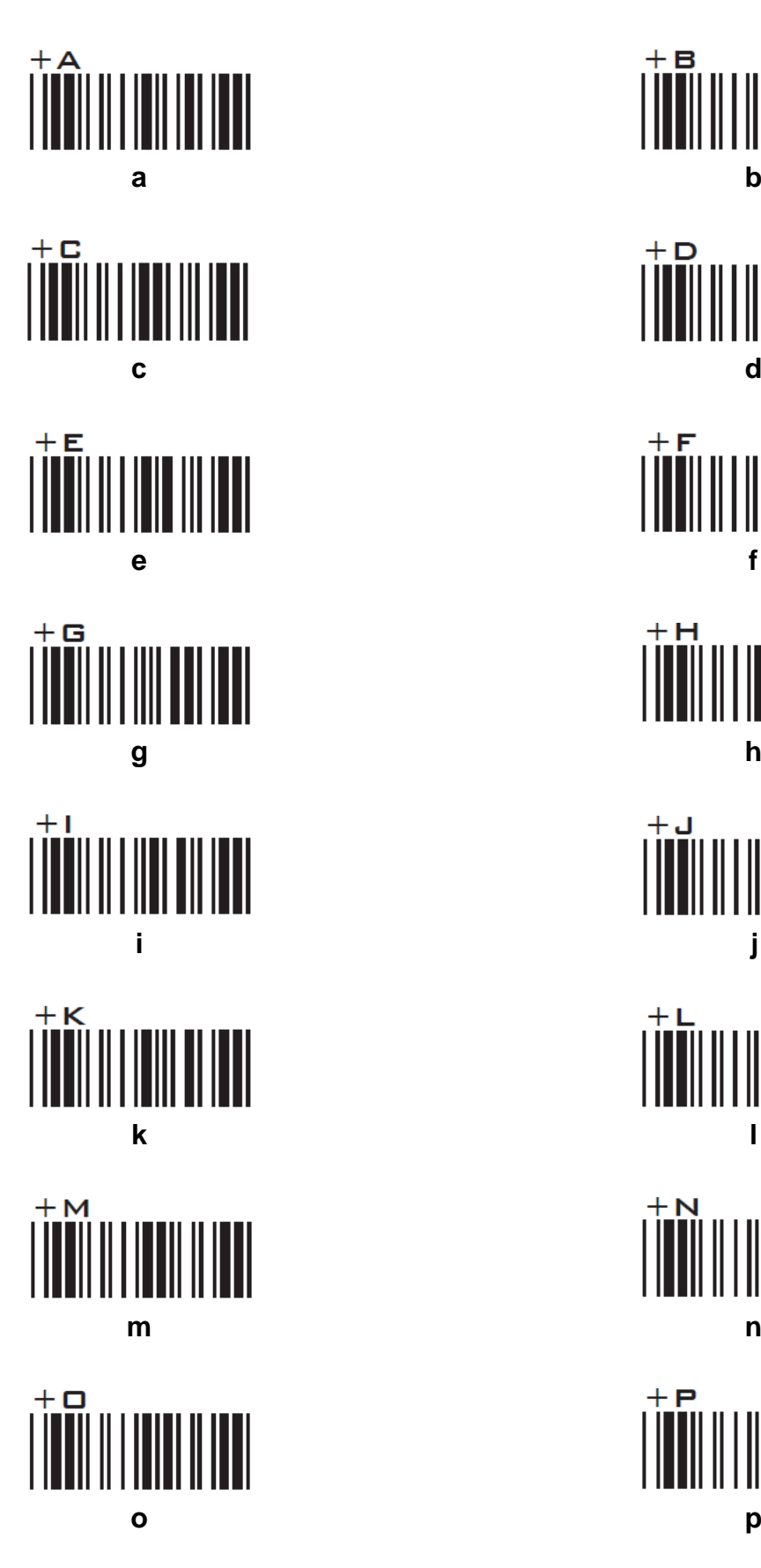

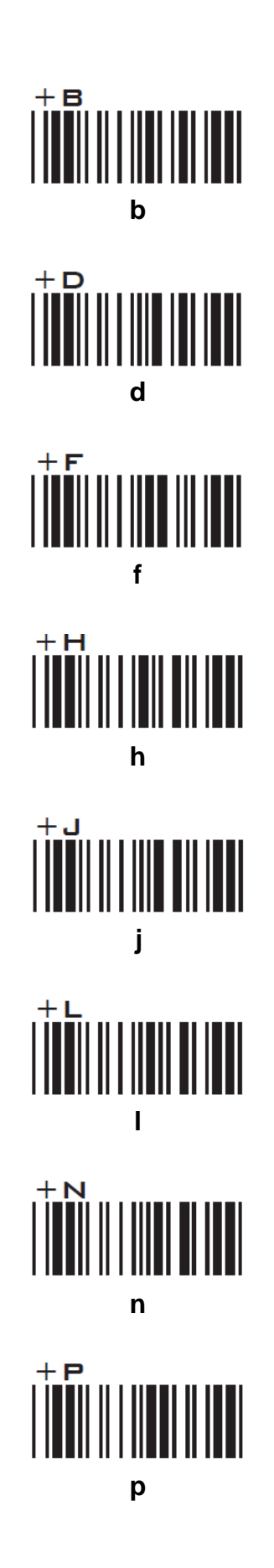

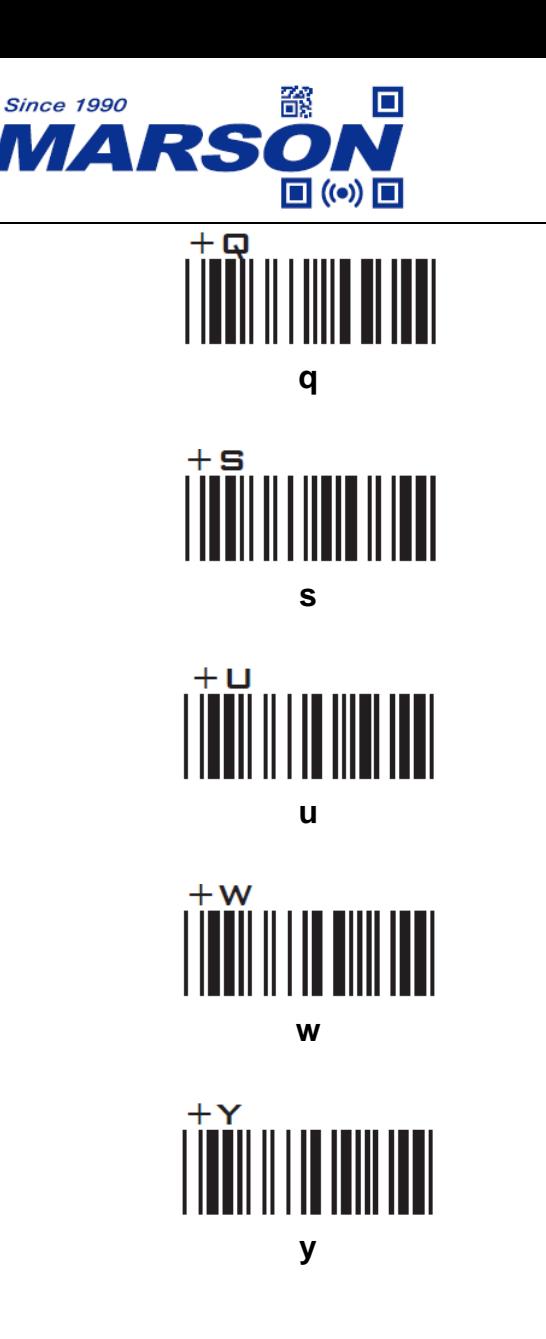

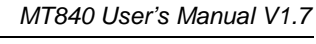

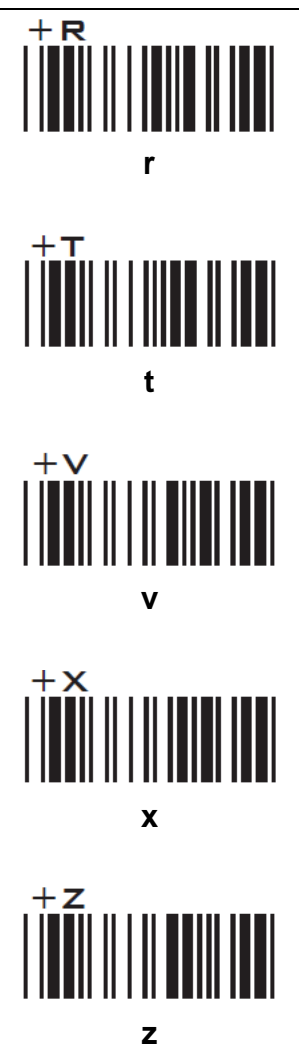

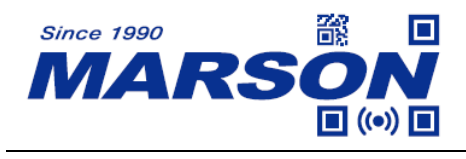

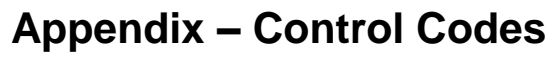

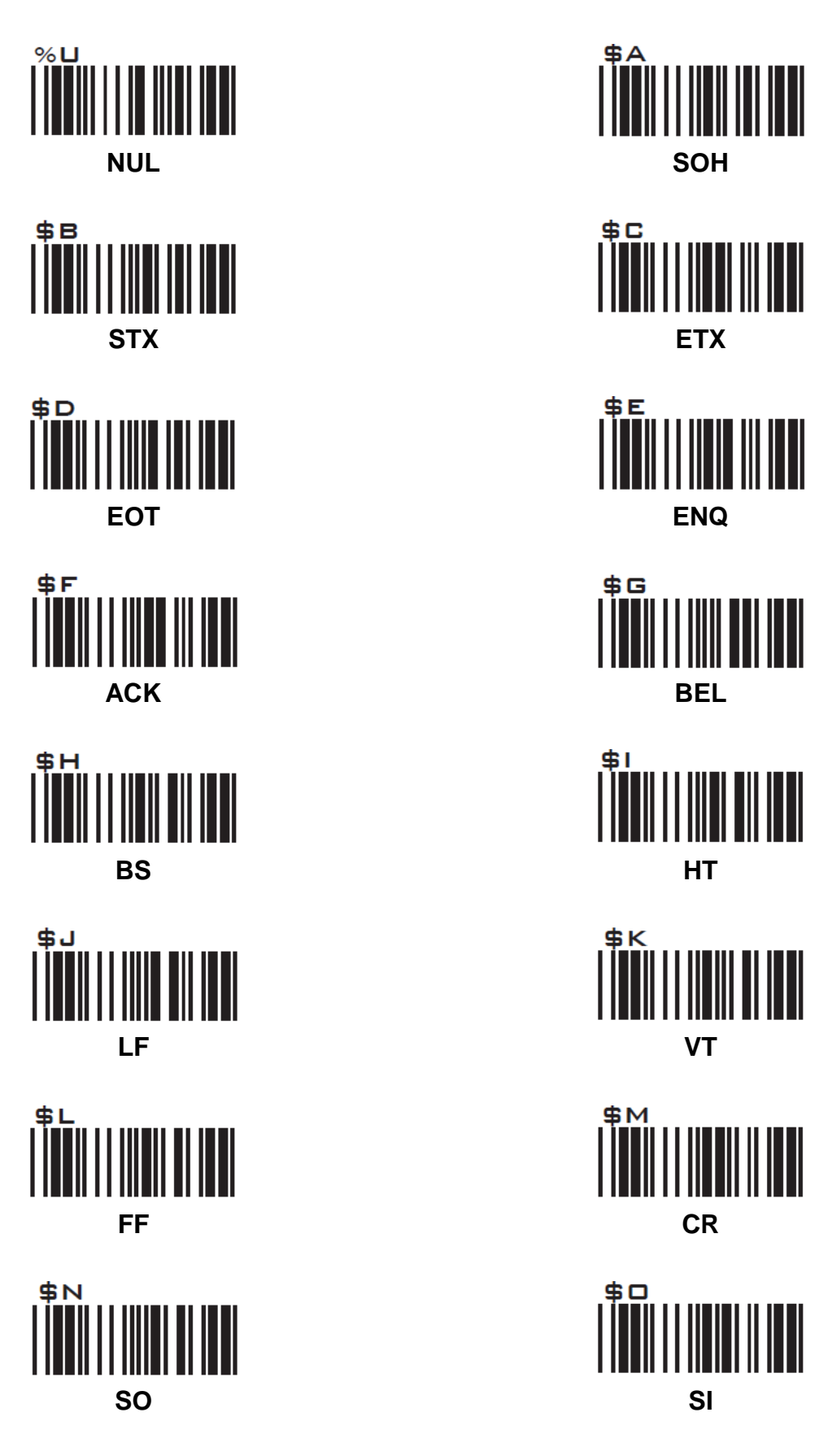

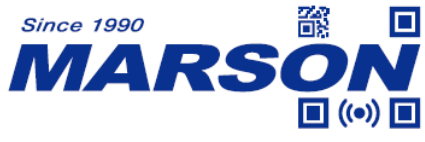

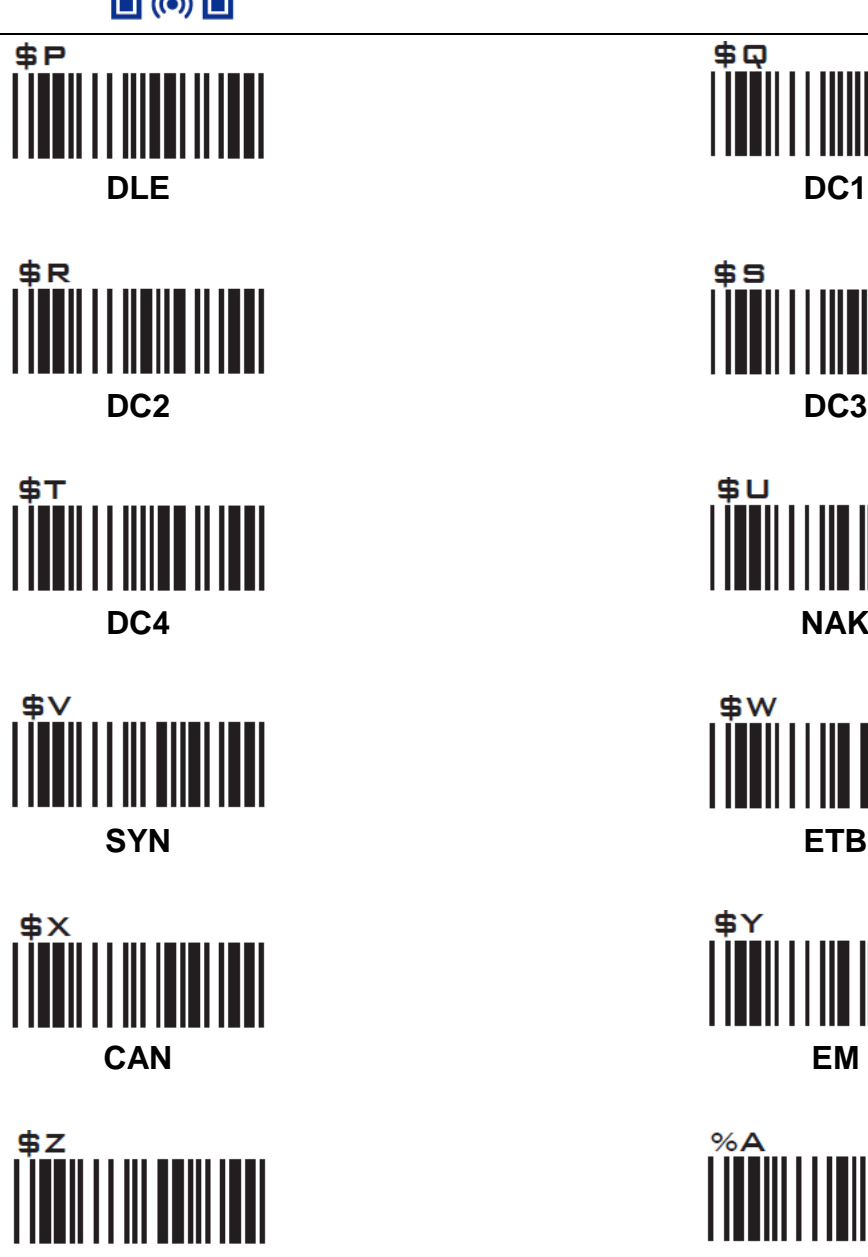

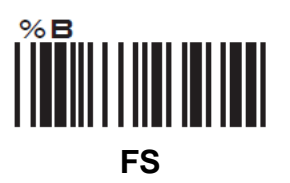

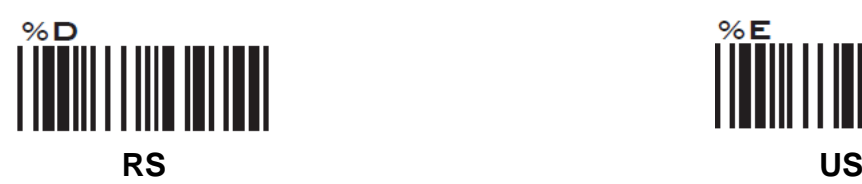

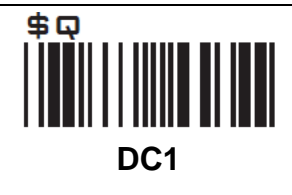

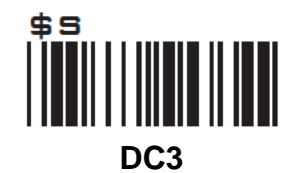

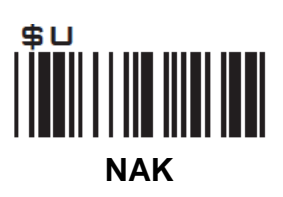

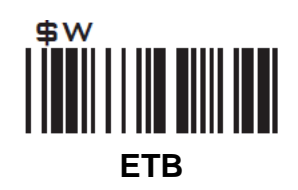

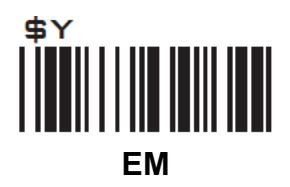

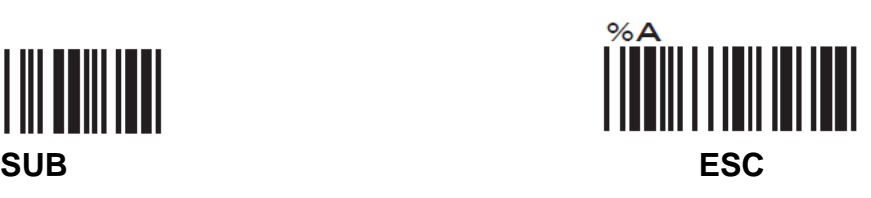

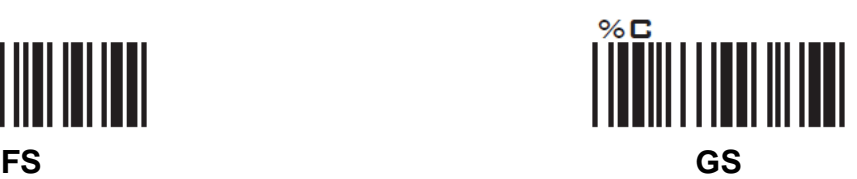

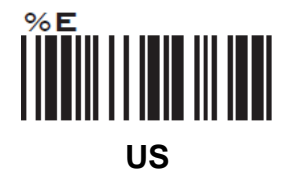

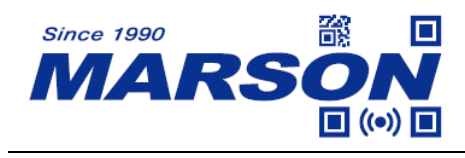

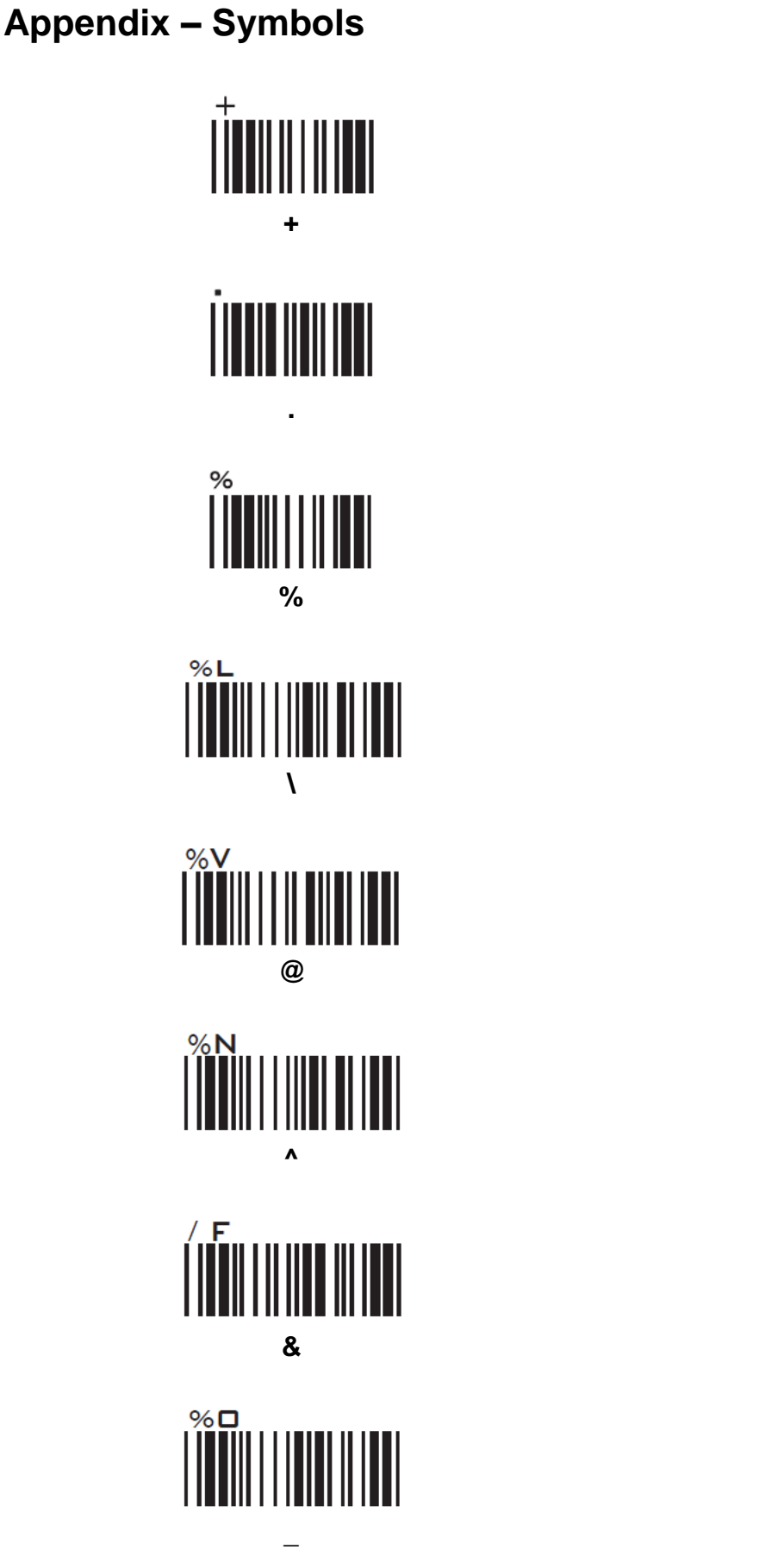

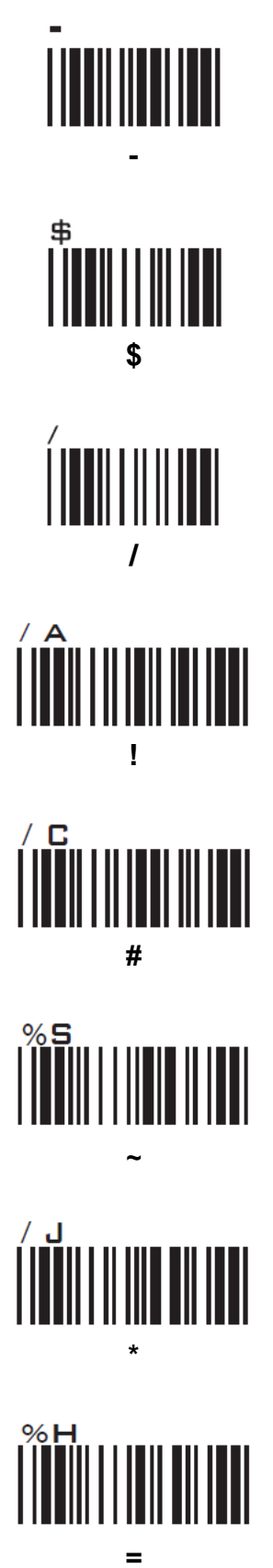

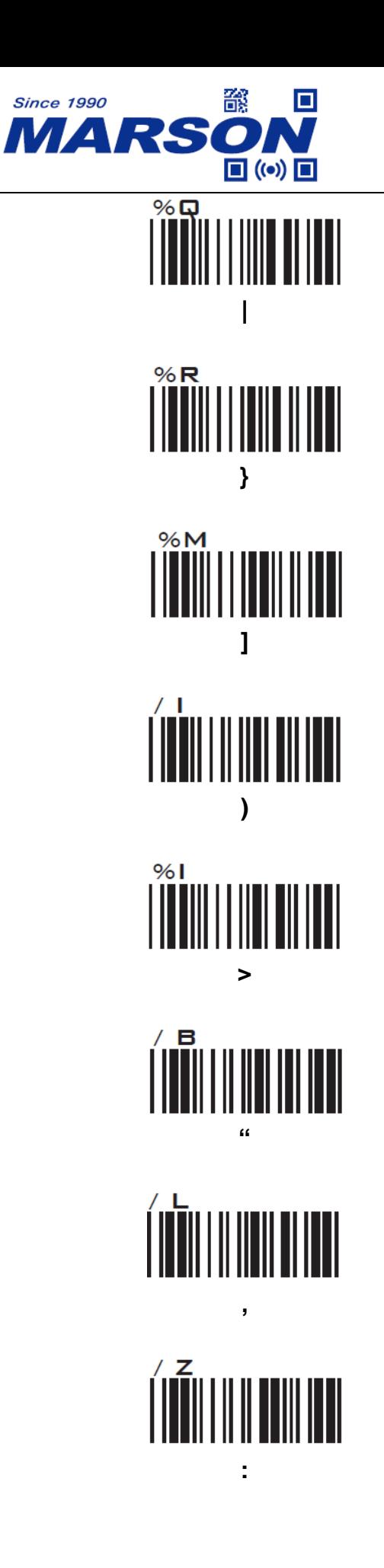

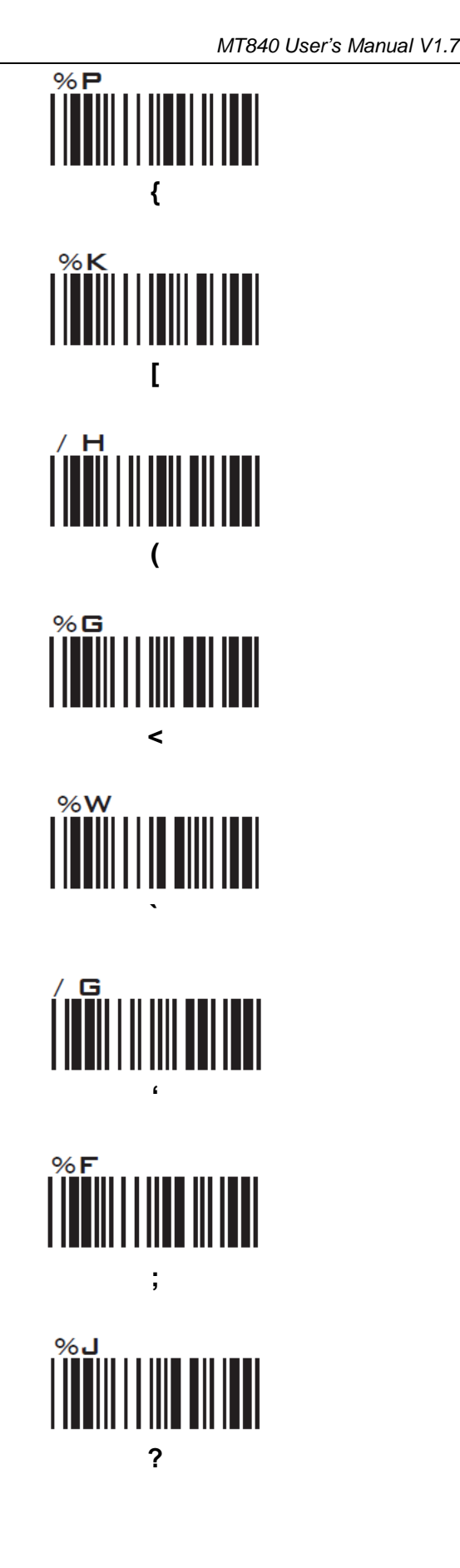

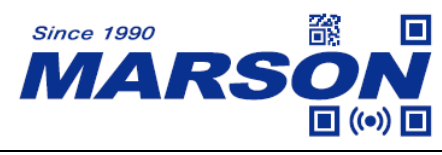

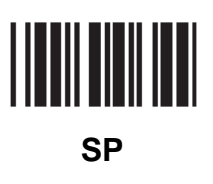

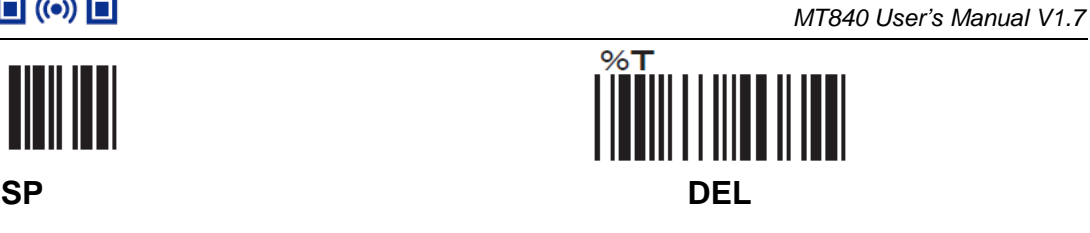

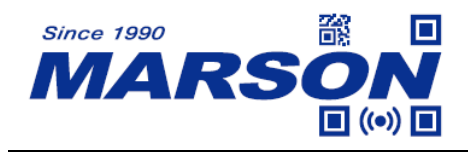

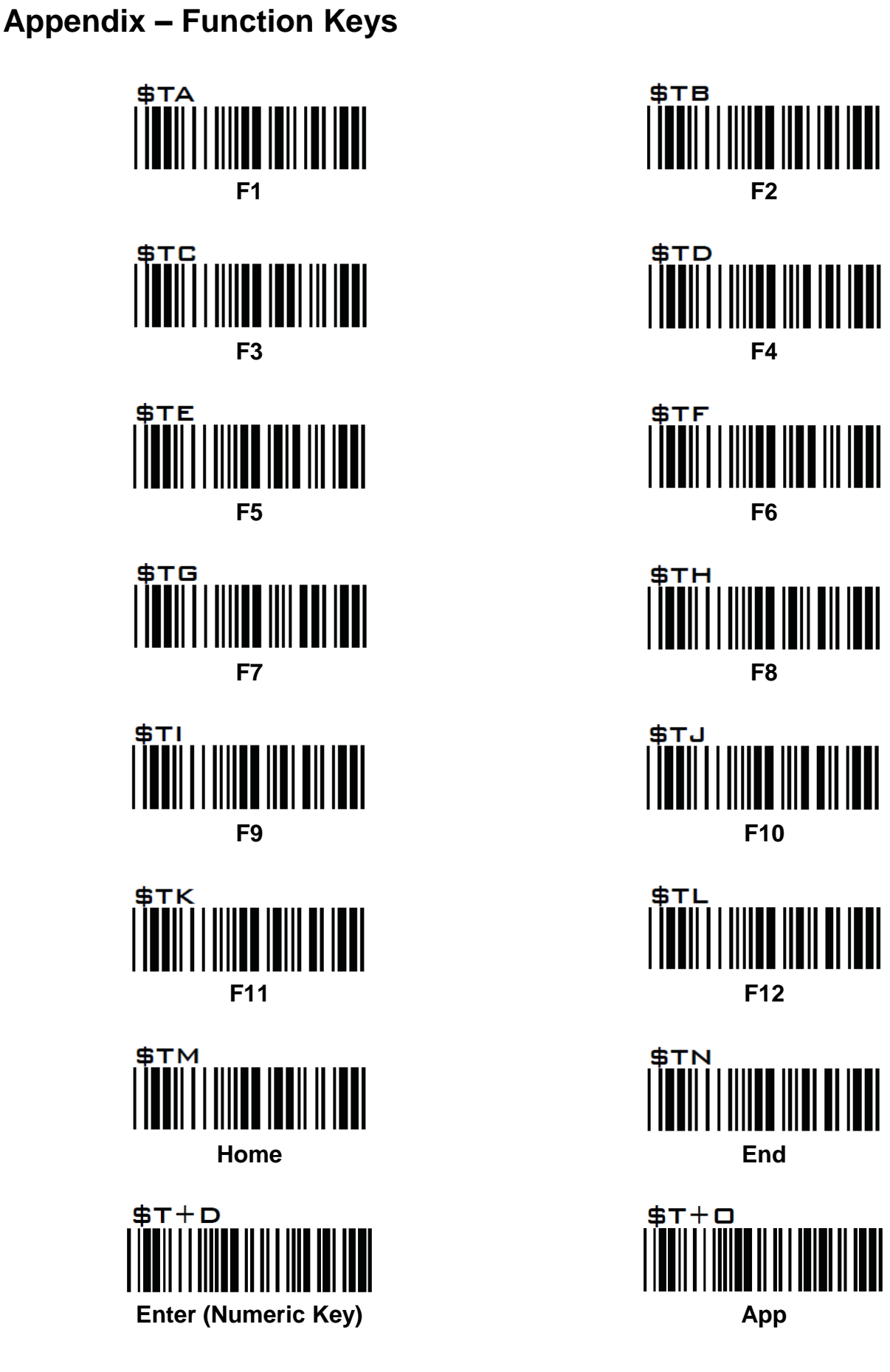

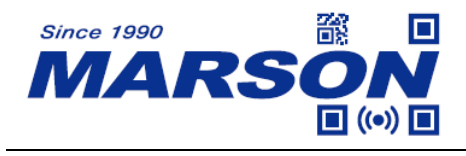

### **Appendix – Navigation Keys**

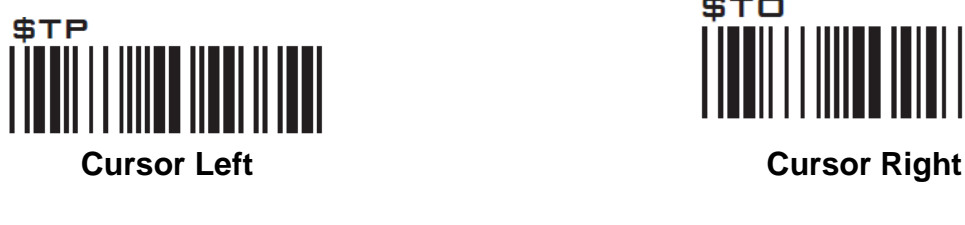

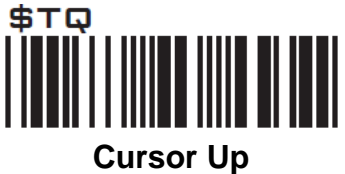

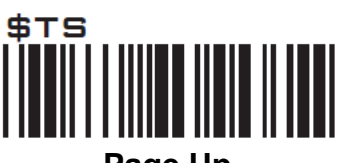

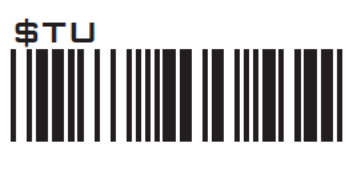

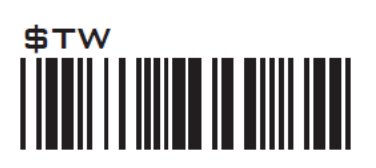

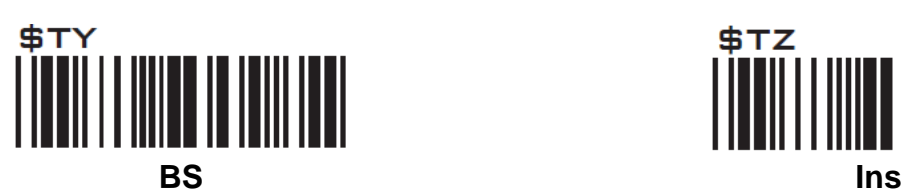

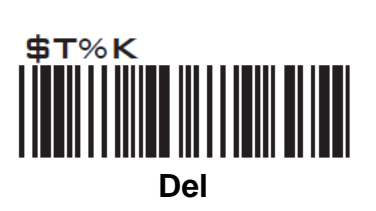

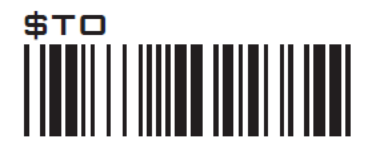

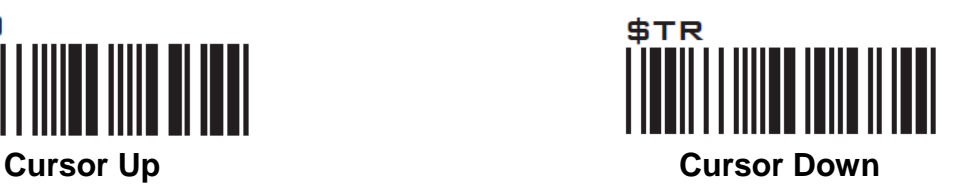

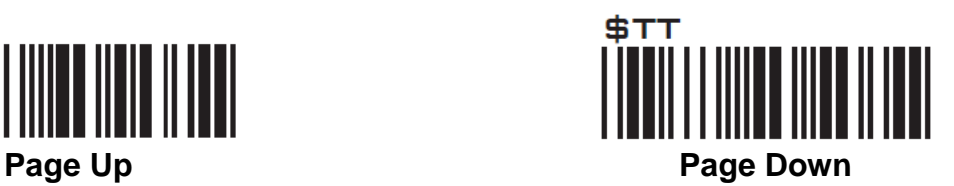

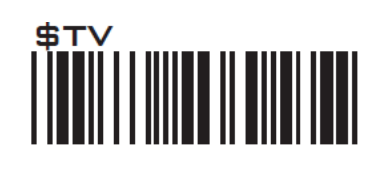

**Tab Back Tab**

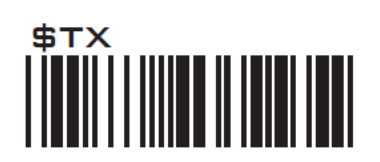

**Esc Enter**

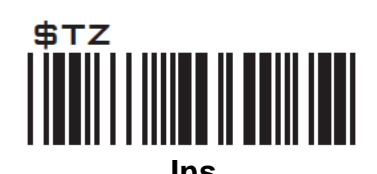

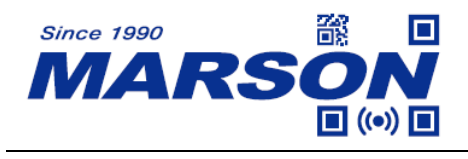

### **Appendix – Modifier Keys**

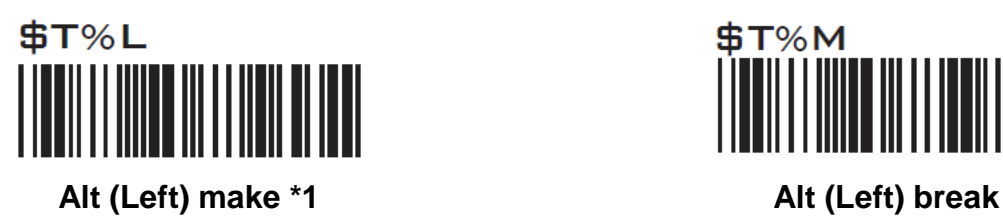

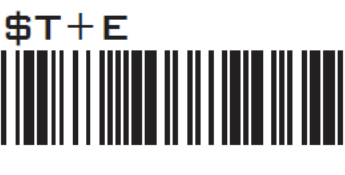

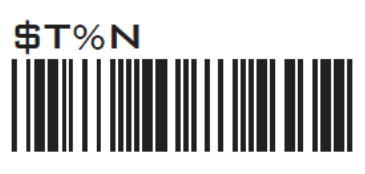

**Shift (Left) make \*2 Shift (Left) break**

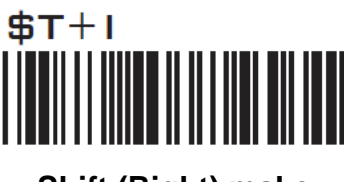

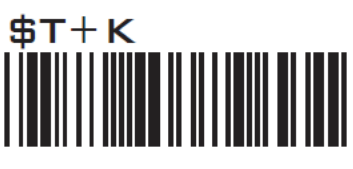

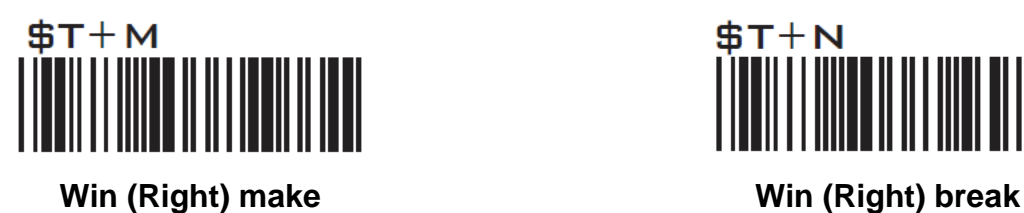

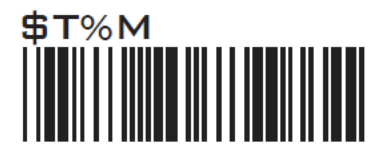

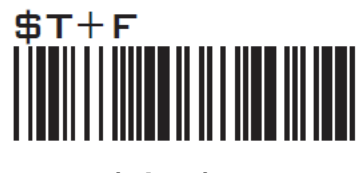

**Alt (Right) make Alt (Right) break**

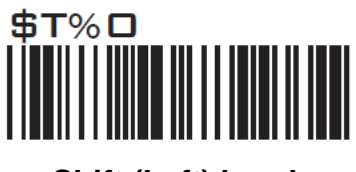

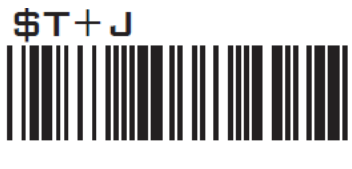

**Shift (Right) make Shift (Right) break**

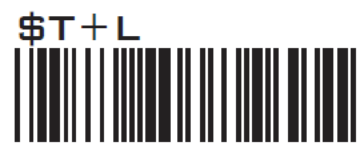

**Win (Left) make Win (Left) break**

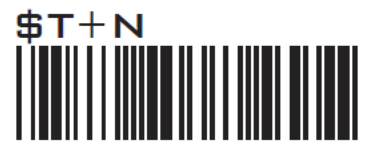

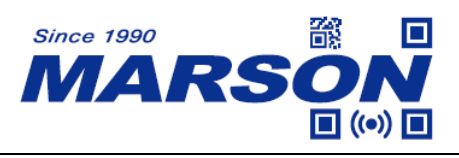

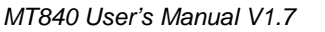

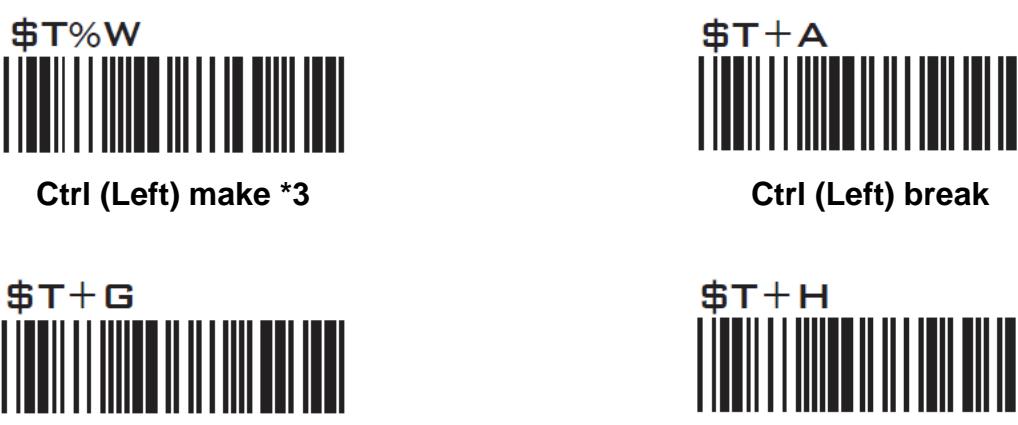

**Ctrl (Right) make Ctrl (Right) break**

Note:

\*1: When "Alt (Left) make" is programmed, please scan "Alt (Left) break" to resume barcode setting. \*2: When "Shift (Left) make" is programmed, please scan "Shift (Left) break" to resume barcode setting.

\*3: When "Ctrl (Left) make" is programmed, please scan "Ctrl (Left) break" to resume barcode setting.

### **Appendix – Abort**

If there is an error reading data barcode during multi-step configuration, you may cancel configuration by scanning below configuration barcode.

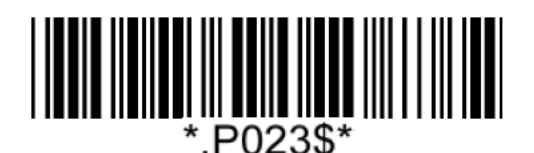

**Abort**

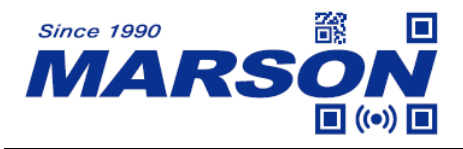

# **Appendix – Default Table**

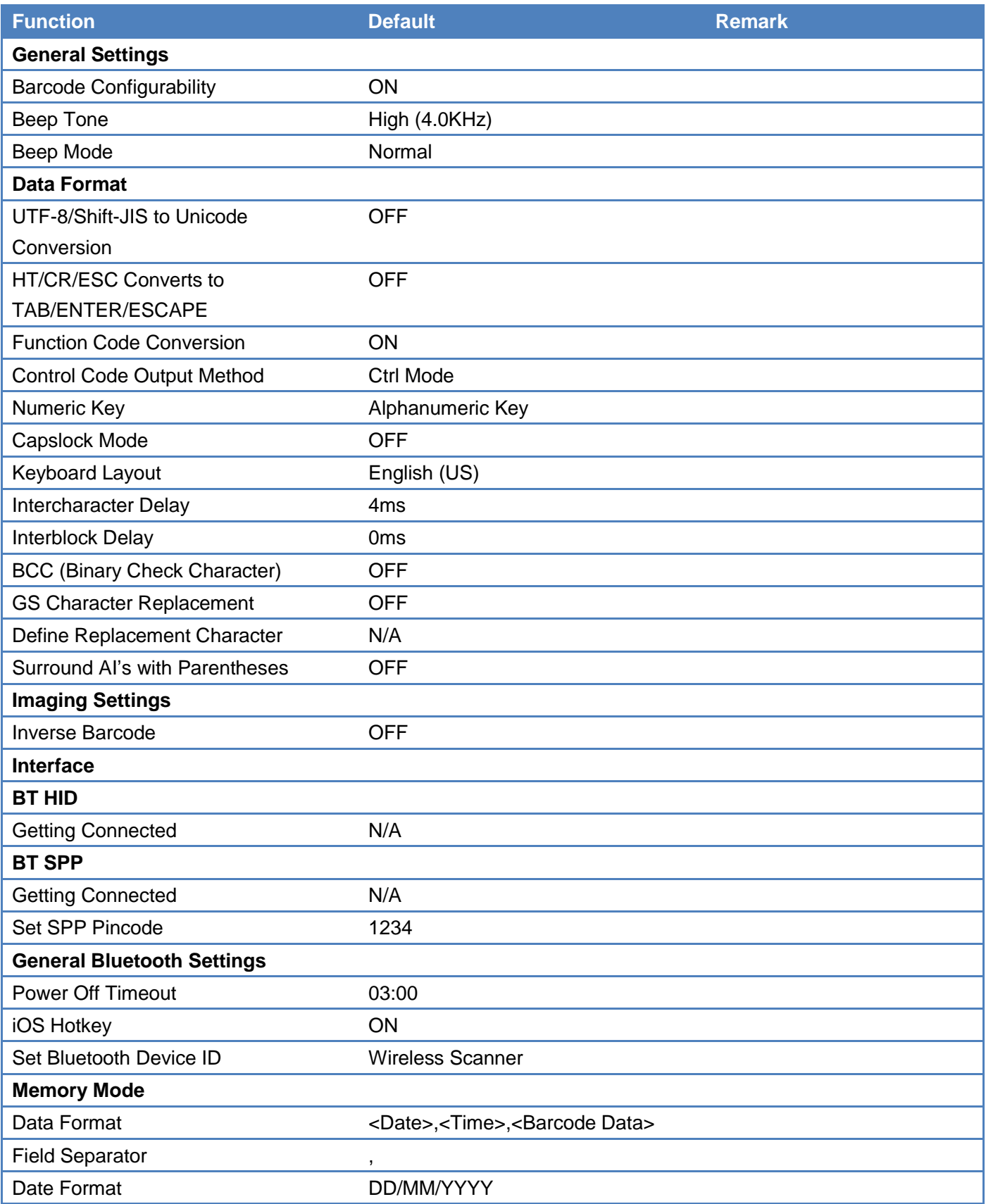

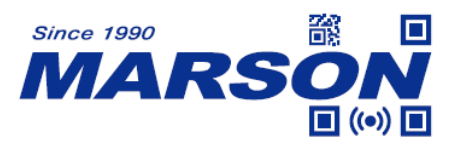

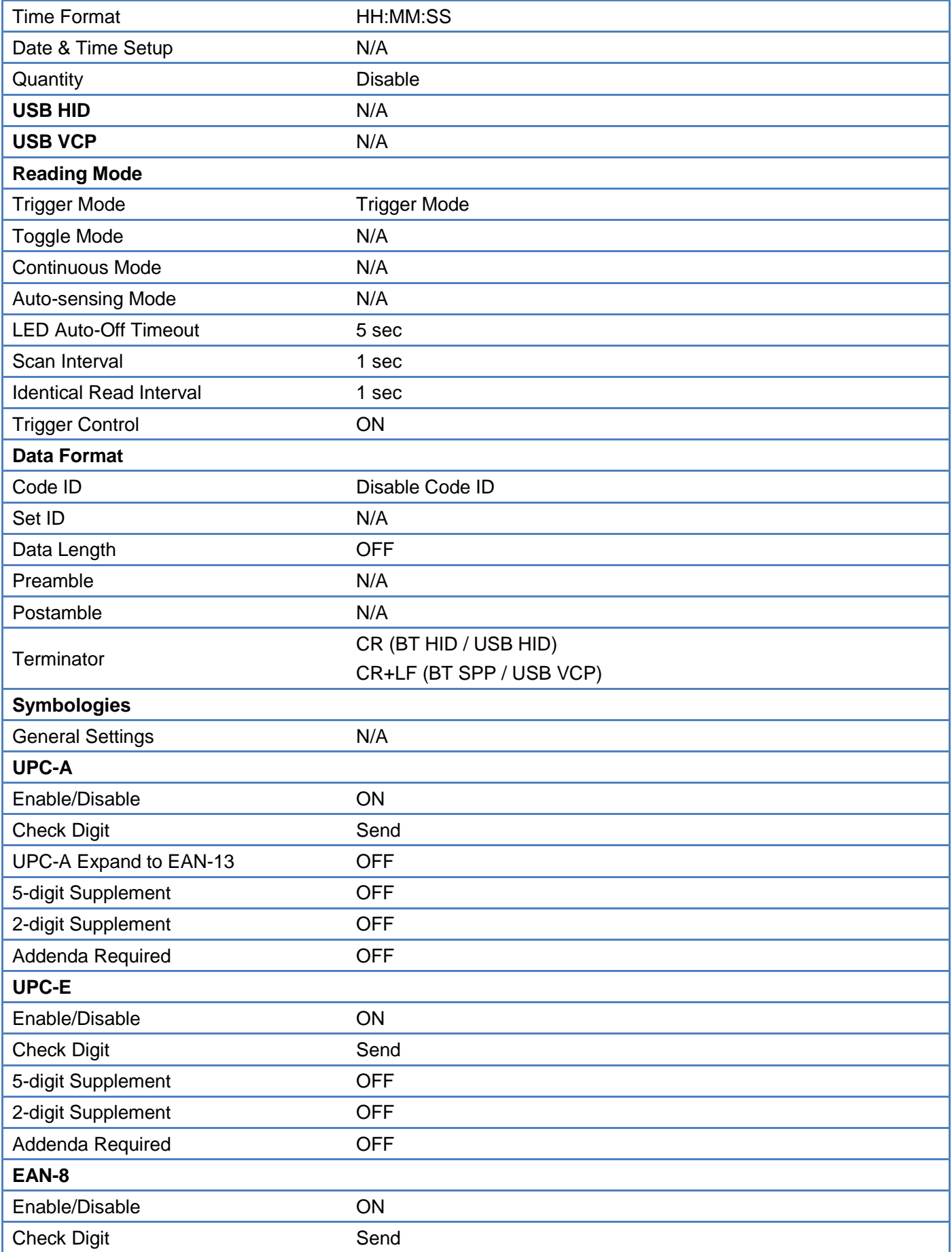

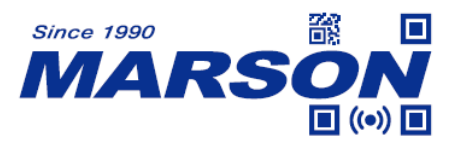

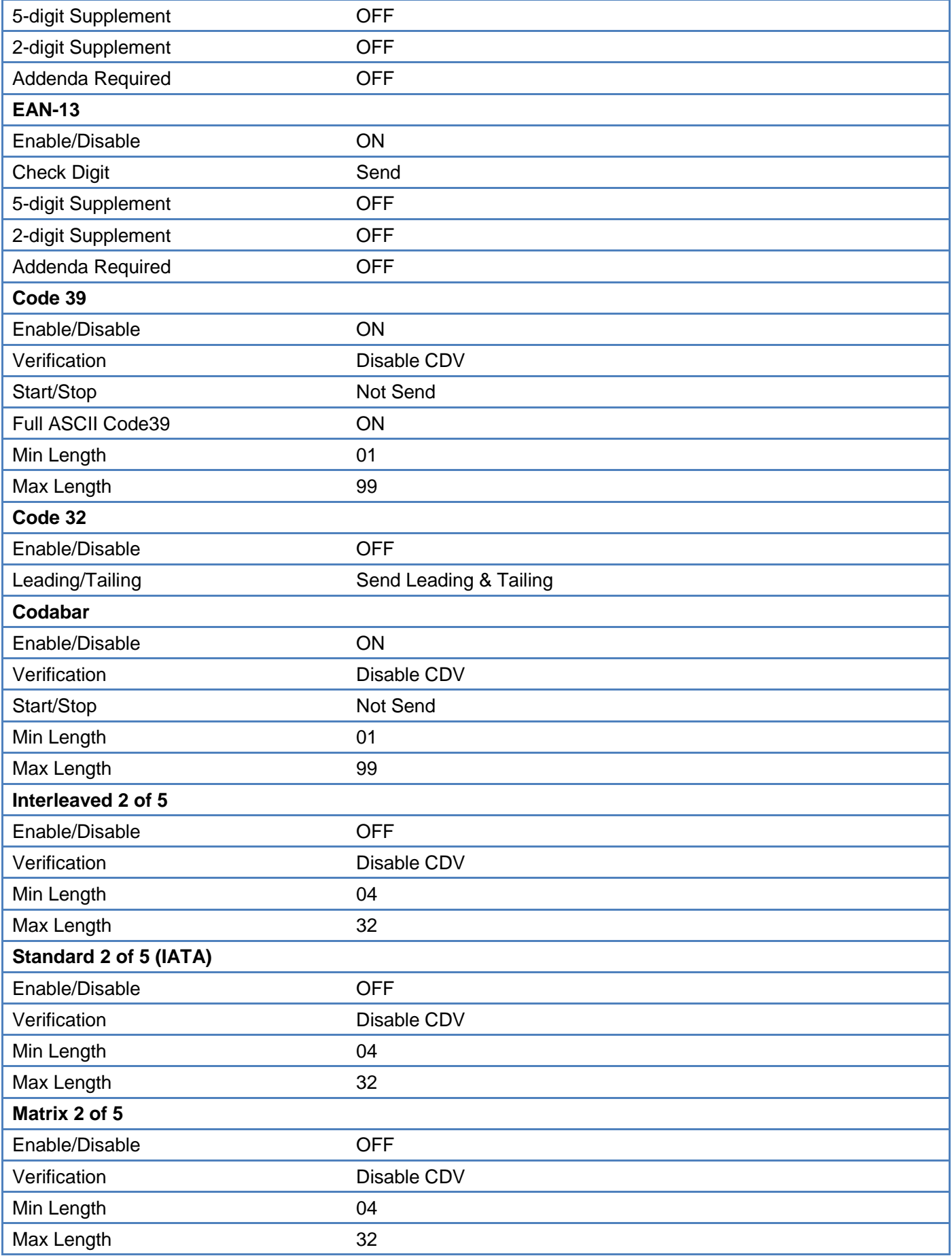

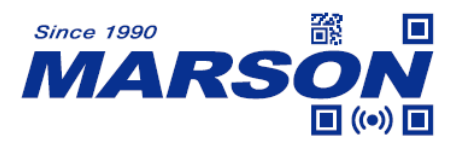

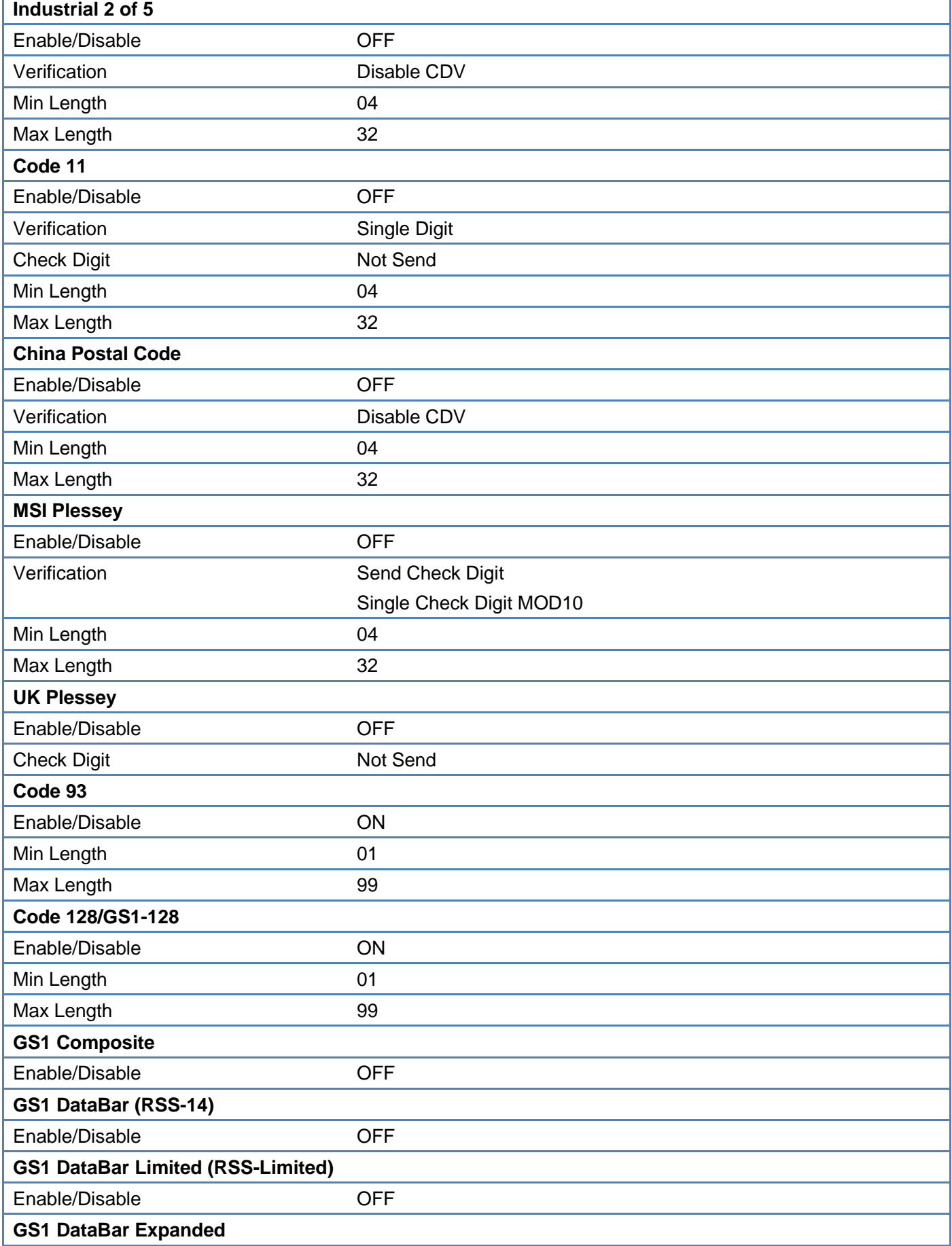

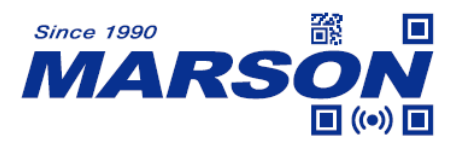

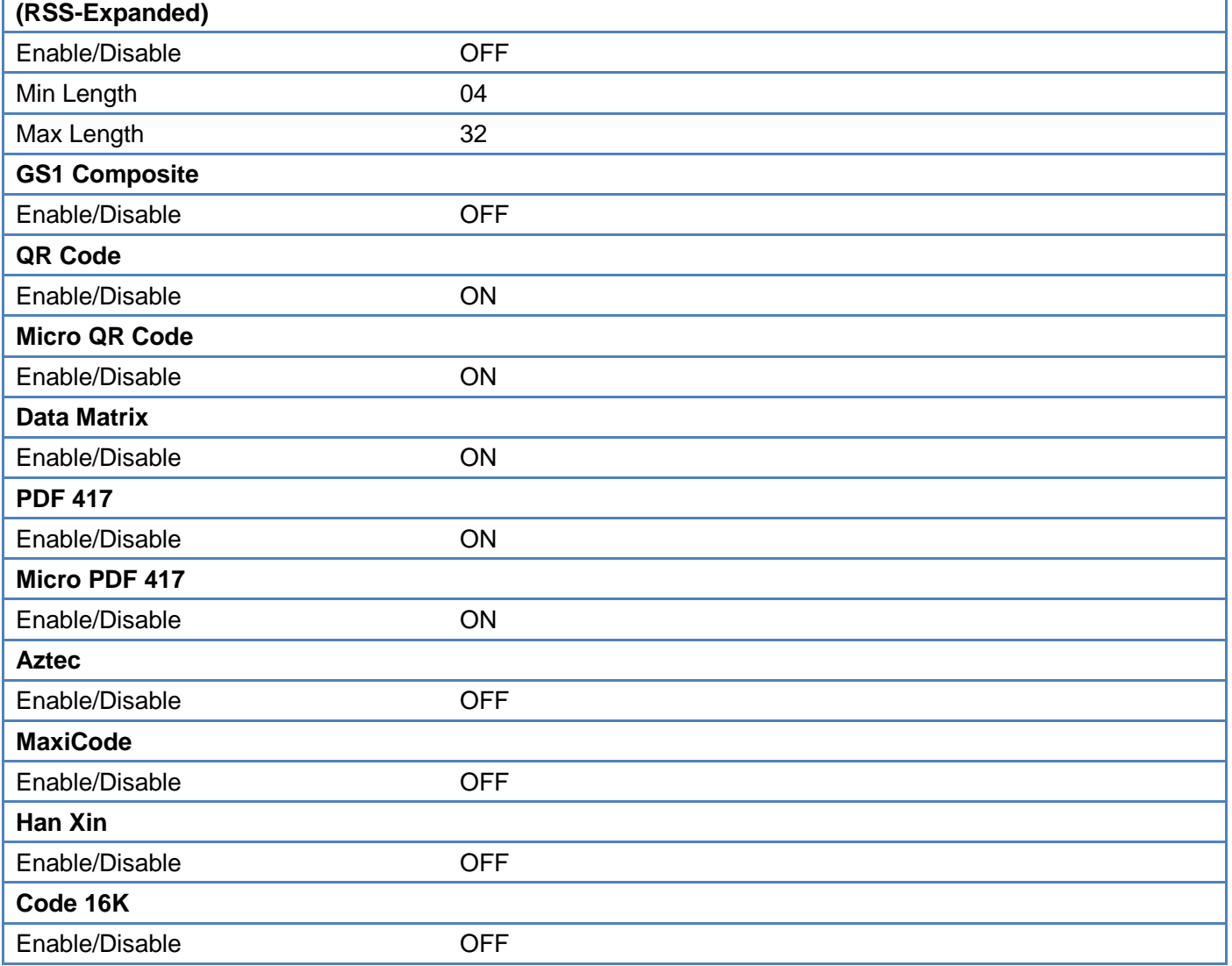

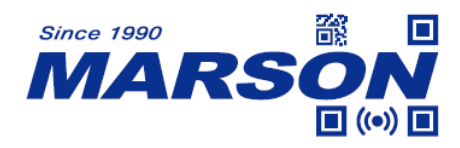

# **Appendix – Factory ID and AIM ID Table**

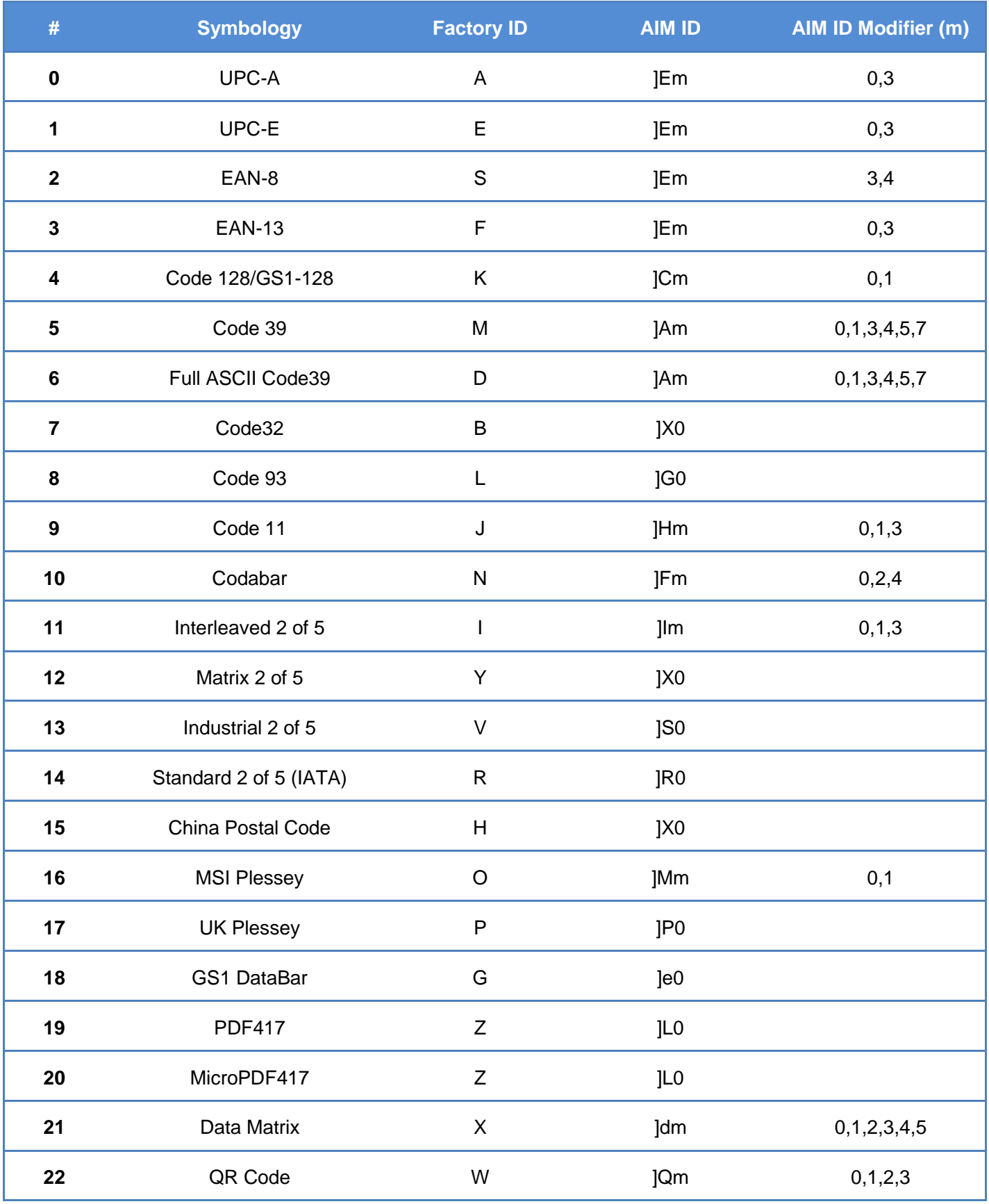

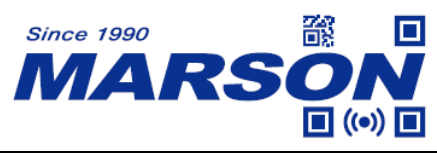

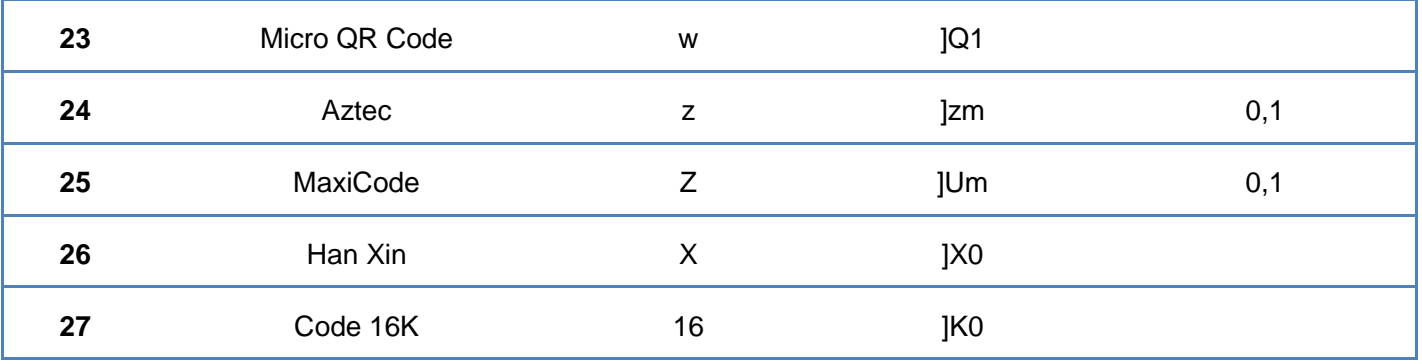

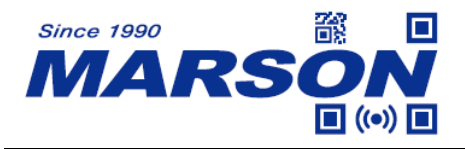

# **Appendix – ASCII Table**

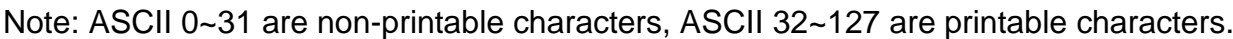

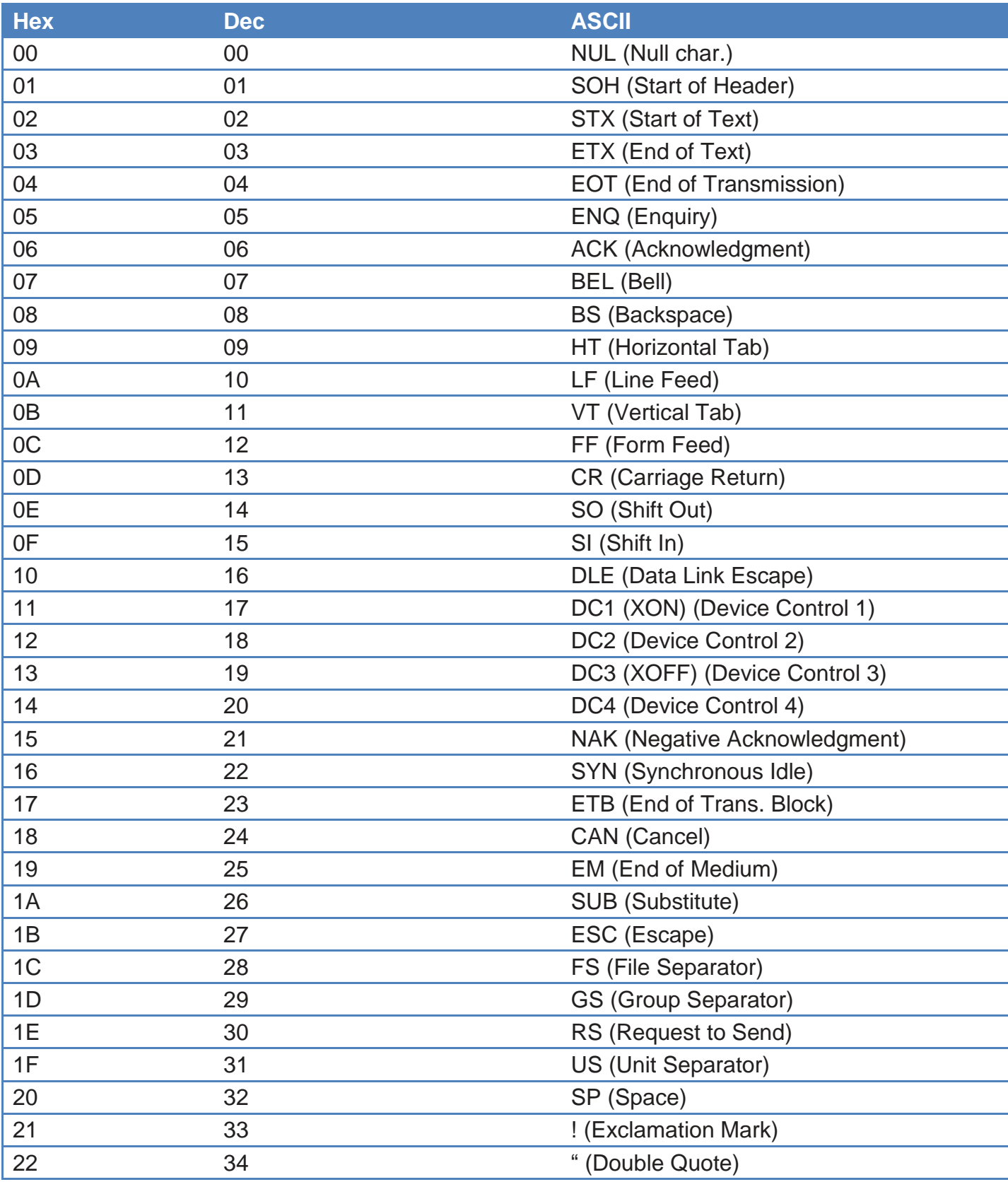

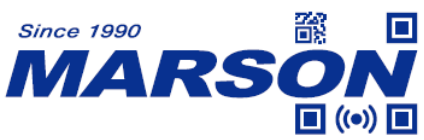

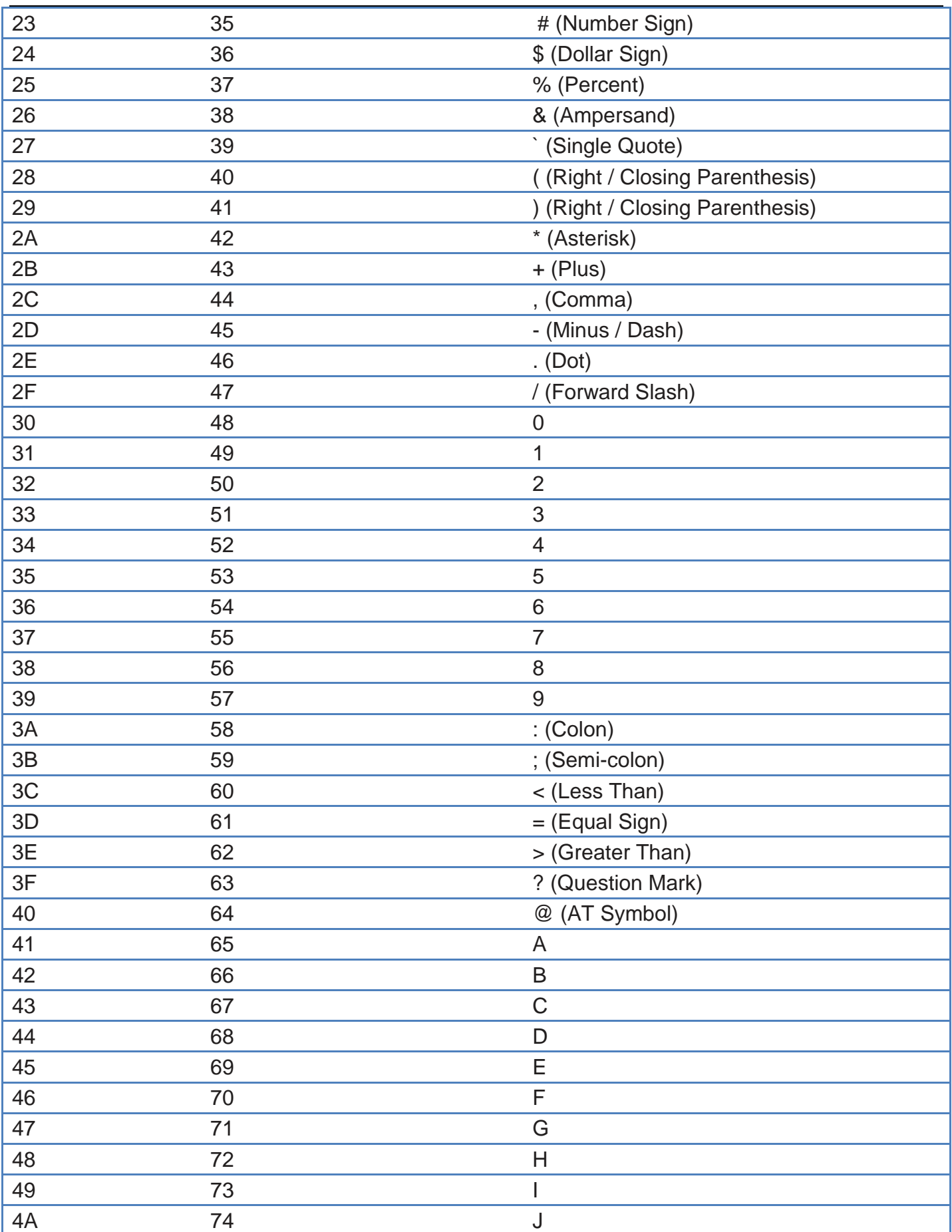

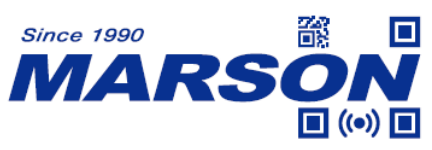

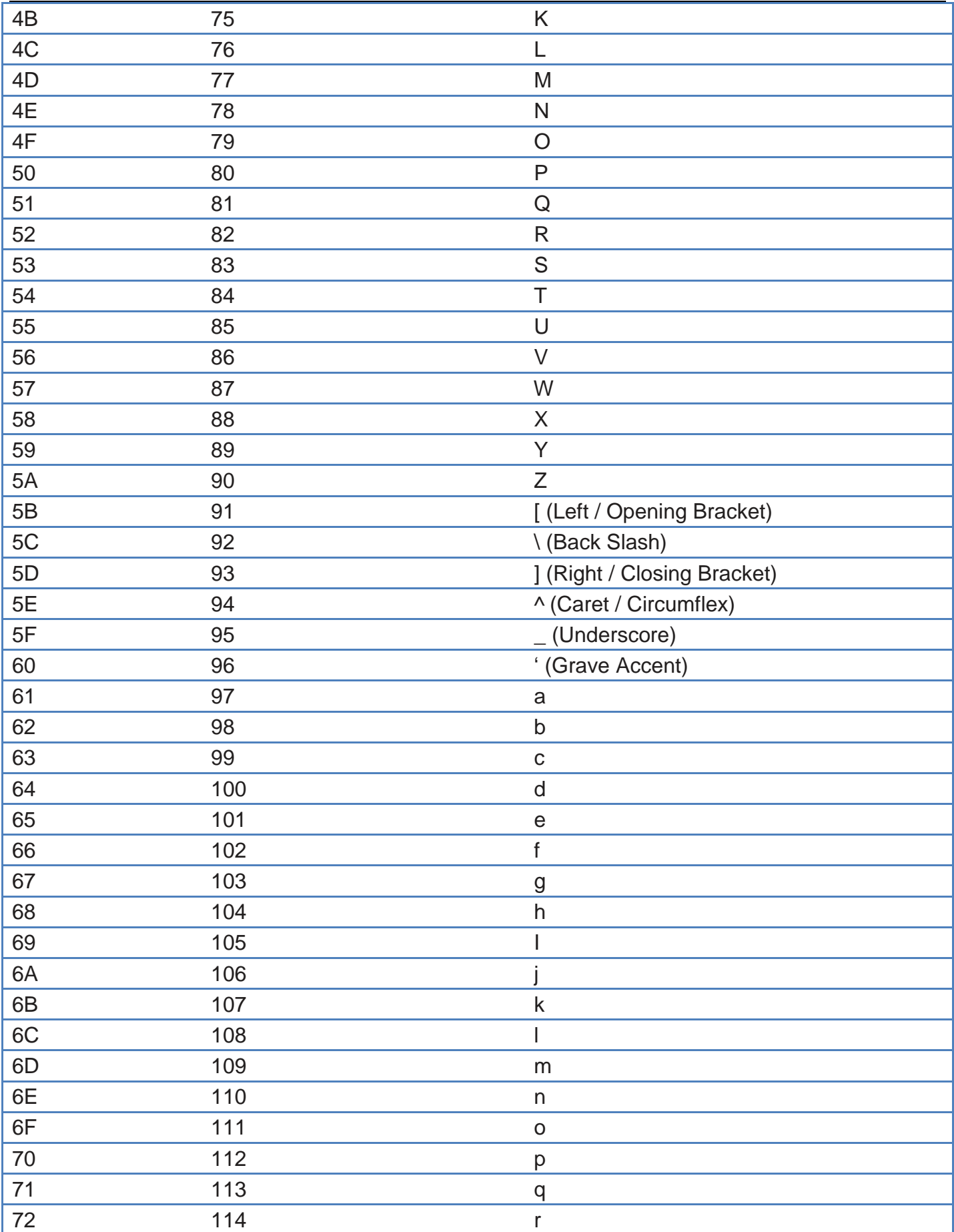

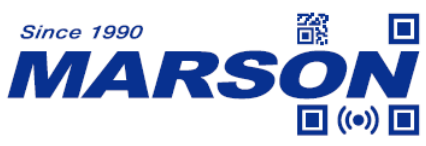

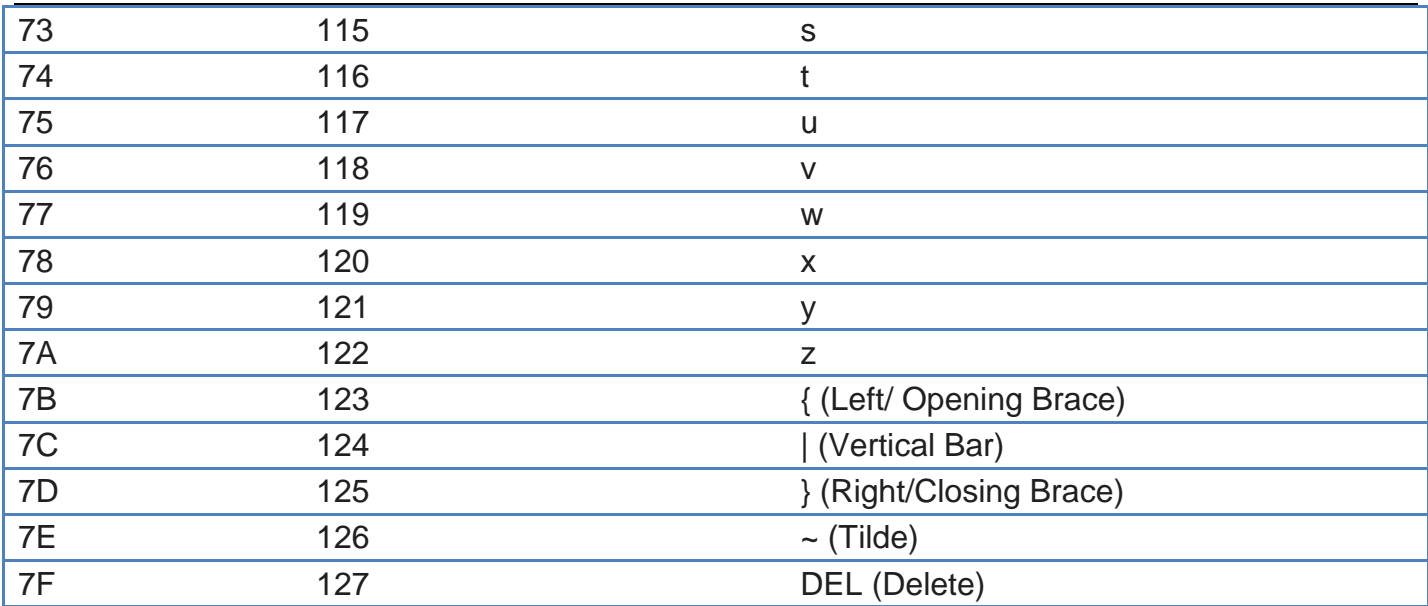

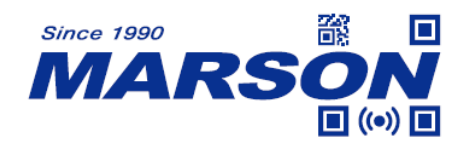

# **Version History**

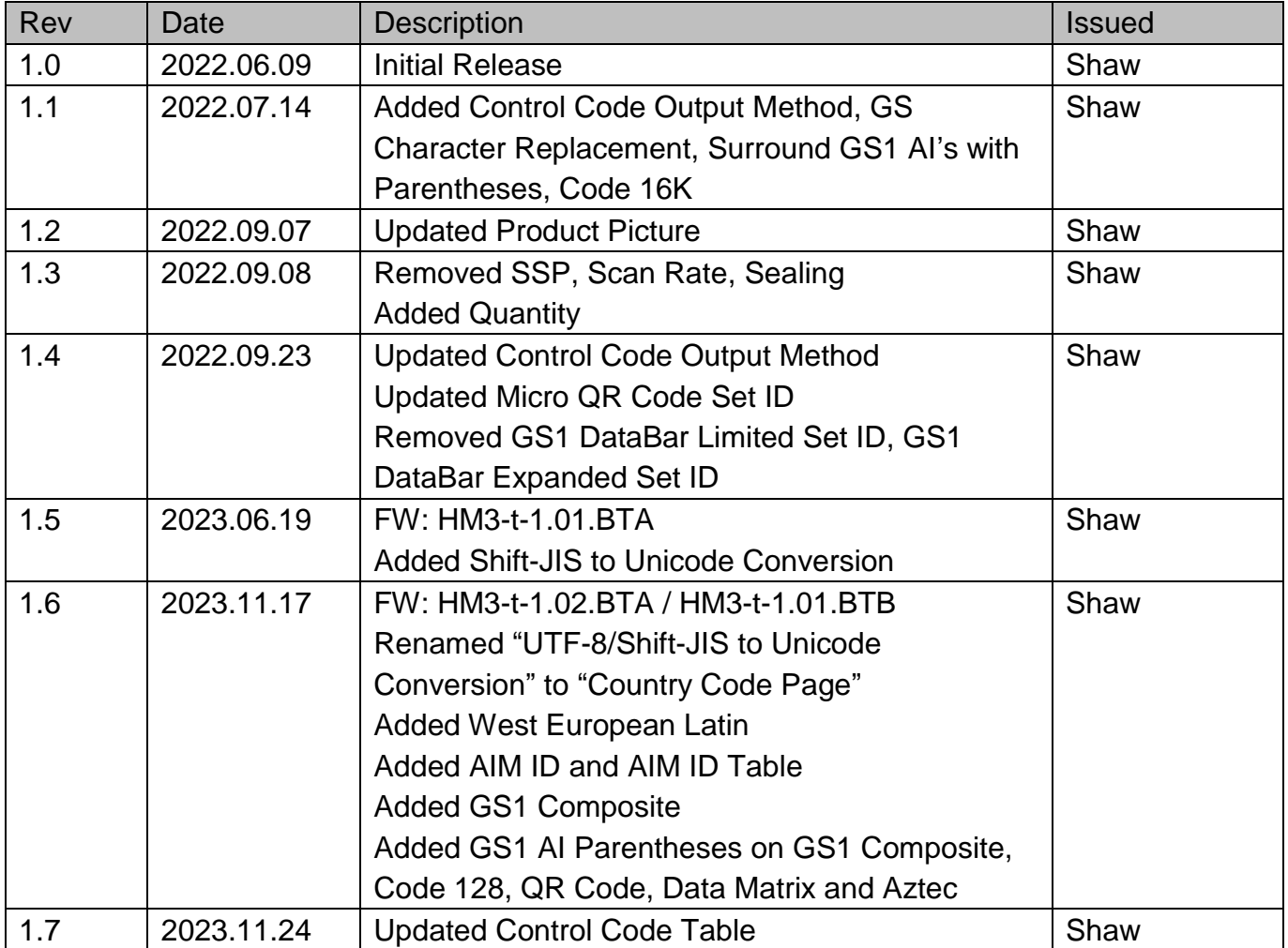